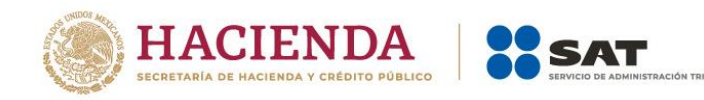

Guía de llenado **Declaración Anual** de personas morales

**Régimen General** 

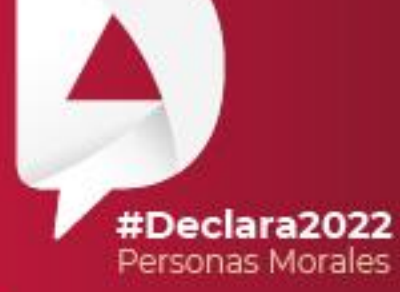

**Marzo, 2023** 

Versión 1

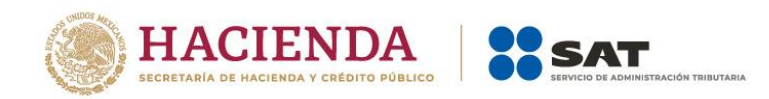

# **ÍNDICE**

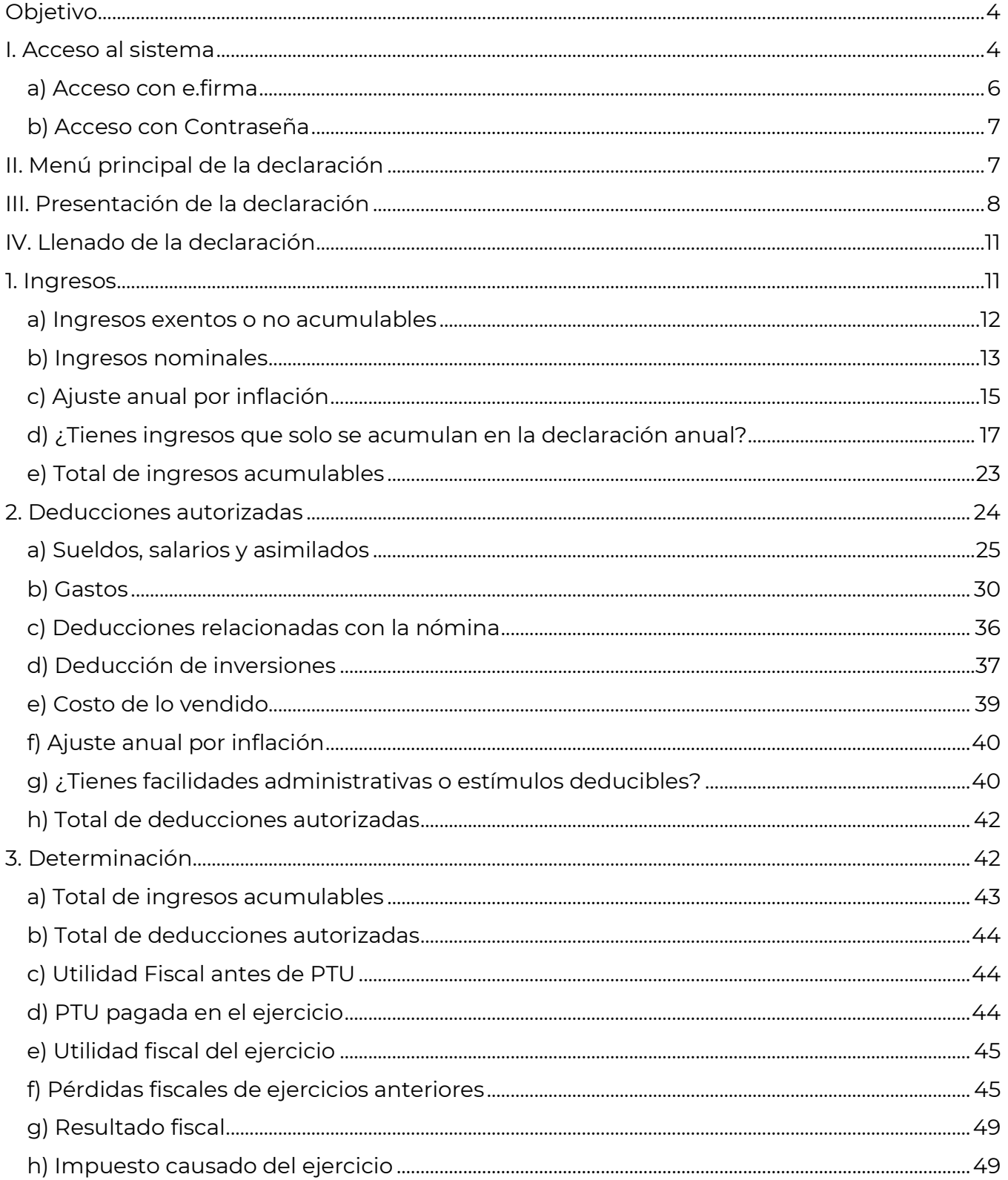

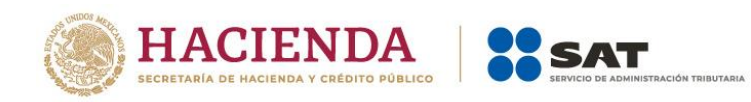

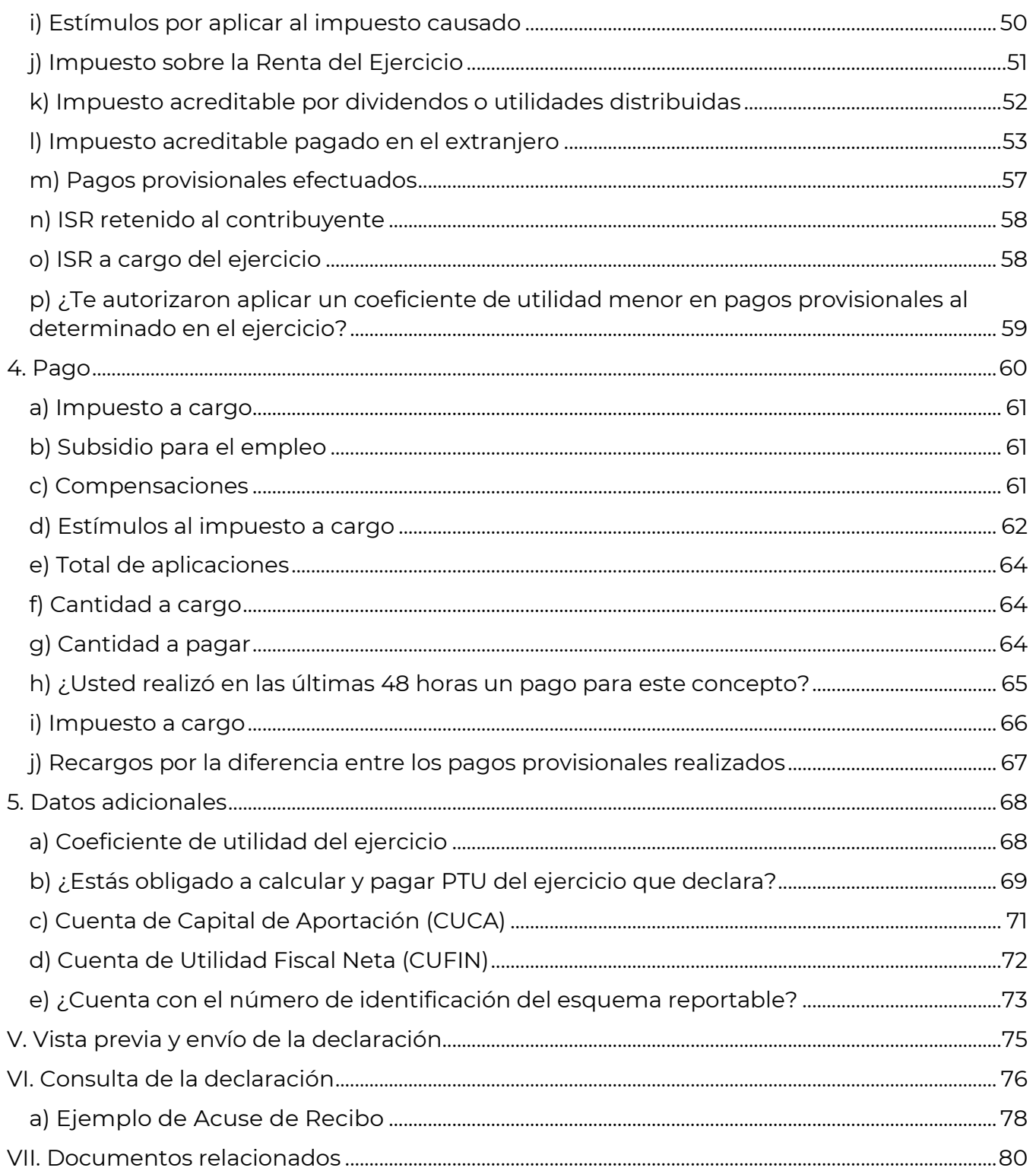

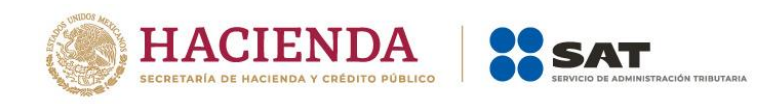

# <span id="page-3-0"></span>**Objetivo**

Poner a disposición de los contribuyentes una guía que permita conocer el funcionamiento de la herramienta Declaración Anual de personas morales del Régimen General.

# <span id="page-3-1"></span>**I. Acceso al sistema**

Ingresa a [sat.gob.mx](http://www.sat.gob.mx/) y sigue la ruta que se indica a continuación:

• Empresas / Declaraciones.

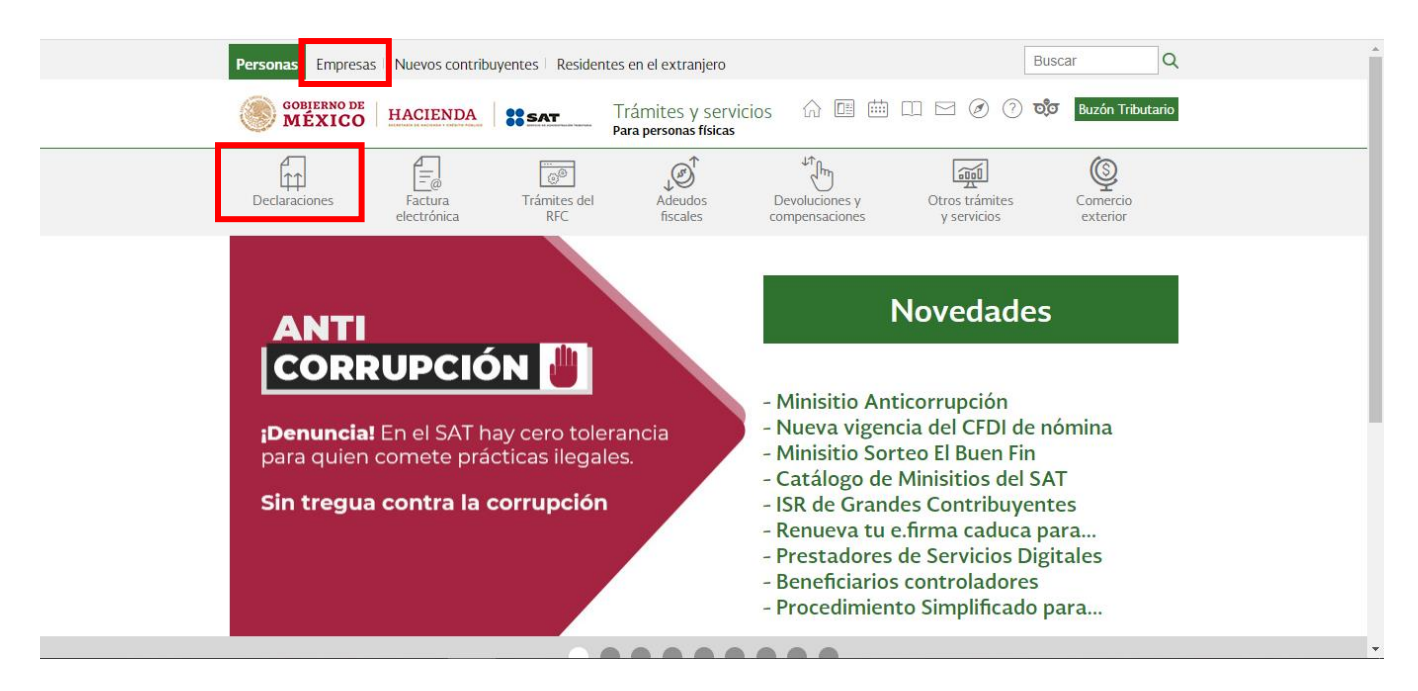

 Anuales / Presenta tu declaración anual personas morales. Régimen general ejercicios 2019 y posteriores.

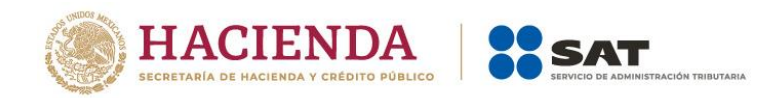

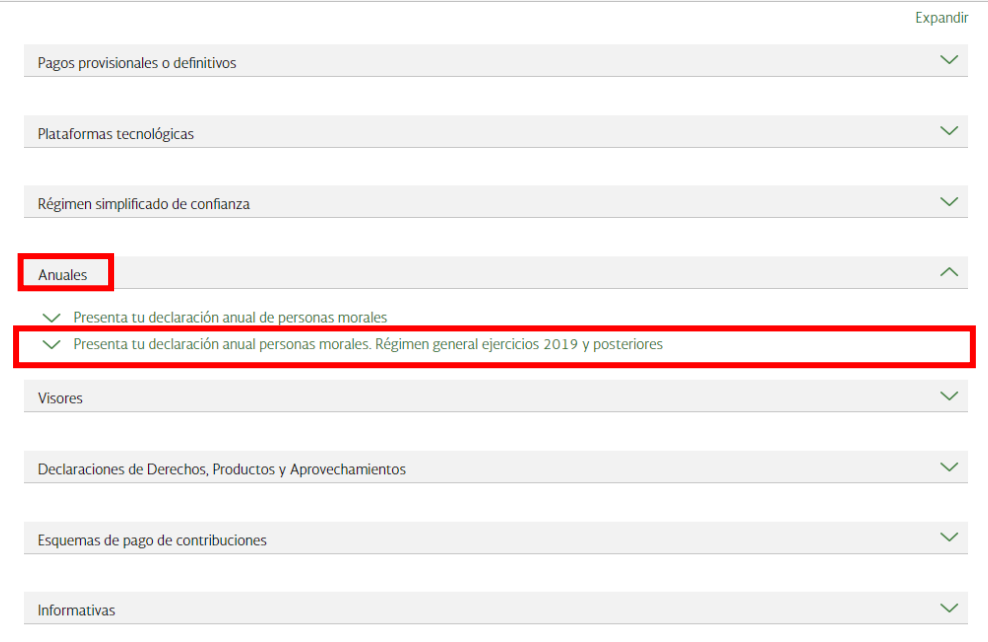

Da clic en "INICIAR".

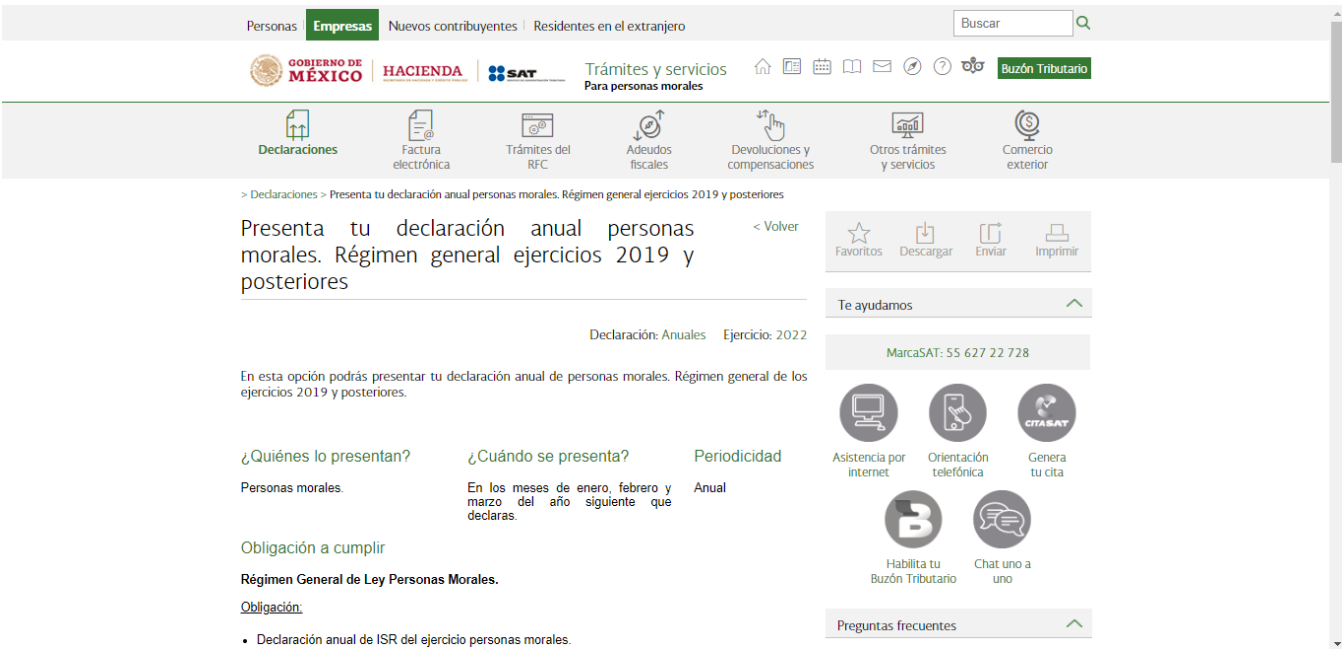

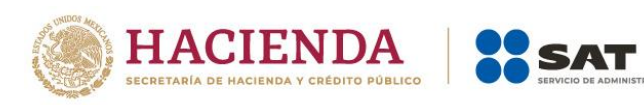

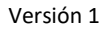

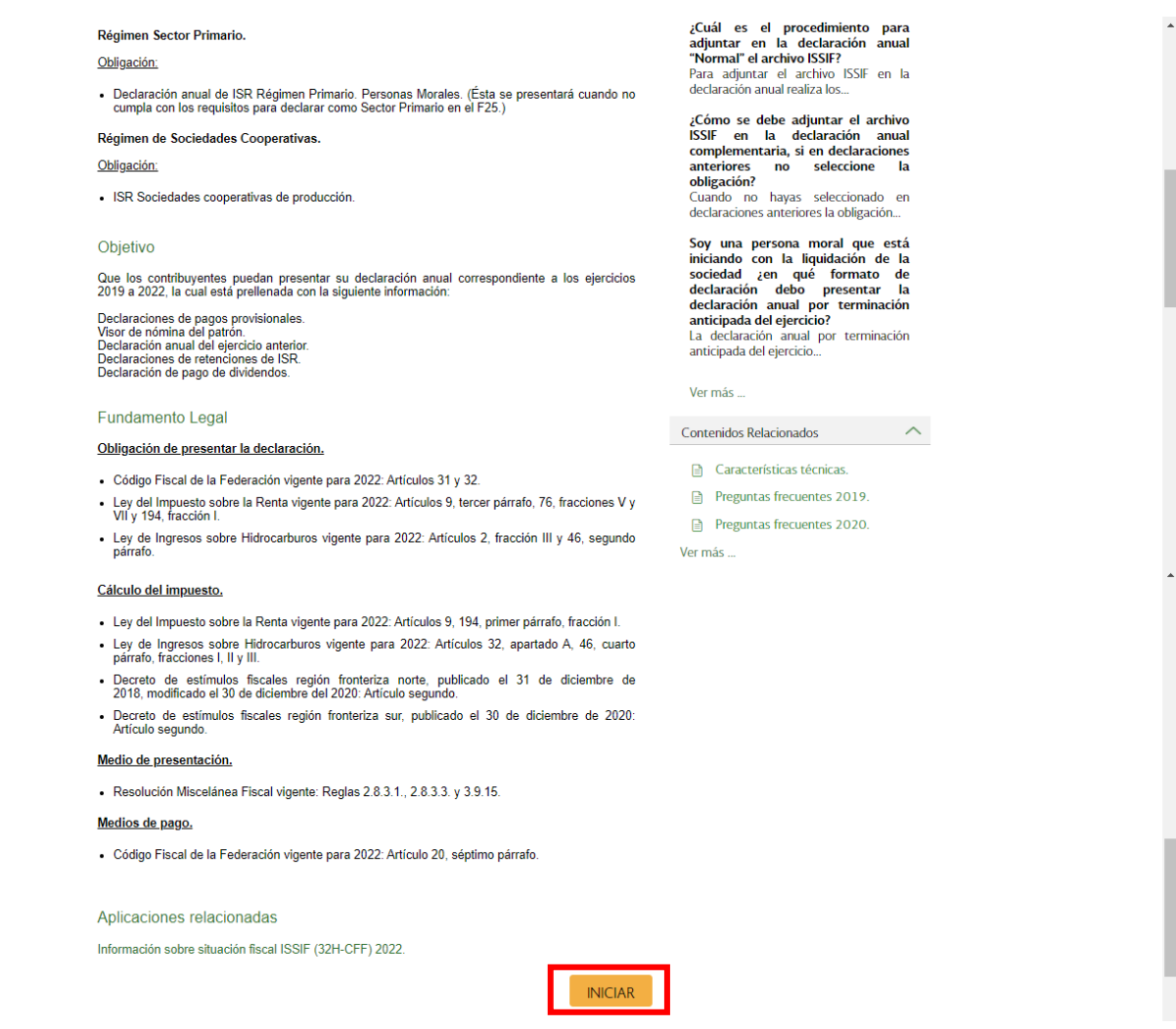

# <span id="page-5-0"></span>**a) Acceso con e.firma**

Para ingresar con e.firma, carga el certificado (.cer), la clave privada (.key), captura la contraseña de la clave privada y da clic en "Enviar".

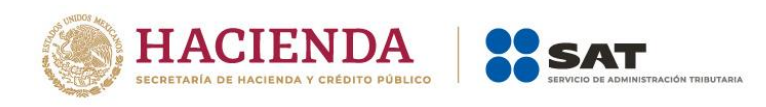

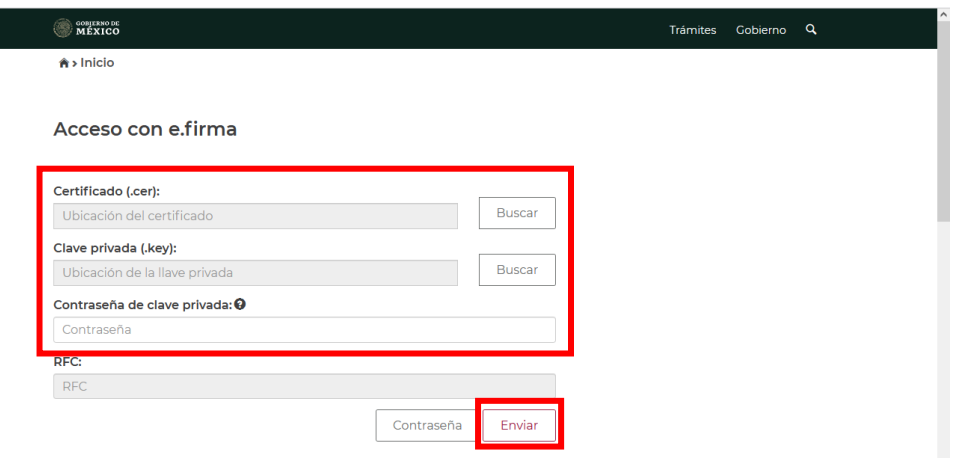

# <span id="page-6-0"></span>**b) Acceso con Contraseña**

Para ingresar con Contraseña, captura el RFC, Contraseña, Captcha y da clic en "Enviar".

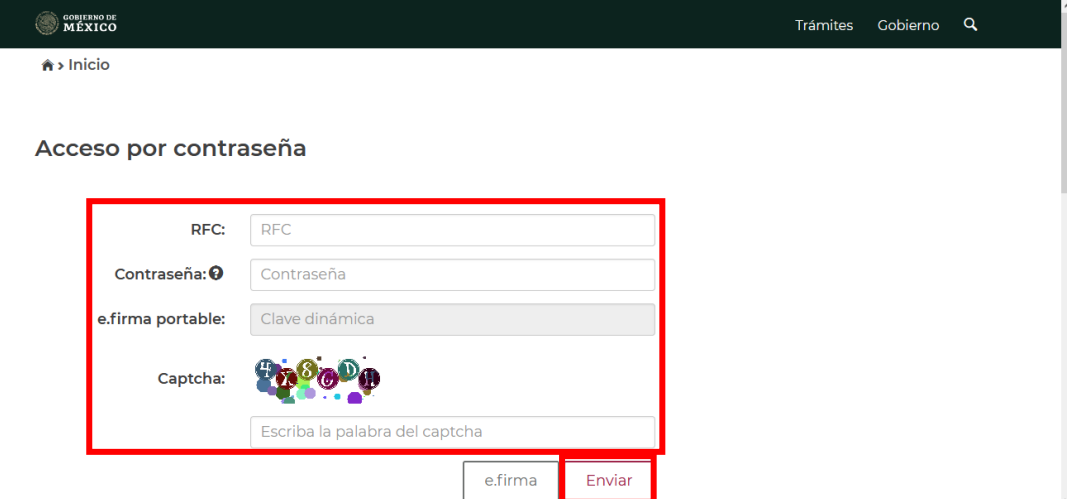

# <span id="page-6-1"></span>**II. Menú principal de la declaración**

Al ingresar al sistema se visualiza el menú con las opciones:

- Presentar declaración
- Consultas

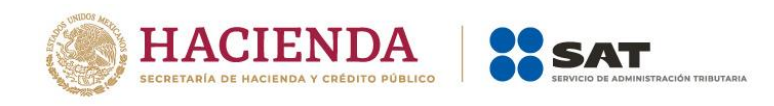

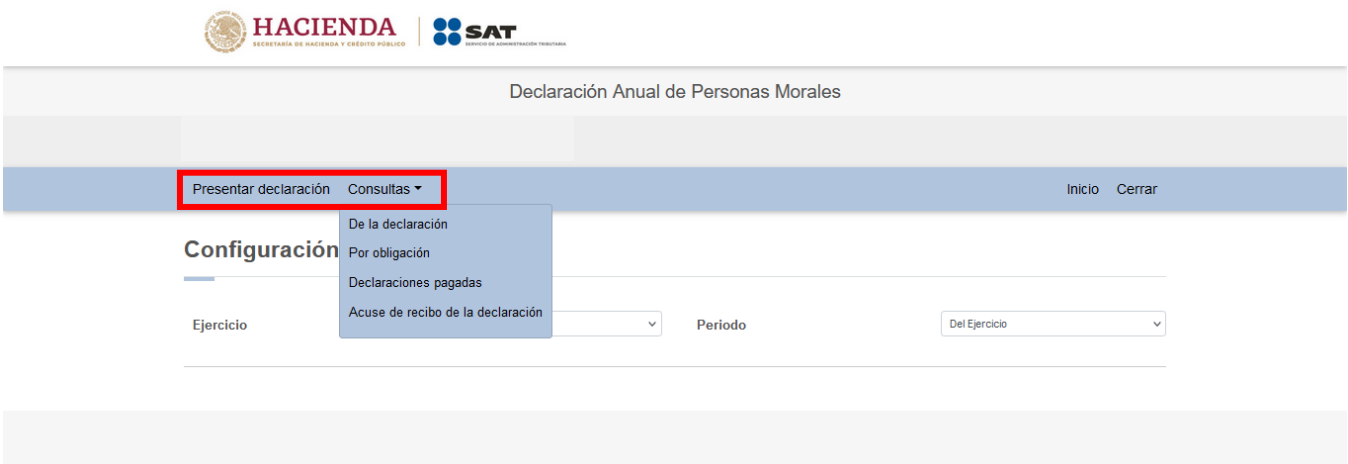

# <span id="page-7-0"></span>**III. Presentación de la declaración**

Al seleccionar la opción "Presentar declaración" ingresas a la "Configuración de la declaración", selecciona el "Ejercicio", "Periodo" y "Tipo de declaración" que presentas.

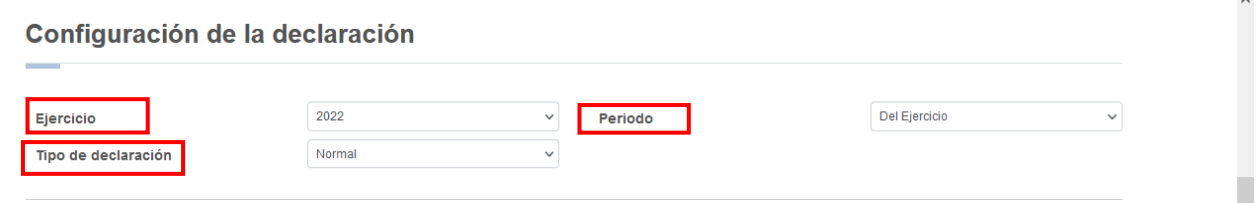

Una vez configurada la declaración, en el apartado "Obligaciones a declarar" responde "Sí" o "No" a la pregunta "¿Estás obligado a dictaminar estados financieros en términos del 32-A del CFF?"

Si respondes "Sí", da clic en "SIGUIENTE" para ingresar a la sección "Administración de la declaración".

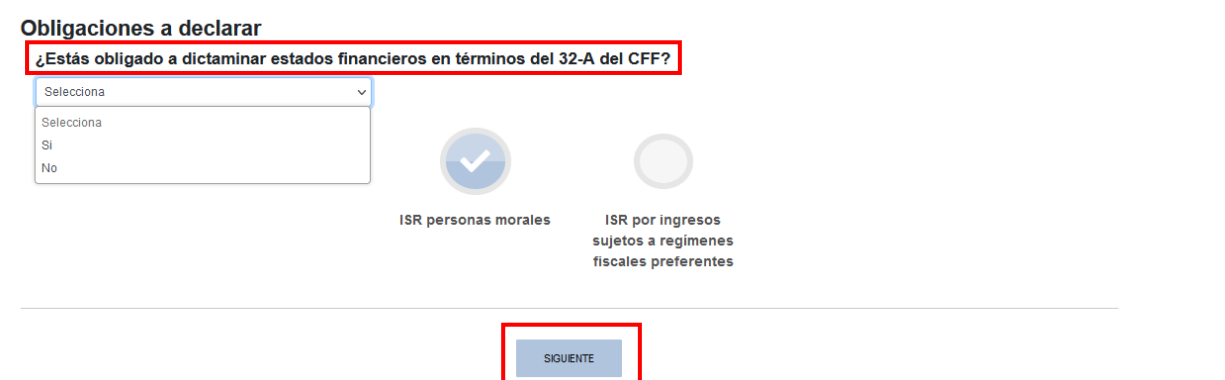

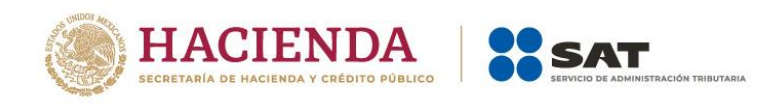

Si eliges "No", responde "Sí" o "No" a la pregunta "¿Optas por dictaminar tus estados financieros en términos del 32-A del CFF?".

Si respondes "Sí", da clic en "SIGUIENTE" para ingresar a la sección "Administración de la declaración".

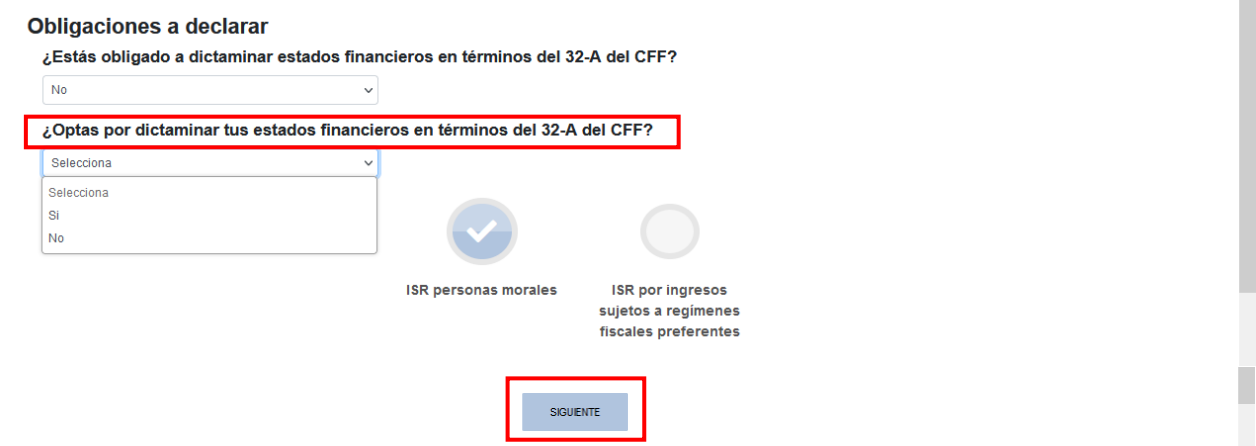

Si eliges "No", responde "Sí" o "No" a la pregunta "¿Estás obligado a presentar la información sobre tu situación fiscal, de acuerdo al artículo 32-H del CFF?".

Si respondes "Sí", se visualizan los botones "ISR personas morales", "ISR por ingresos sujetos a regímenes fiscales preferentes" e "Información sobre su situación fiscal". Da clic en "SIGUIENTE" para ingresar a la sección "Administración de la declaración".

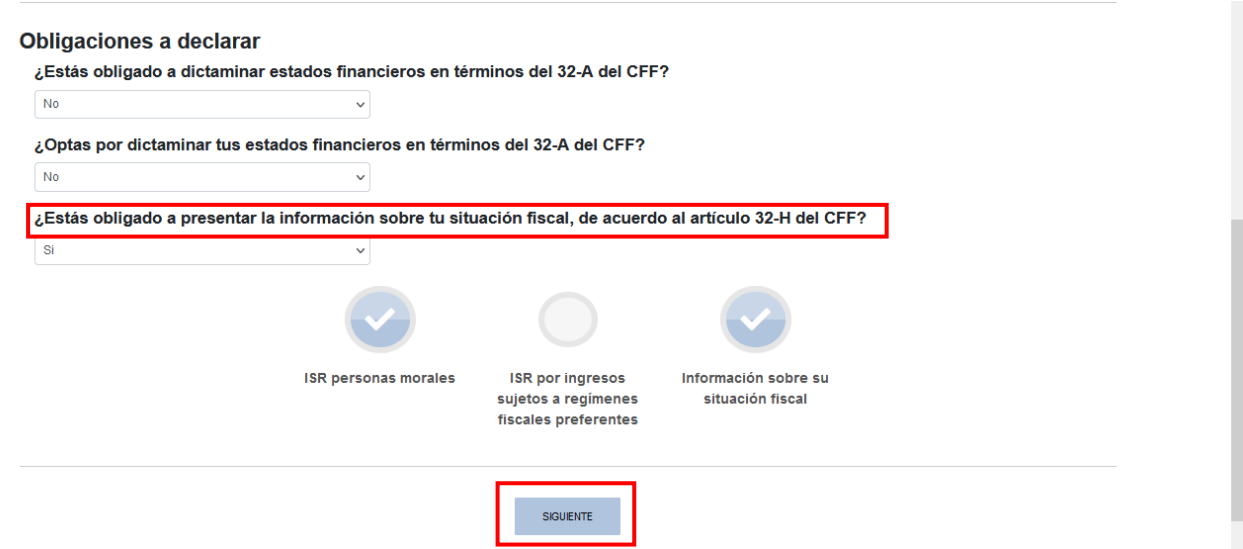

Si respondes "No", selecciona la opción "ISR personas morales" y da clic en "SIGUIENTE" para ingresar a la sección "Administración de la declaración".

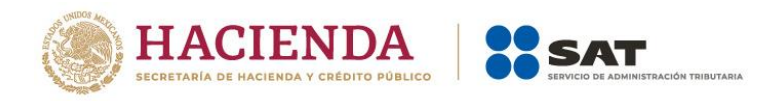

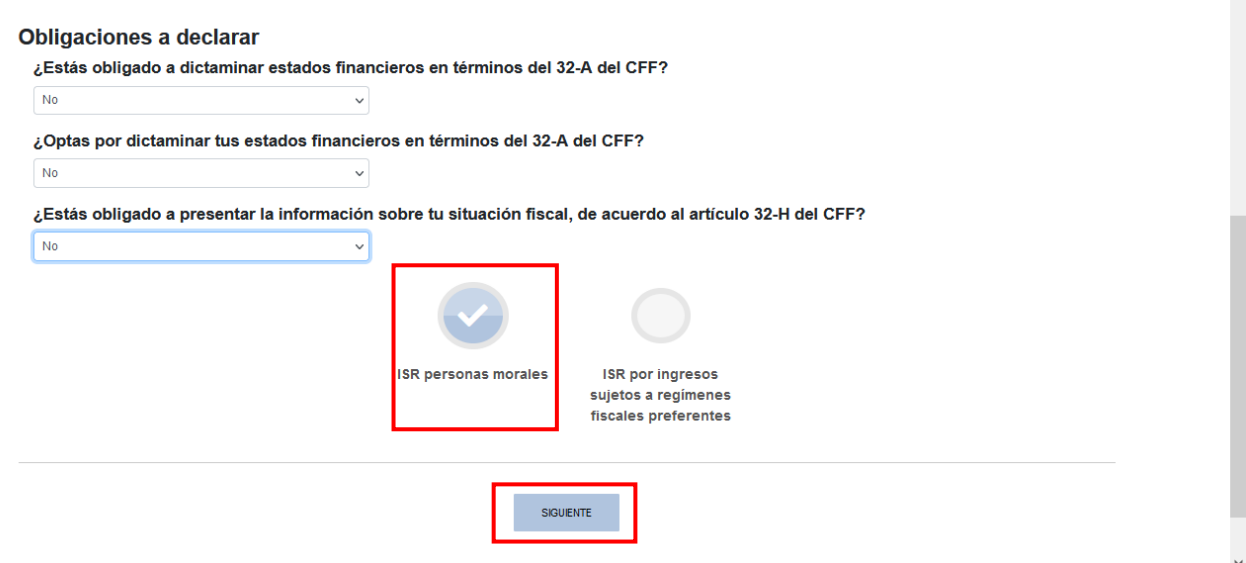

A continuación, se visualiza una ventana en la que se indican las fechas de corte de la información prellenada. Espera a que se cargue la información necesaria y da clic en "ACEPTAR".

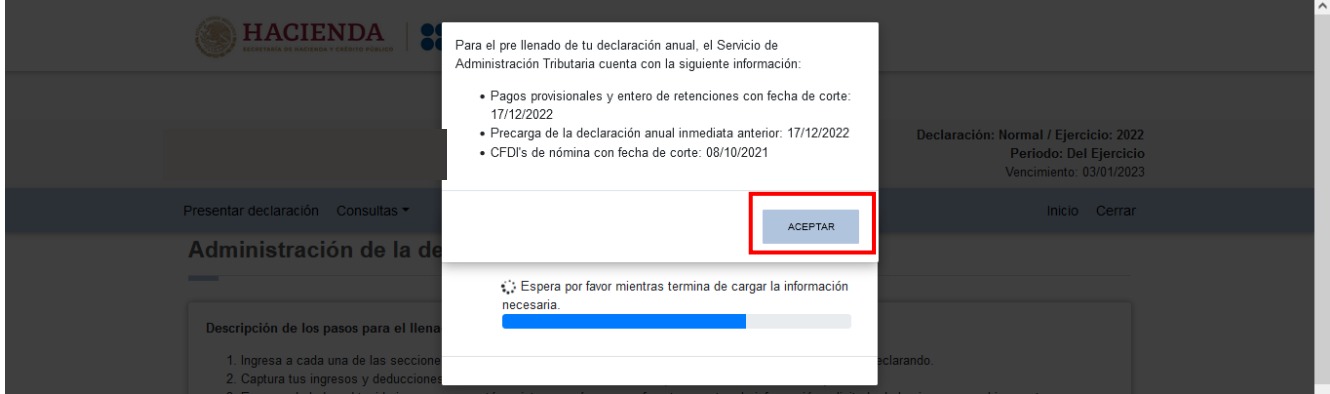

En la sección "Administración de la declaración" se visualiza un apartado con la descripción de los pasos para el llenado de la declaración. Da clic en la obligación registrada.

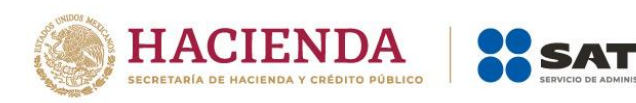

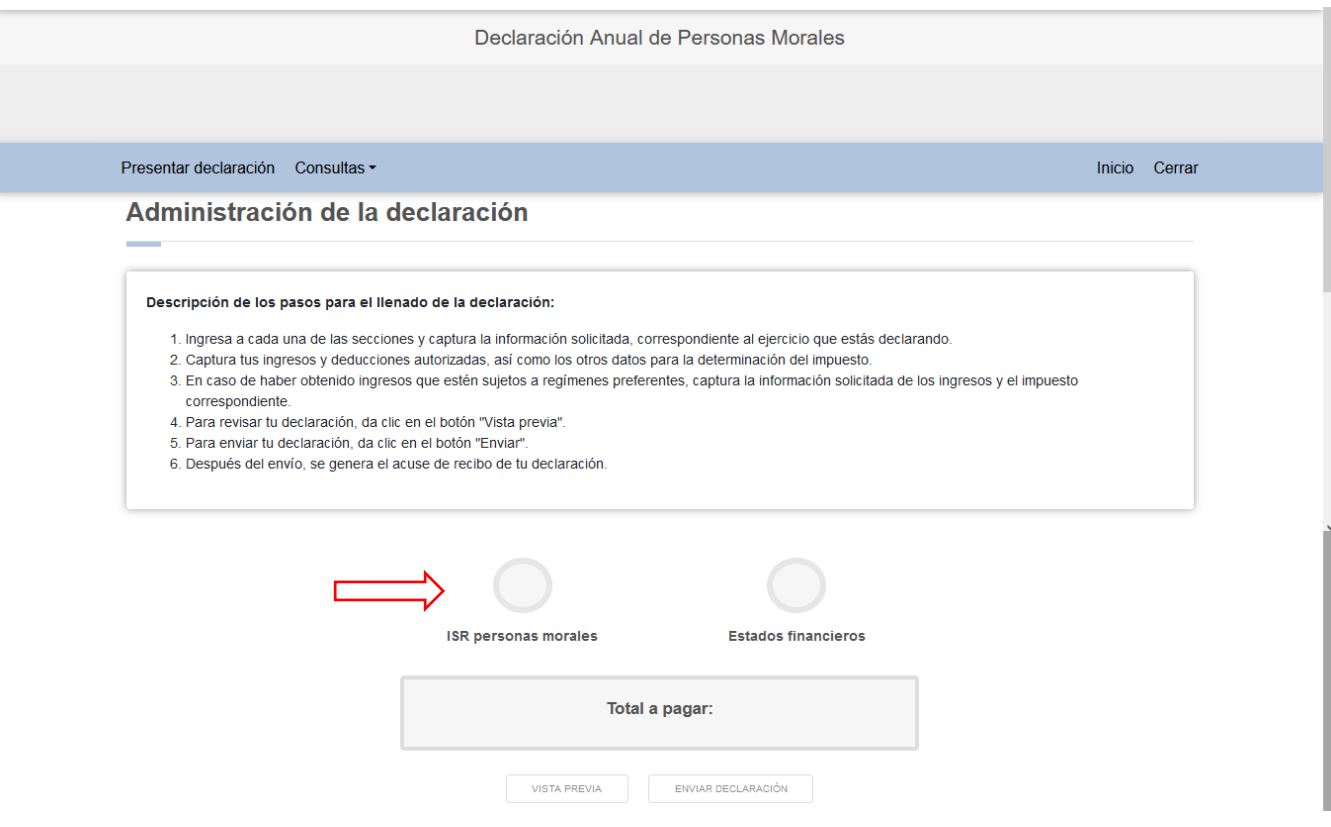

# <span id="page-10-0"></span>**IV. Llenado de la declaración**

La declaración se compone de los apartados:

- 1. Ingresos
- 2. Deducciones autorizadas
- 3. Determinación
- 4. Pago
- 5. Datos adicionales

### <span id="page-10-1"></span>**1. Ingresos**

En el apartado "Ingresos" se visualizan los siguientes campos:

- a) Ingresos exentos o no acumulables
- b) Ingresos nominales
- c) Ajuste anual por inflación
- d) ¿Tienes ingresos que solo se acumulan en la declaración anual?
- e) Total de ingresos acumulables

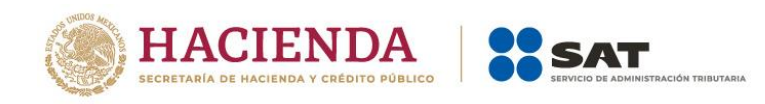

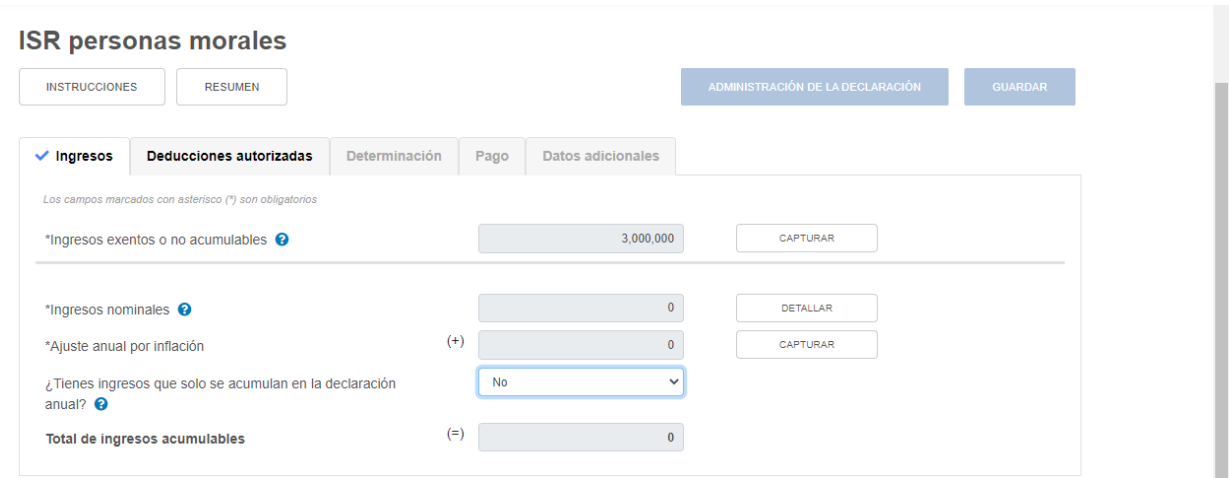

### <span id="page-11-0"></span>**a) Ingresos exentos o no acumulables**

En el campo "Ingresos exentos o no acumulables", al dar clic en "CAPTURAR" se visualiza el botón "INSTRUCCIONES", el cual muestra una ventana emergente con los pasos que debes seguir para informar tus ingresos exentos o no acumulables. Da clic en "CERRAR".

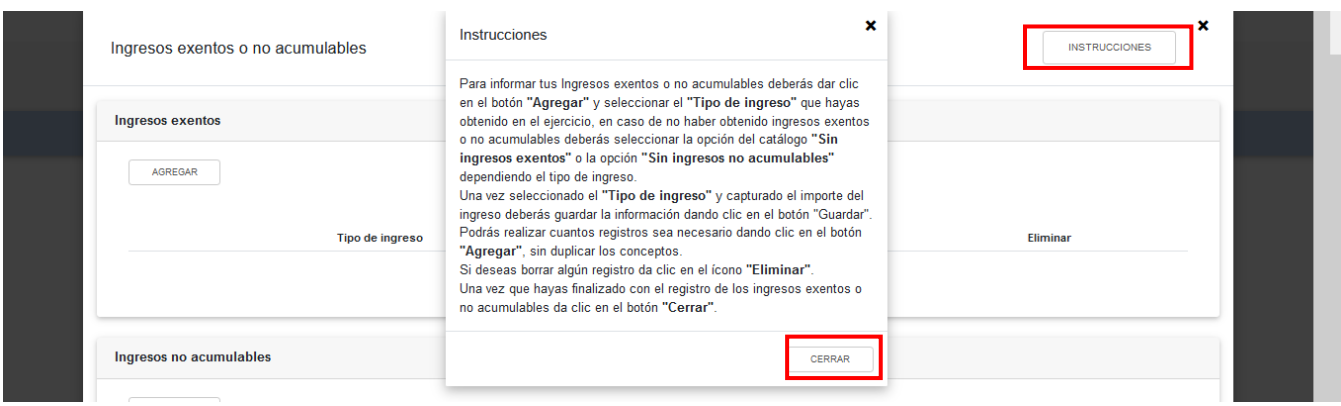

A continuación, se visualizan las ventanas "Ingresos exentos" e "Ingresos no acumulables". En ambos casos selecciona el "Tipo de ingreso" y captura el "Importe" correspondiente. Da clic en "GUARDAR" y luego en "CERRAR".

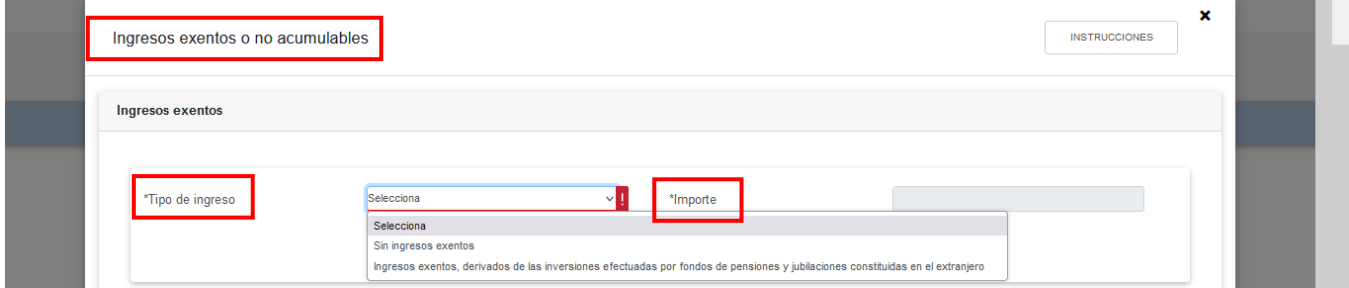

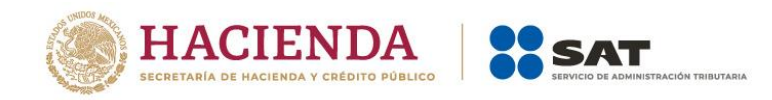

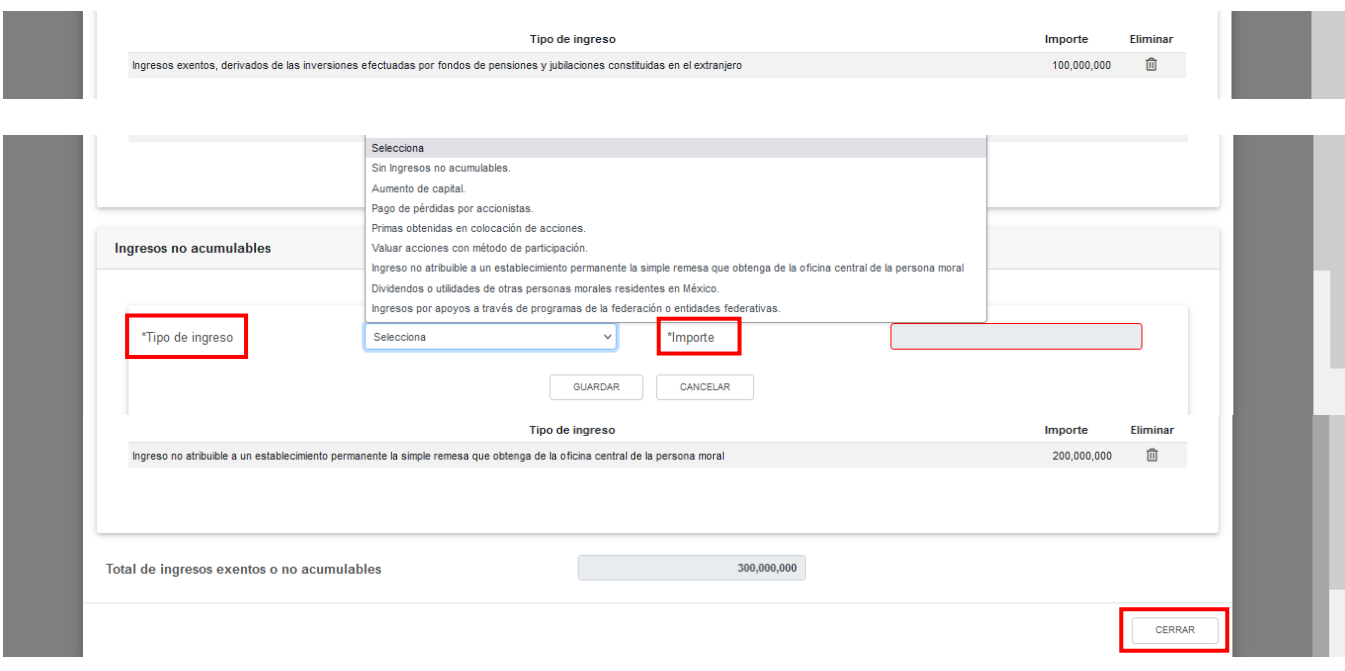

# <span id="page-12-0"></span>**b) Ingresos nominales**

En el campo "Ingresos nominales", al dar clic en "DETALLAR" se visualiza el botón "INSTRUCCIONES", el cual muestra una ventana emergente con los pasos que debes seguir para informar tus ingresos. Da clic en "CERRAR".

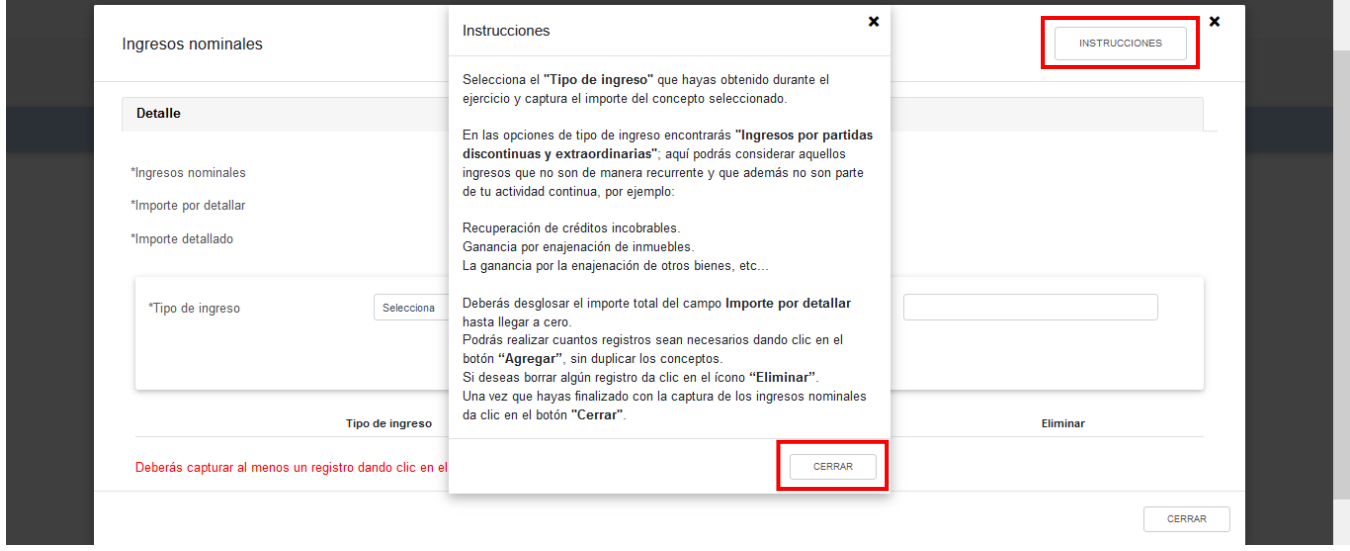

En el apartado "Ingresos" se visualizan las pestañas "Detalle" e "Ingresos de pagos provisionales".

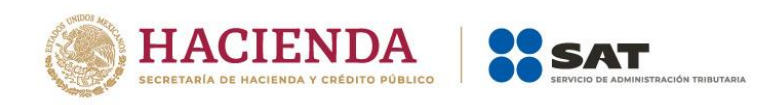

En la pestaña "Detalle" selecciona el "Tipo de ingreso" que hayas obtenido durante el ejercicio y captura el "Importe". Da clic en "CERRAR".

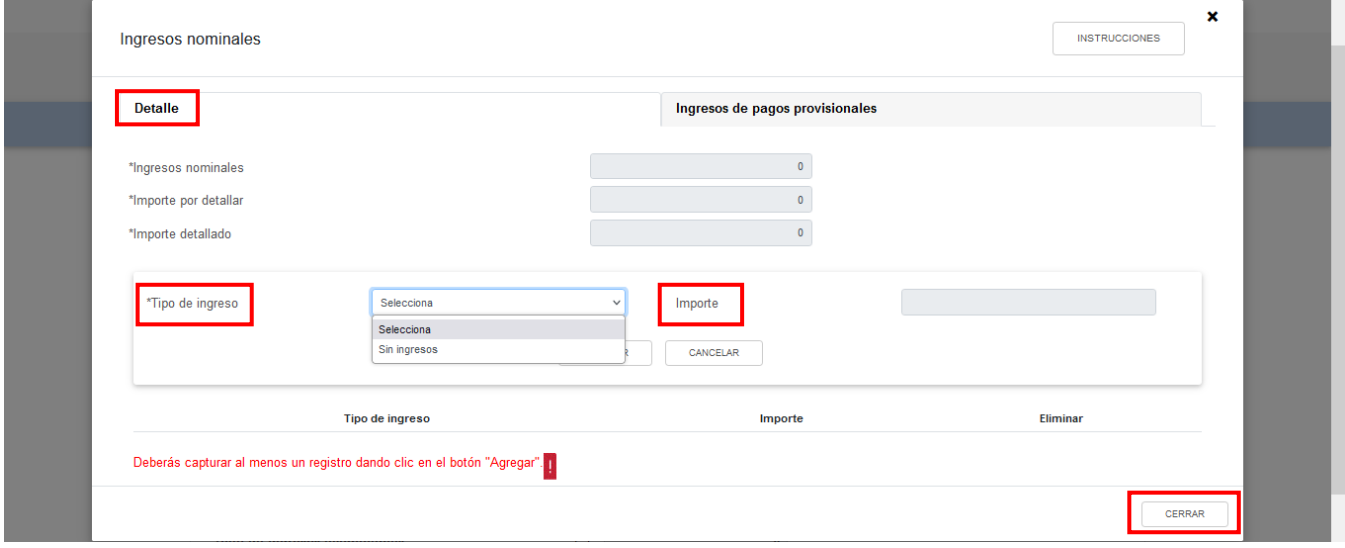

En caso de seleccionar la opción "Sin ingresos" se mostrará el mensaje *"Manifiesto bajo protesta de decir verdad que no tengo ingresos nominales por consignar"*. Da clic en "ACEPTO".

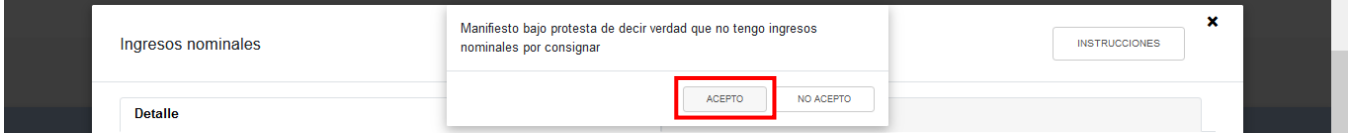

En la pestaña "Ingresos de pagos provisionales" se visualiza la información de las declaraciones de pagos provisionales que se precargan en la declaración anual. Da clic en "CERRAR".

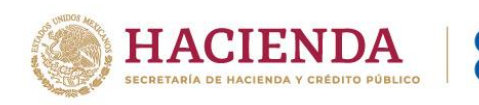

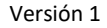

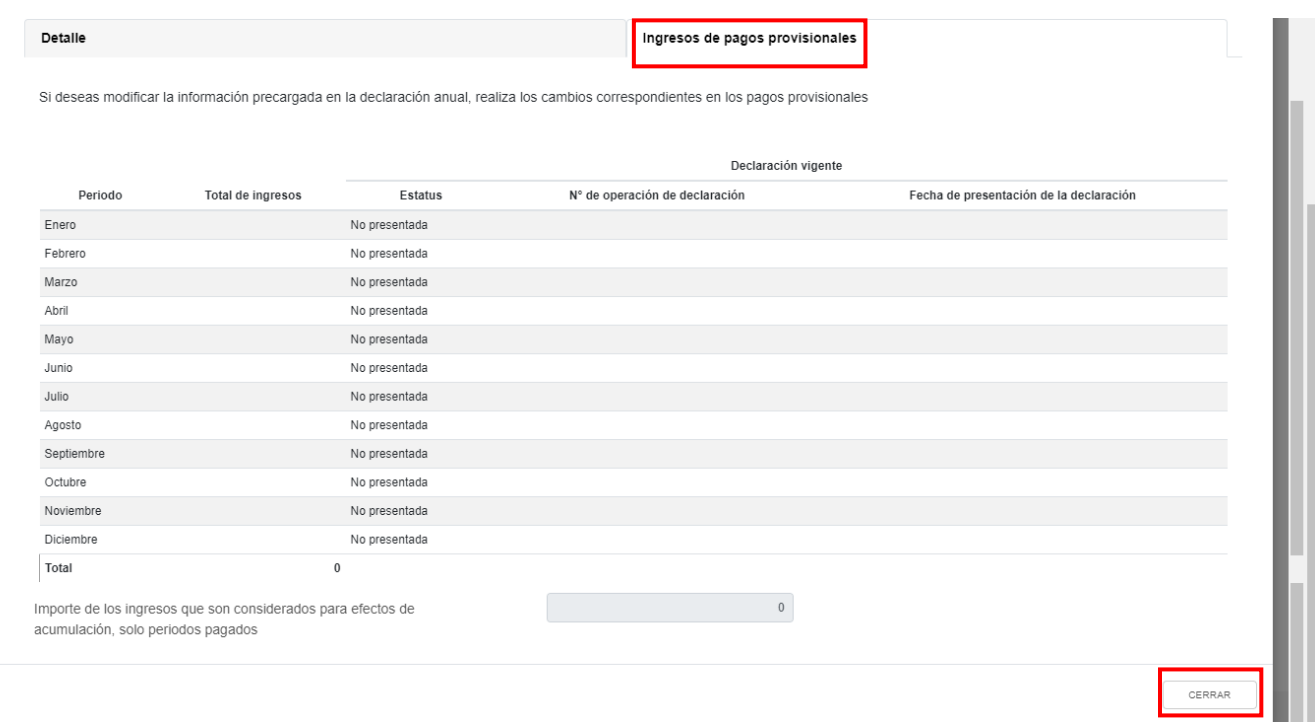

# <span id="page-14-0"></span>**c) Ajuste anual por inflación**

En el campo "Ajuste anual por inflación", al dar clic en "CAPTURAR" se visualiza el botón "INSTRUCCIONES", el cual muestra una ventana emergente con los pasos que debes seguir para la determinación del ajuste anual por inflación. Da clic en "CERRAR".

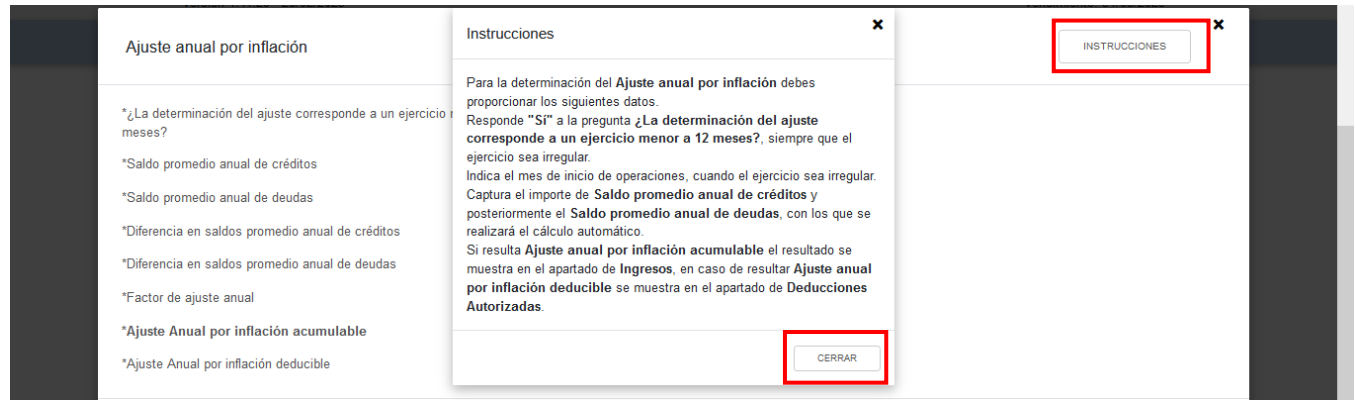

Si el ejercicio por el que presentas la declaración es irregular, responde "Sí" a la pregunta "¿La determinación del ajuste corresponde a un ejercicio menor a 12 meses?". En caso contrario, responde "No".

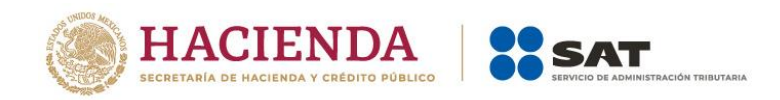

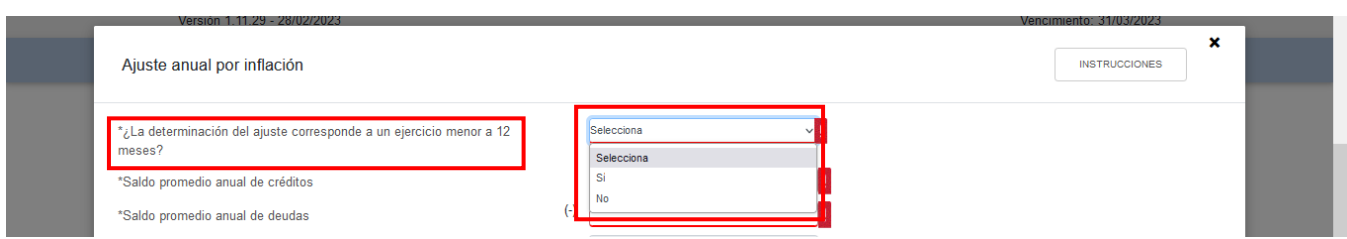

Si el ejercicio por el que presentas la declaración es irregular, selecciona el mes que corresponda en el campo "Indica el mes de inicio de operaciones".

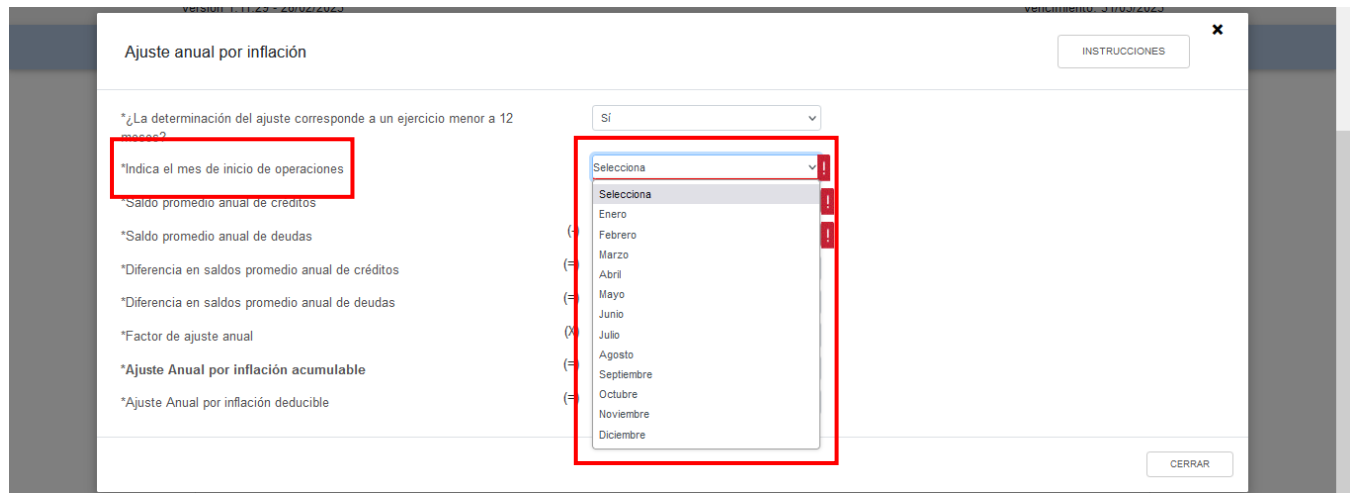

Captura el importe que corresponda en los campos "Saldo promedio anual de créditos" y "Saldo promedio anual de deudas". A continuación, la herramienta realiza el cálculo automático del "Ajuste Anual por inflación acumulable" o, en su caso, del "Ajuste Anual por inflación deducible". Da clic en "CERRAR".

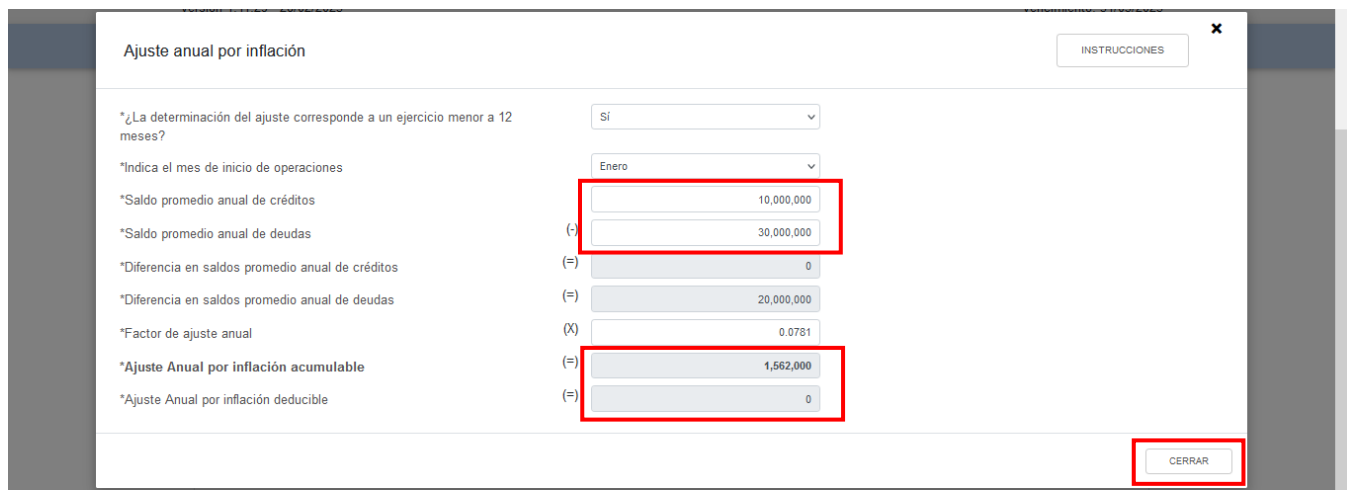

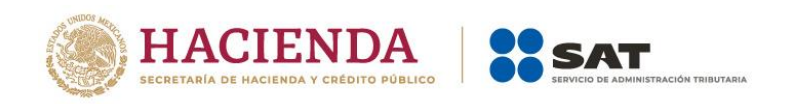

Si resulta "Ajuste Anual por inflación acumulable", el importe se mostrará en el apartado "Ingresos". En caso de que resulte "Ajuste Anual por inflación deducible", el importe se mostrará en el apartado "Deducciones autorizadas".

### <span id="page-16-0"></span>**d) ¿Tienes ingresos que solo se acumulan en la declaración anual?**

En el campo ¿Tienes ingresos que solo se acumulan en la declaración anual? responde "Sí" o "No", según corresponda.

### **ISR** personas morales

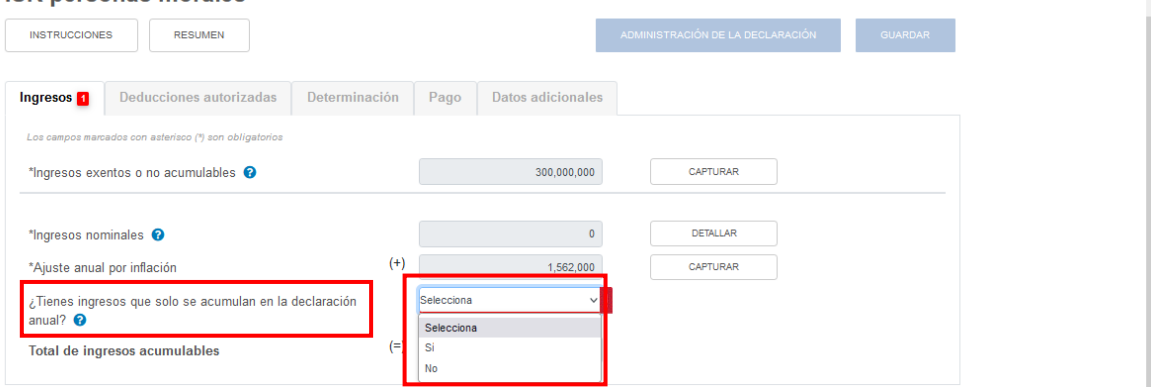

Si respondes "Sí", se habilitan los campos:

- Ingresos que solo se acumulan en la declaración anual
- Ingresos procedentes de fuente ubicada en el extranjero
- Ingresos del extranjero por dividendos distribuidos

### **ISR personas morales**

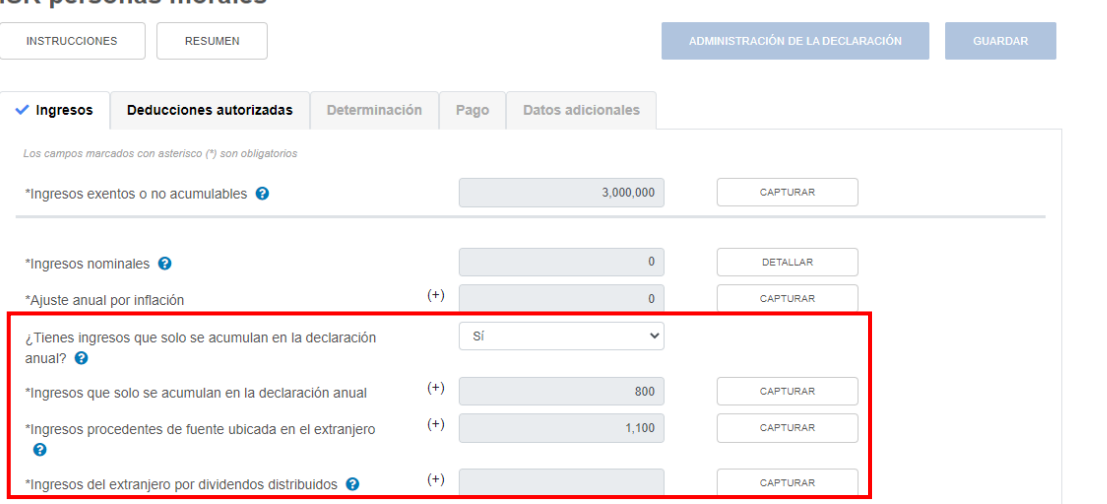

En el campo "Ingresos que solo se acumulan en la declaración anual", al dar clic en "CAPTURAR" se visualiza el botón "INSTRUCCIONES", el cual muestra una ventana emergente con los pasos que debes seguir para informar tus ingresos. Da clic en "CERRAR".

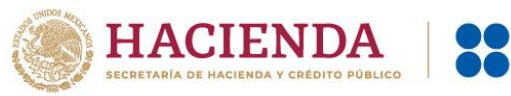

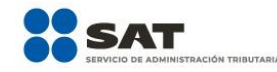

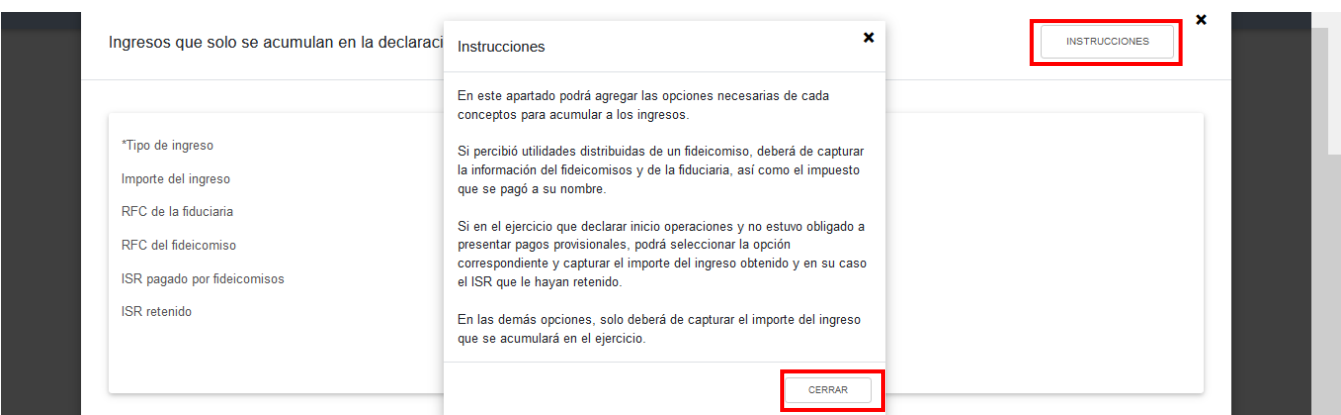

A continuación, da clic en "AGREGAR". Selecciona el "Tipo de ingreso" y captura el "Importe" correspondiente.

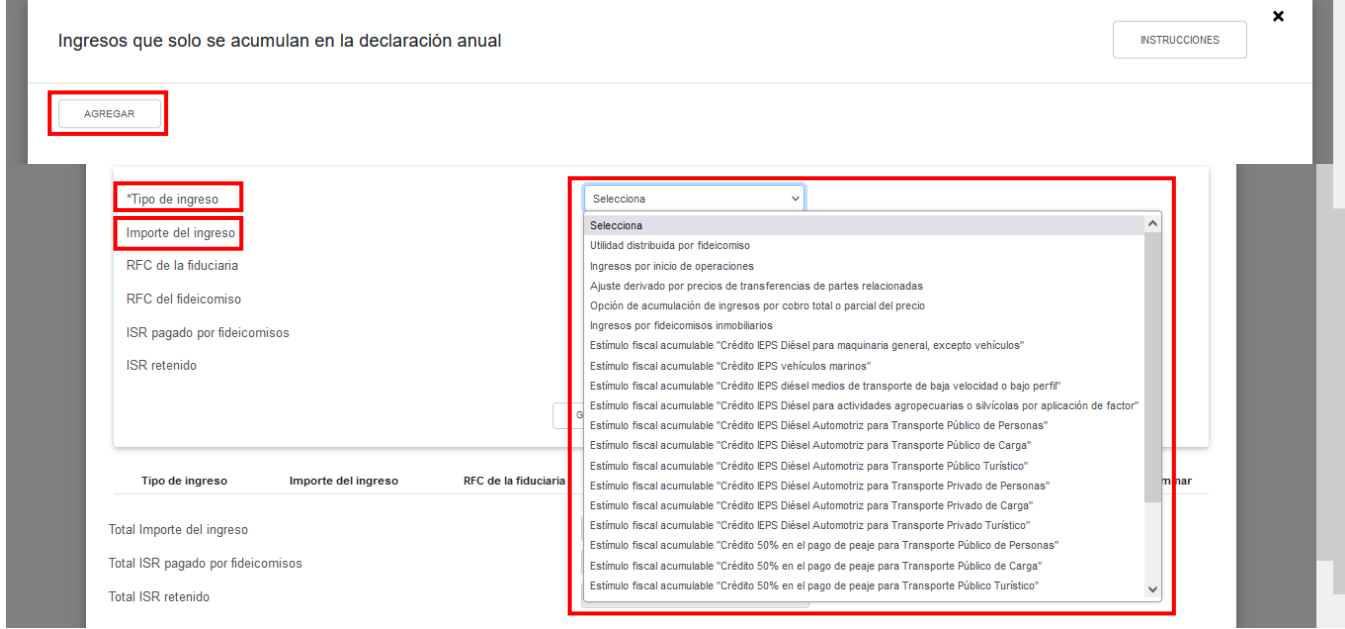

En su caso, captura la información que corresponda en los campos "RFC de la fiduciaria", "RFC del fideicomiso" e "ISR pagado por fideicomisos". Da clic en "GUARDAR".

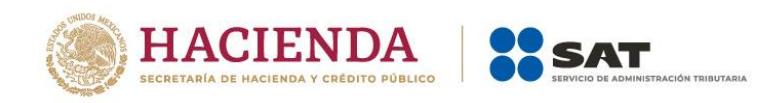

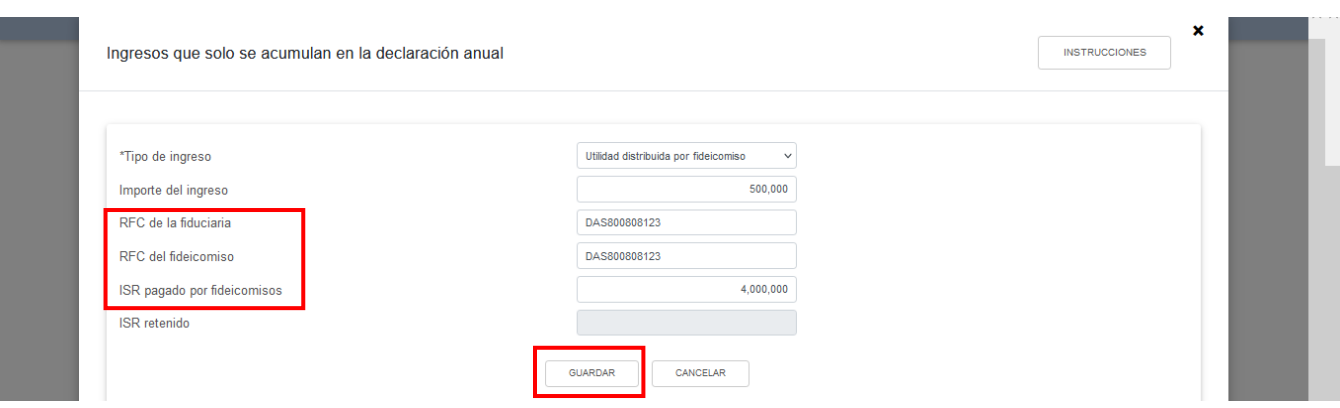

A continuación, se muestra una ventana con los registros guardados. Da clic en "CERRAR".

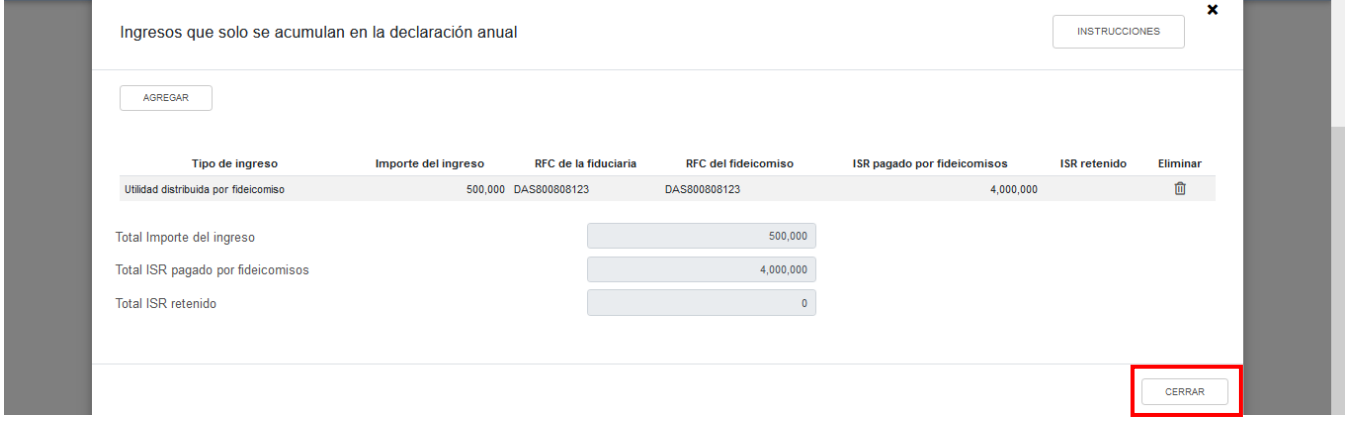

En el campo "Ingresos procedentes de fuente ubicada en el extranjero", al dar clic en "CAPTURAR" se visualiza el botón "INSTRUCCIONES", el cual muestra una ventana emergente con los pasos que debes seguir para informar tus ingresos. Da clic en "CERRAR".

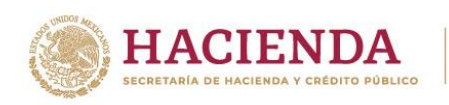

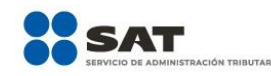

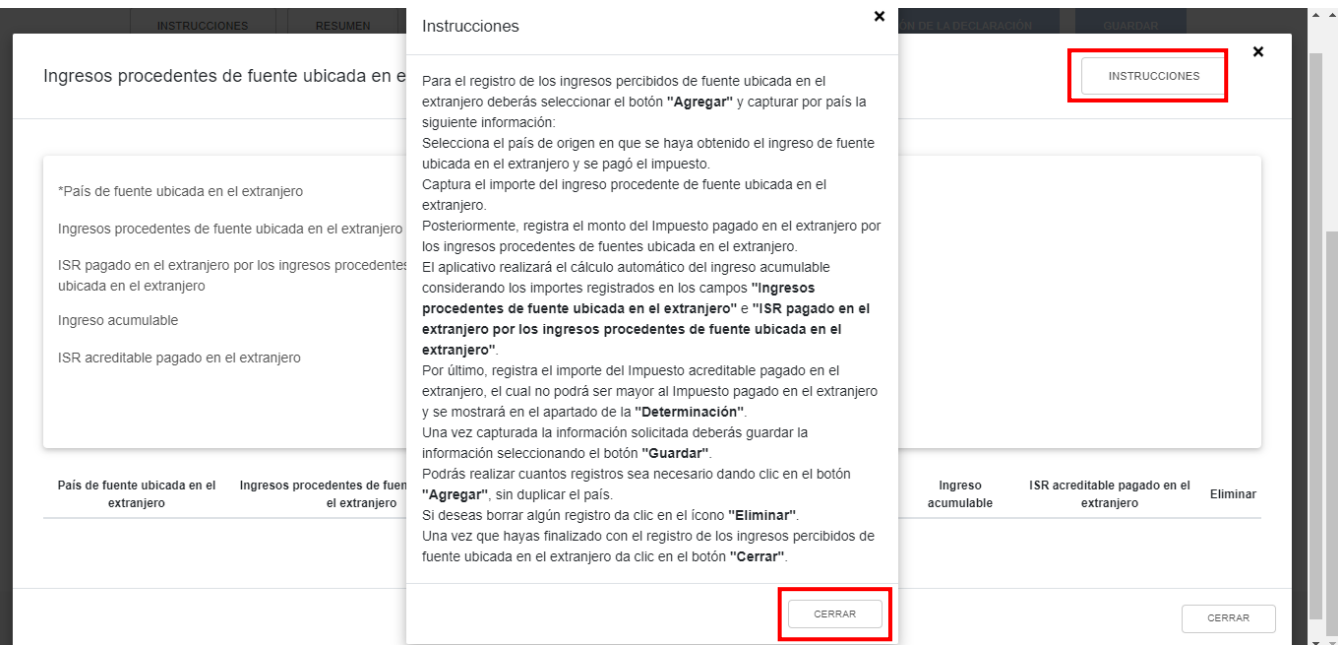

A continuación, selecciona el "País de fuente ubicada en el extranjero" y captura el importe que corresponda en los campos "Ingresos procedentes de fuente ubicada en el extranjero" e "ISR pagado en el extranjero por los ingresos procedentes de fuente ubicada en el extranjero", a fin de que la herramienta realice el cálculo del "Ingreso acumulable". Asimismo, captura el importe correspondiente al "ISR acreditable pagado en el extranjero". Da clic en "GUARDAR".

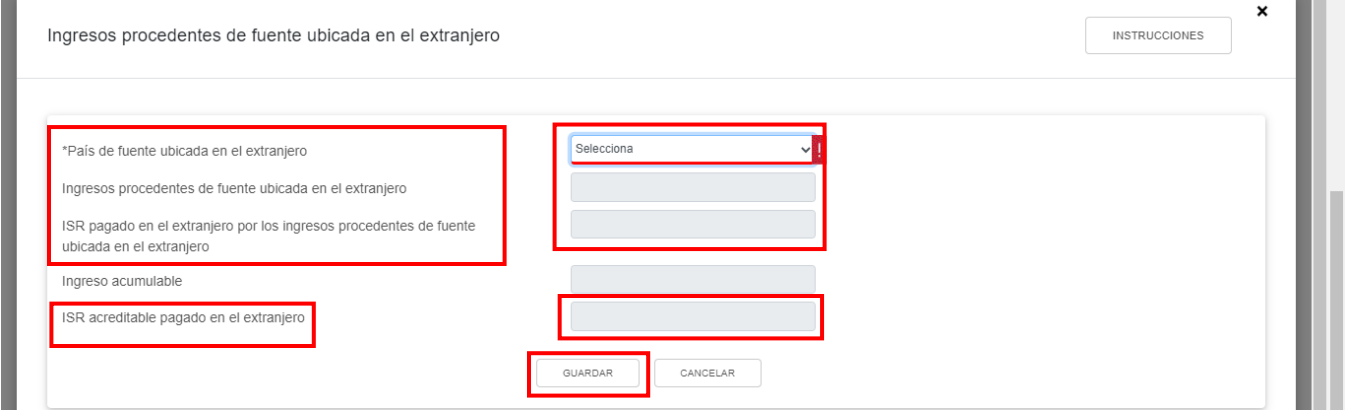

A continuación, se muestra una ventana con los registros guardados. Da clic en "CERRAR".

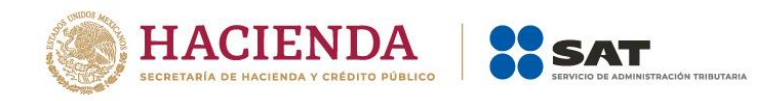

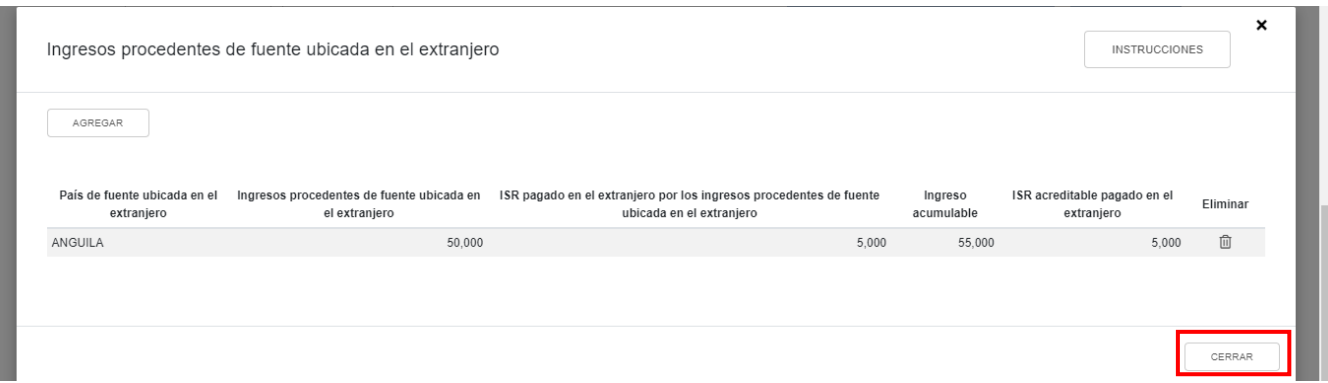

En el campo "Ingresos del extranjero por dividendos distribuidos", al dar clic en "CAPTURAR" se visualiza el botón "INSTRUCCIONES", el cual muestra una ventana emergente con los pasos que debes seguir para informar tus ingresos.

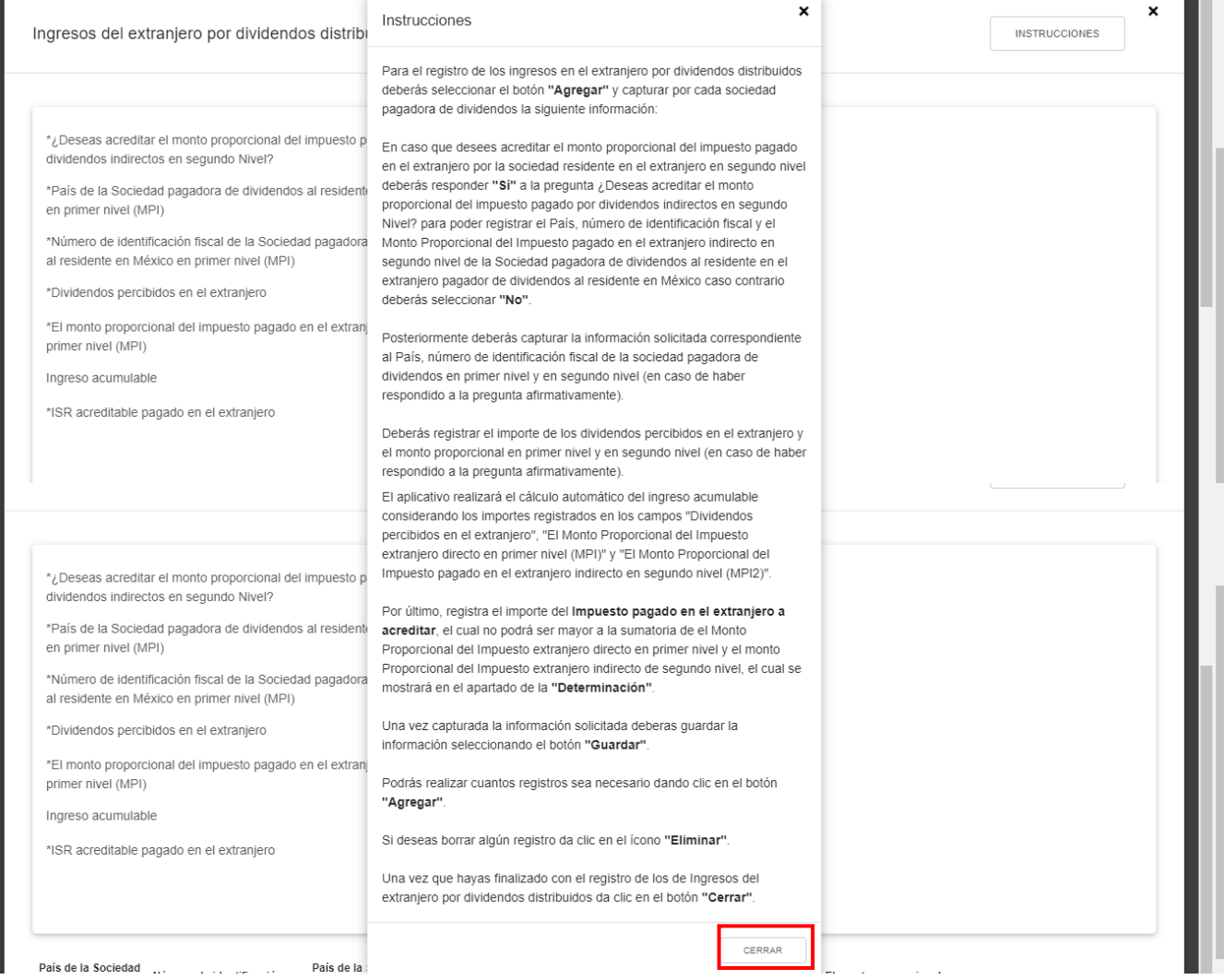

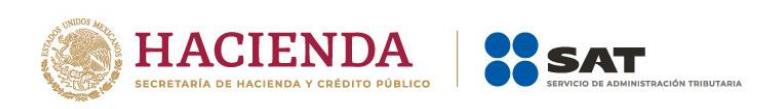

Responde "Sí" o "No" a la pregunta "¿Deseas acreditar el monto proporcional del impuesto pagado por dividendos indirectos en segundo Nivel?".

Si respondes "Sí" selecciona el "País de la Sociedad pagadora de dividendos al residente en México en primer nivel (MPI)" y el "País de la Sociedad pagadora de dividendos al residente en el extranjero pagador de dividendos al residente en México en segundo nivel (MPI2)".

Asimismo, captura la información correspondiente en los campos "Número de identificación fiscal de la Sociedad pagadora de dividendos al residente en México en primer nivel (MPI)", "Número de identificación fiscal de la Sociedad pagadora de dividendos al residente en el extranjero pagador de dividendos al residente en México en segundo nivel (MPI2)", "Dividendos percibidos en el extranjero", "El monto proporcional del impuesto pagado en el extranjero directo en primer nivel (MPI)", "El monto proporcional del impuesto pagado en el extranjero indirecto en segundo nivel (MPI2)" e "ISR acreditable pagado en el extranjero". Da clic en "GUARDAR".

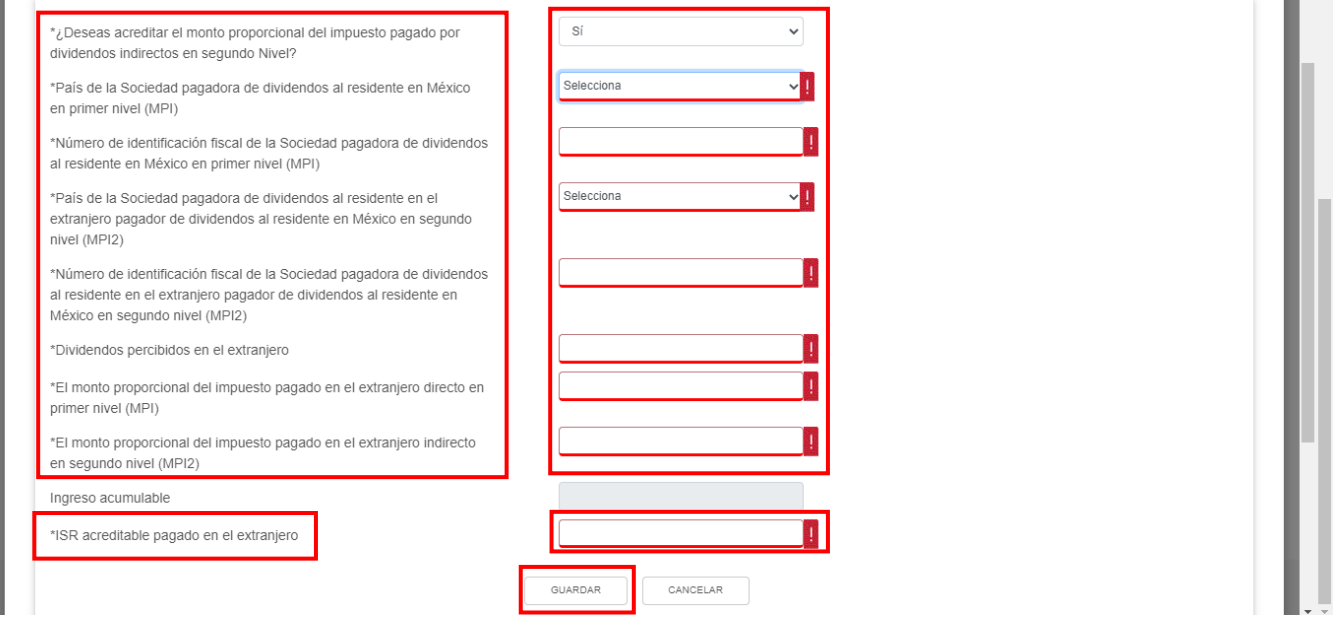

Si respondes "No" selecciona el "País de la Sociedad pagadora de dividendos al residente en México en primer nivel (MPI)"

Asimismo, captura la información correspondiente en los campos "Número de identificación fiscal de la Sociedad pagadora de dividendos al residente en México en primer nivel (MPI)", "Dividendos percibidos en el extranjero", "El monto proporcional del impuesto pagado en el extranjero directo en primer nivel (MPI)", "y el "ISR acreditable pagado en el extranjero". Da clic en "GUARDAR".

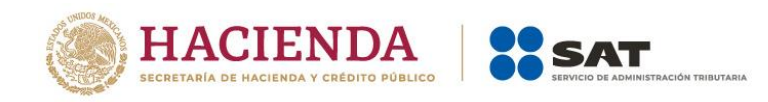

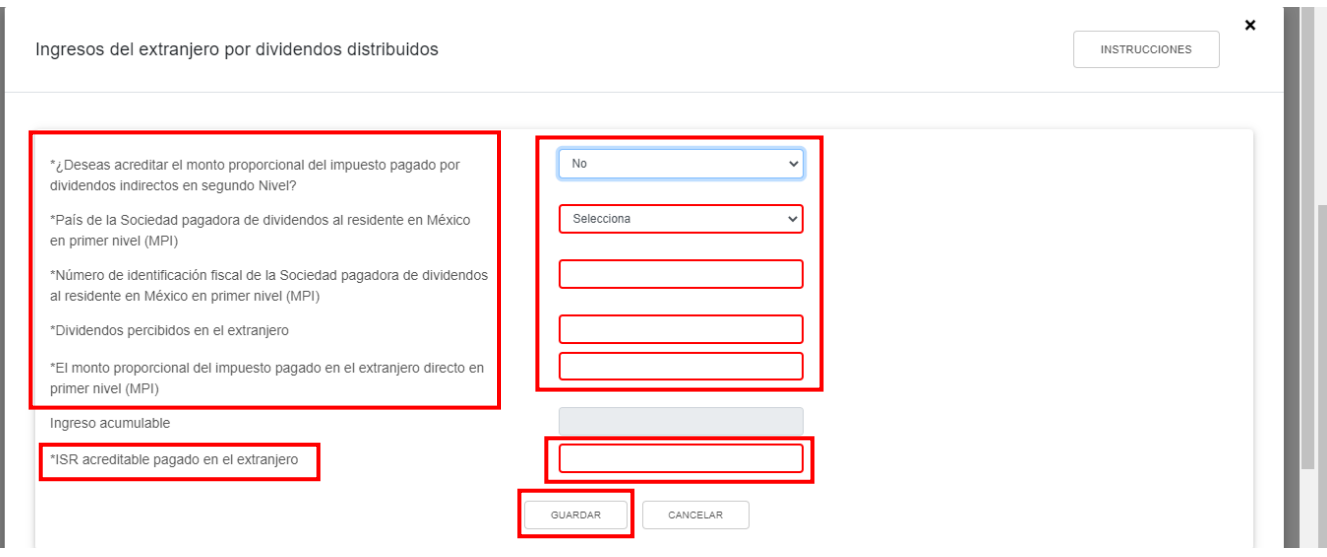

A continuación, se muestra una ventana con los registros guardados. Da clic en "CERRAR".

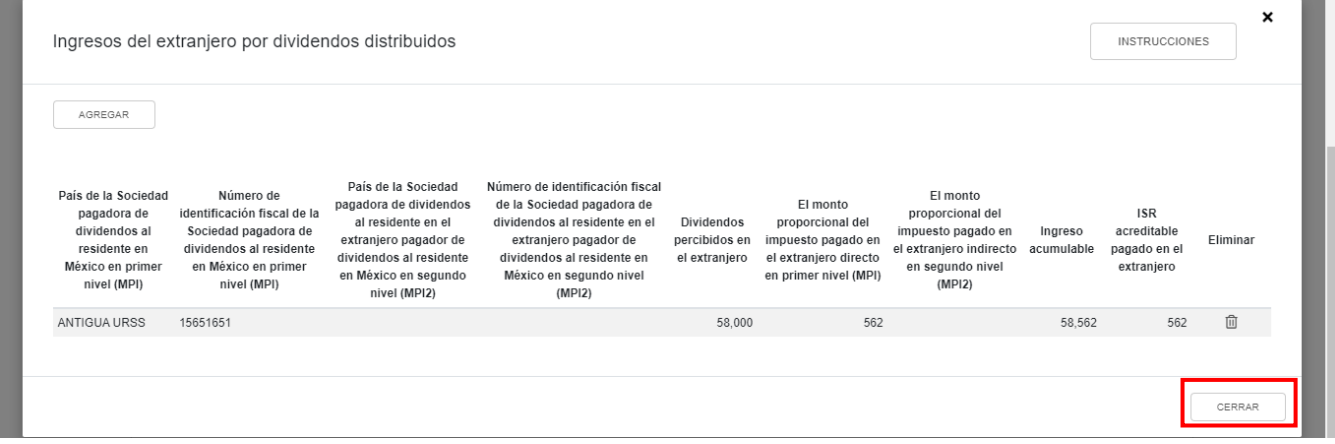

## <span id="page-22-0"></span>**e) Total de ingresos acumulables**

En el campo "Total de ingresos acumulables" se muestra la suma de las cantidades registradas.

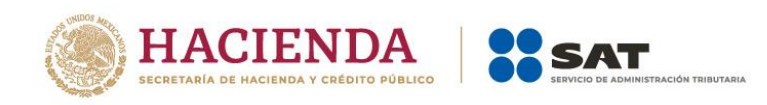

### **ISR personas morales**

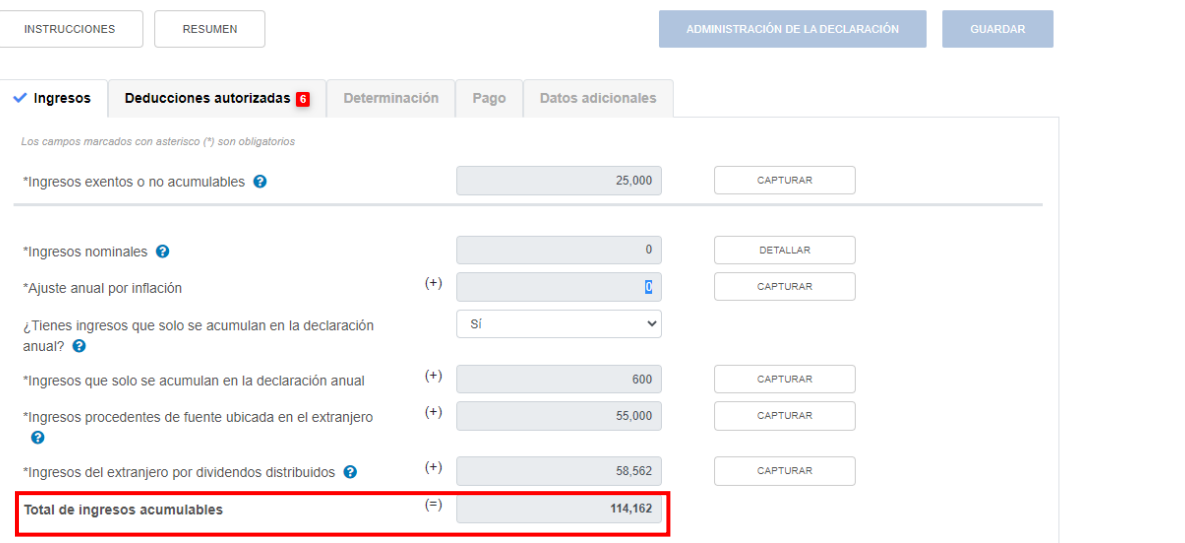

# <span id="page-23-0"></span>**2. Deducciones autorizadas**

En el apartado "Deducciones autorizadas" se visualizan los campos:

- a) Sueldos, salarios y asimilados
- b) Gastos
- c) Deducciones relacionadas con la nómina
- d) Deducción de inversiones
- e) Costo de lo vendido
- f) Ajuste anual por inflación deducible
- g) ¿Tienes facilidades administrativas o estímulos deducibles?
- h) Total de deducciones autorizadas

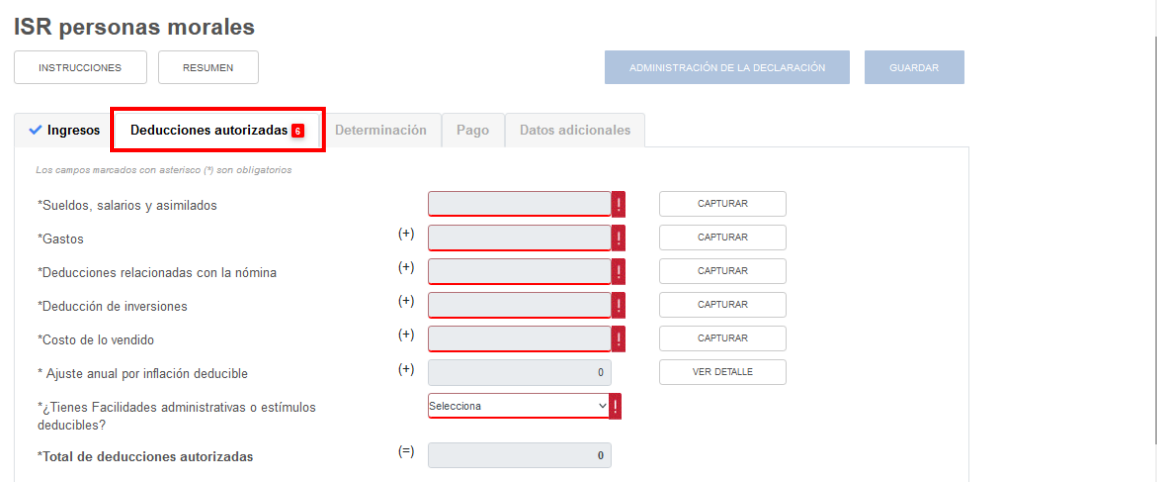

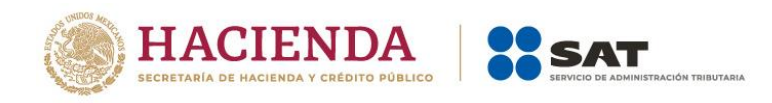

# <span id="page-24-0"></span>**a) Sueldos, salarios y asimilados**

En el campo "Sueldos, salarios y asimilados", al dar clic en "CAPTURAR" se muestran los apartados:

- Datos de comprobantes de pago de nómina
- Determinación de la nómina a deducir
	- a) Sueldos y salarios
	- b) Asimilados a salarios
	- c) Sueldos, salarios y asimilados a salarios
- Subsidio para el empleo

Al dar clic en el botón "INSTRUCCIONES" se visualiza una ventana emergente con los pasos que debes seguir para capturar tus deducciones autorizadas. Da clic en "CERRAR".

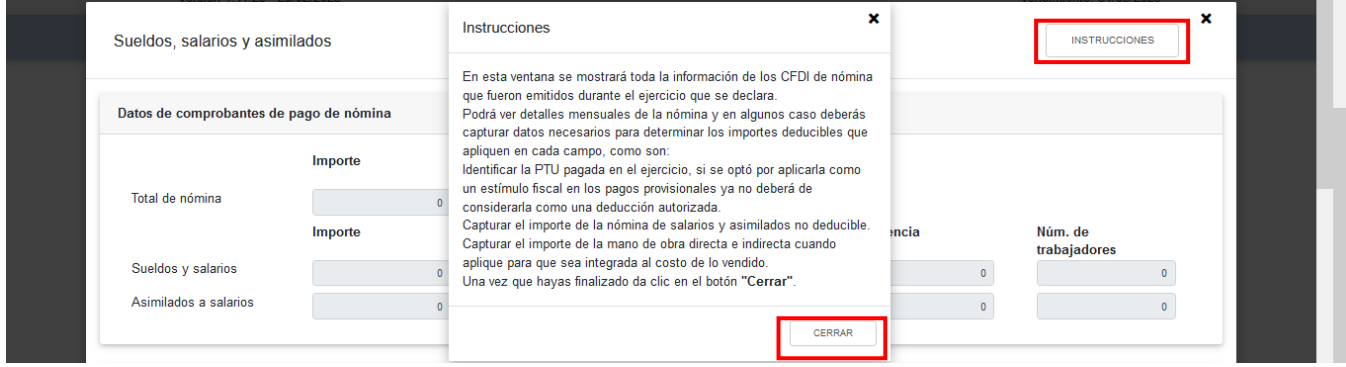

En el apartado "Datos de comprobantes de pago de nómina" se visualiza la información de los CFDI de nómina que fueron emitidos durante el ejercicio que se declara.

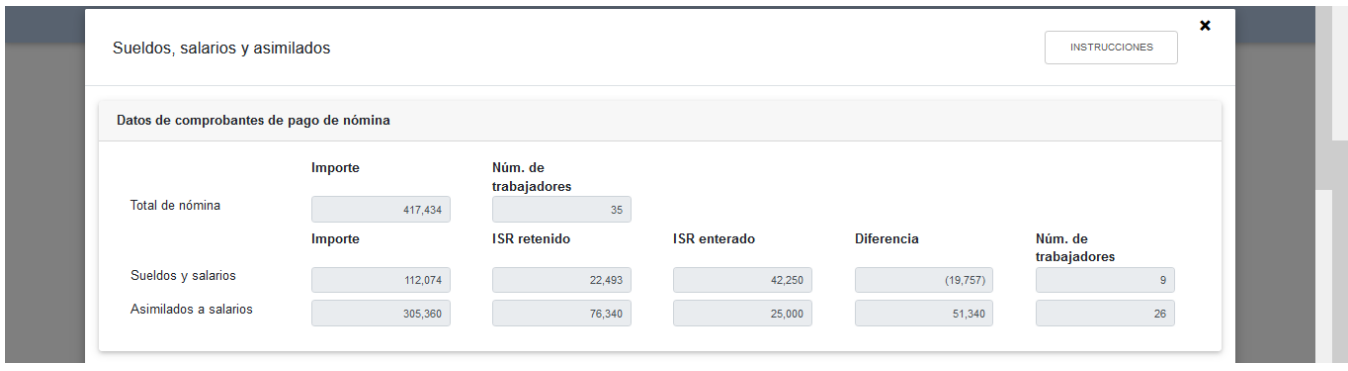

En el apartado "Determinación de la nómina a deducir", subapartado "Sueldos y salarios", se muestra el cálculo para la determinación de la "Nómina por sueldos y salarios deducible".

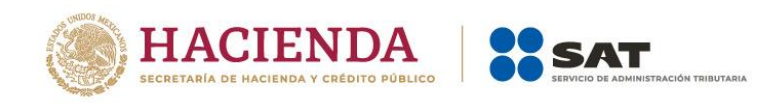

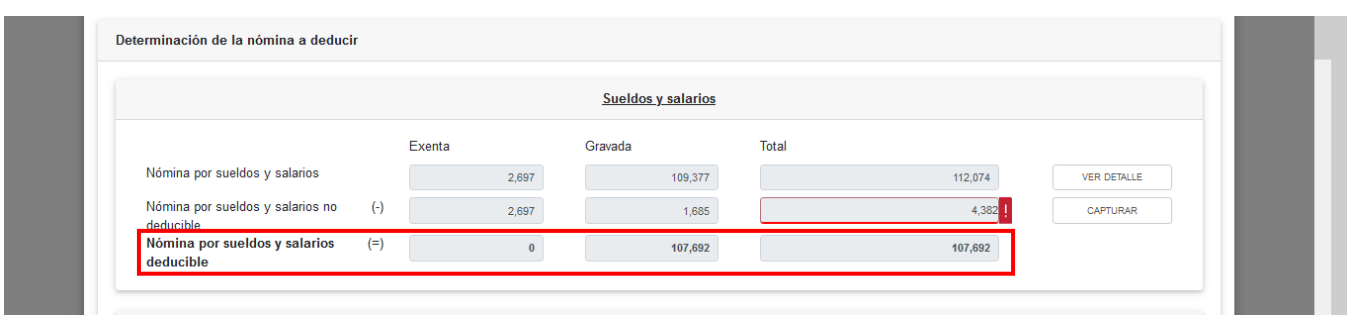

En el campo "Nómina por sueldos y salarios", al dar clic en "VER DETALLE" se habilita el apartado "Total de nómina por sueldos y salarios", donde se muestra la información de las declaraciones de entero de retenciones que se precargan en la declaración anual. Da clic en "CERRAR".

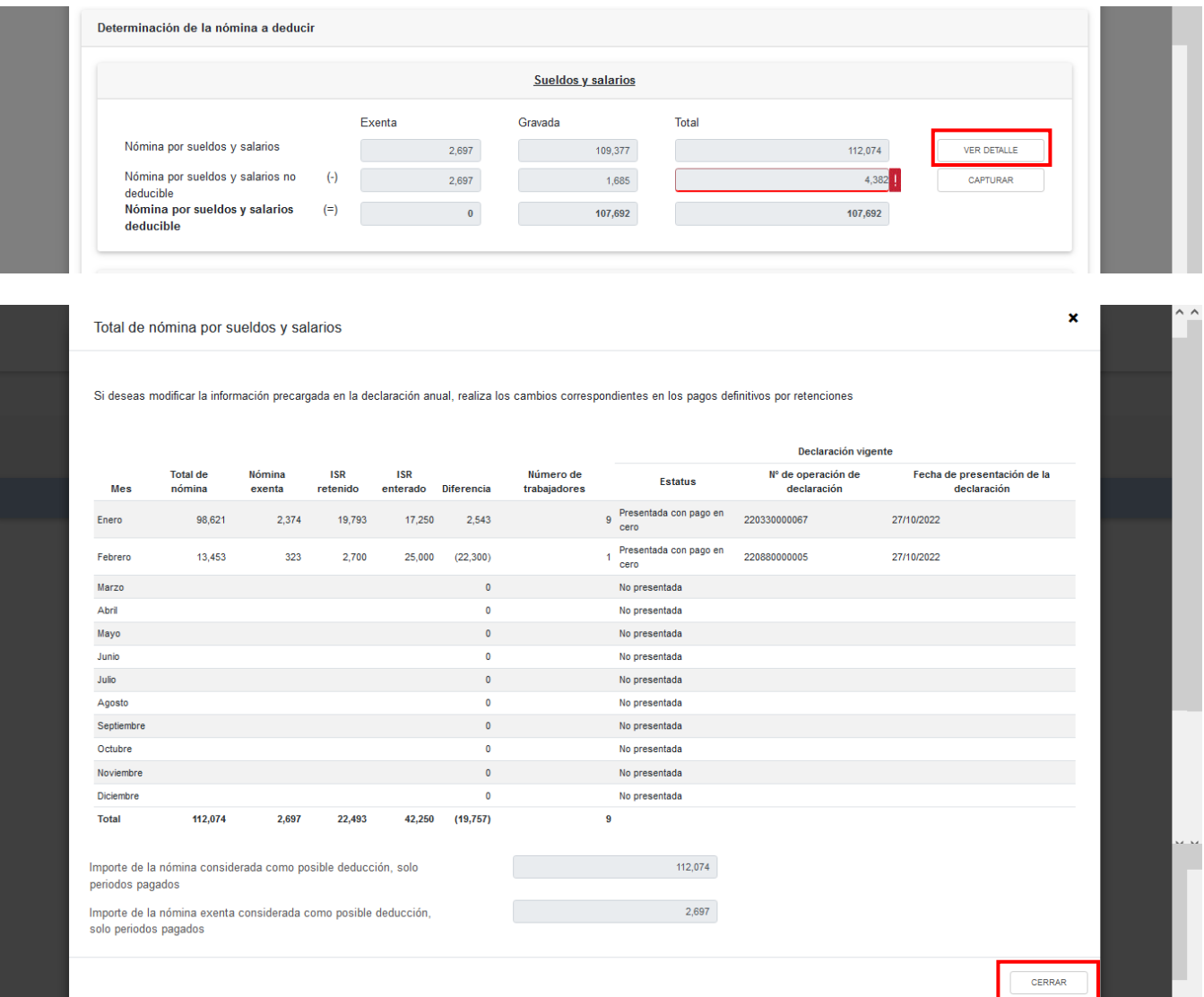

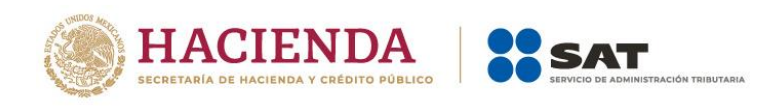

En el campo "Nómina por sueldos y salarios no deducible", al dar clic en "CAPTURAR", se muestra el cálculo para la determinación de la nómina por sueldos y salarios no deducible.

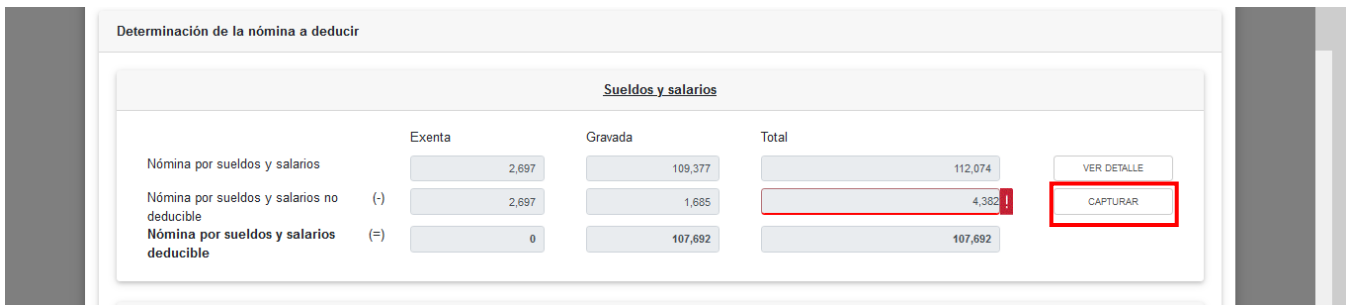

Captura los importes que correspondan en los campos "Exenta" y "Gravada" del apartado "Otros conceptos no deducibles" y "Selecciona el porcentaje a aplicar en la nómina exenta". Da clic en "CERRAR".

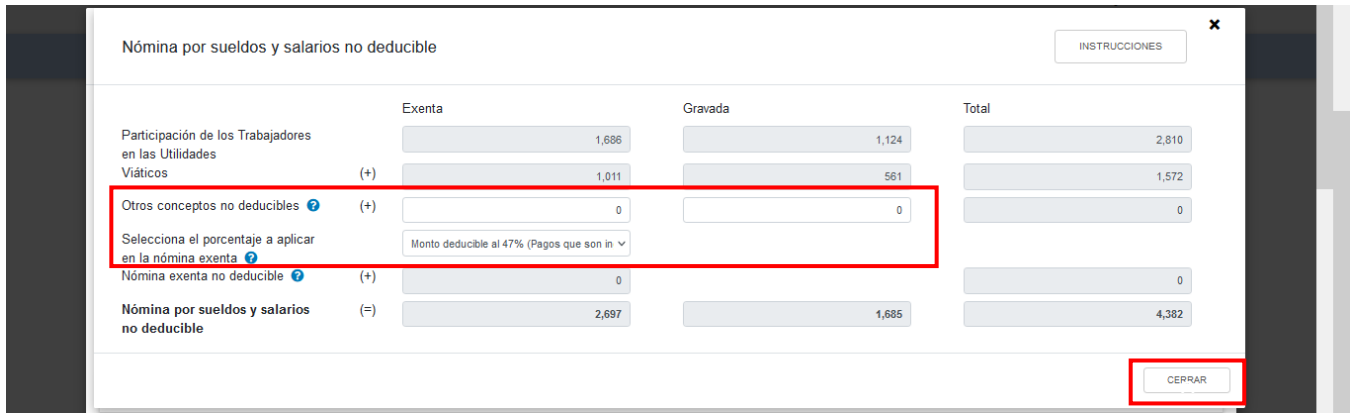

En el subapartado "Asimilados a salarios" se muestra el cálculo para la determinación de la "Nómina por asimilados a salarios deducible".

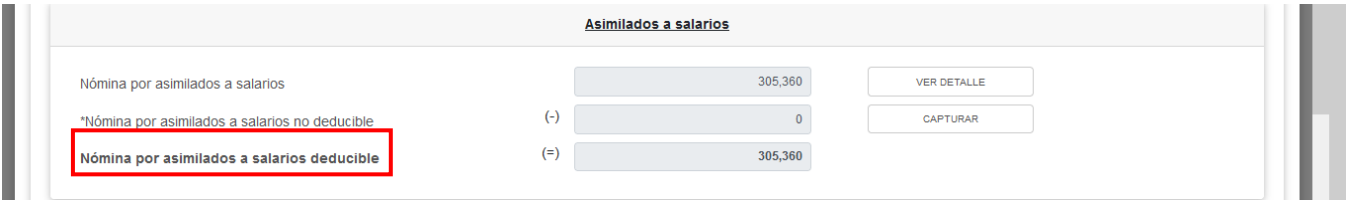

En el campo "Nómina por asimilados a salarios", al dar clic en "VER DETALLE" se habilita el apartado "Total de nómina por asimilados salarios", donde se muestra la información de las declaraciones de entero de retenciones que se precargan en la declaración anual. Da clic en "CERRAR".

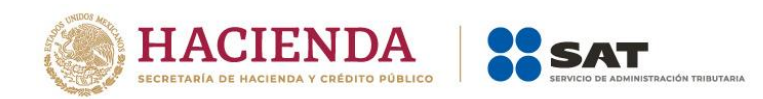

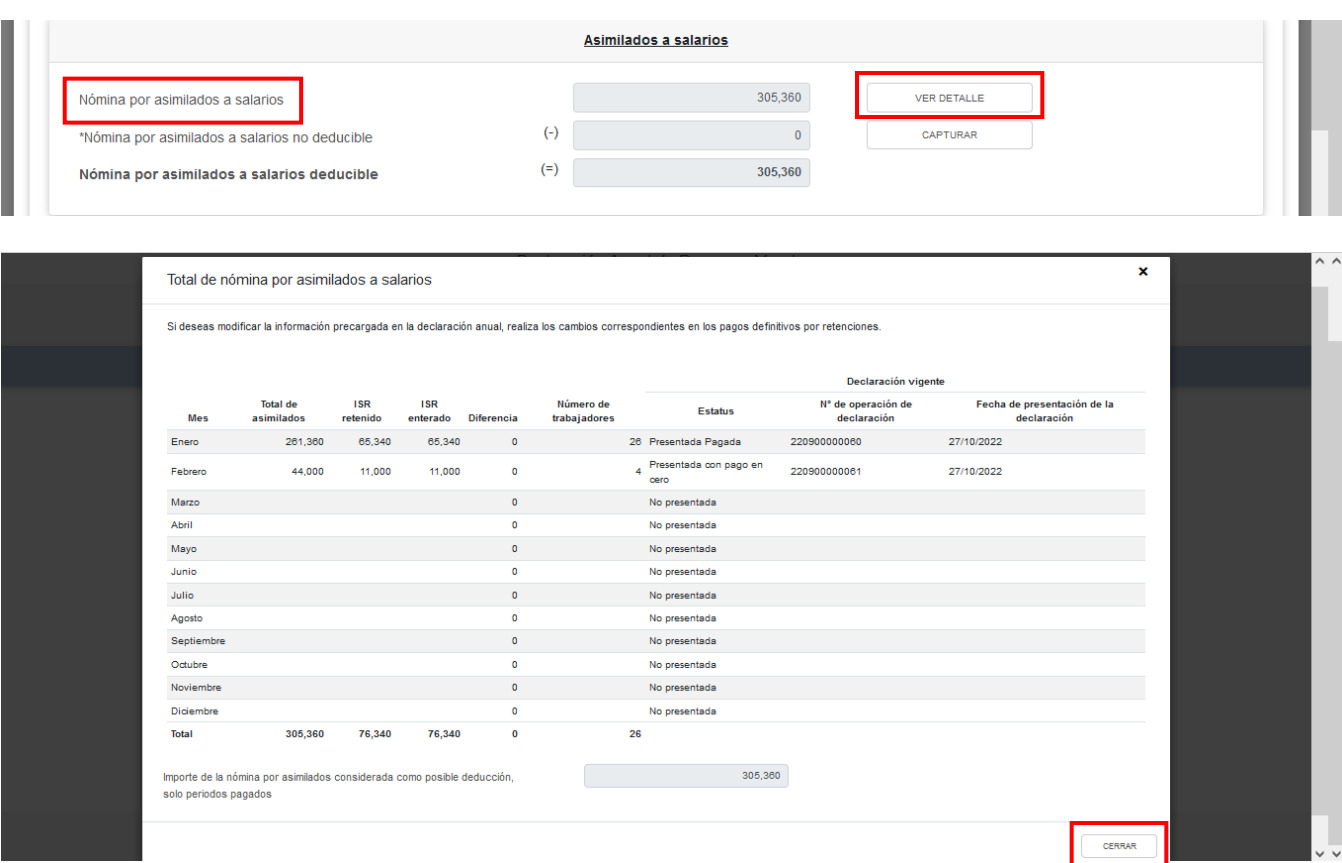

En el campo "Nómina por asimilados a salarios no deducible", al dar clic en "CAPTURAR", se muestra el cálculo para la determinación de la nómina por asimilados salarios no deducible.

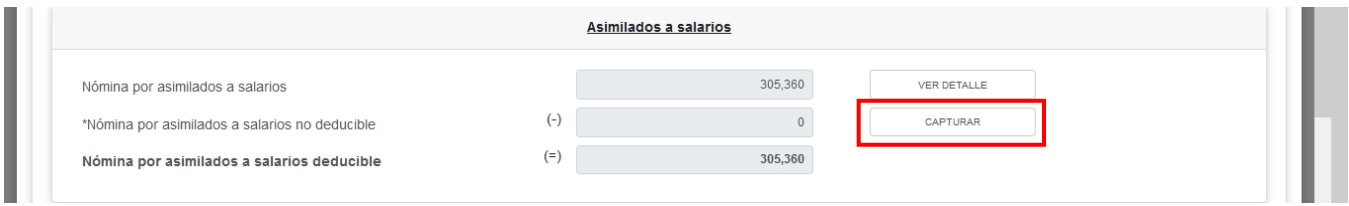

Captura el importe de los ingresos recibidos por concepto de "Viáticos", "Anticipos y rendimientos de sociedades civiles y cooperativas" y "Otros conceptos no deducibles". Da clic en "CERRAR".

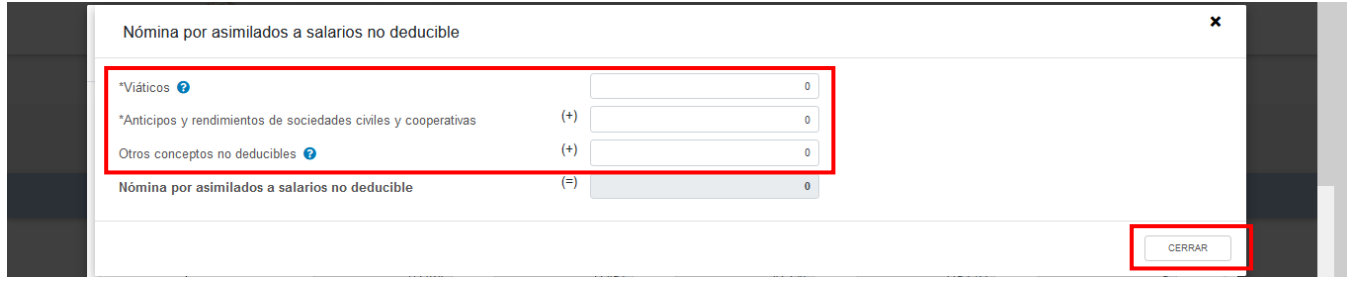

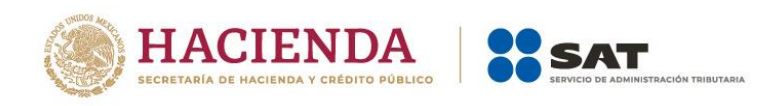

En el subapartado "Sueldos, salarios y asimilados a salarios" se muestra el cálculo para la determinación de la "Nómina deducible".

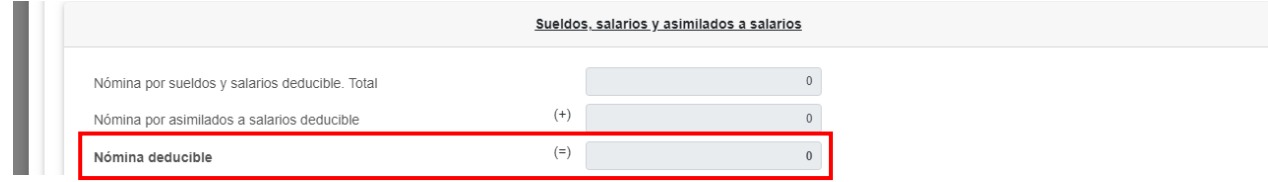

En el campo "Mano de obra a aplicar en costo de lo vendido", al dar clic en "CAPTURAR", se muestra el cálculo para determinar dicho concepto. Captura el importe que corresponda en los campos "Nómina de mano de obra directa de fabricación" y "Nómina de mano de obra indirecta de fabricación". Da clic en "CERRAR".

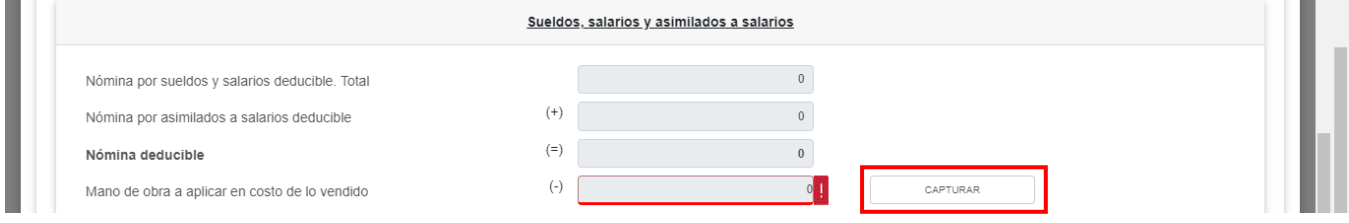

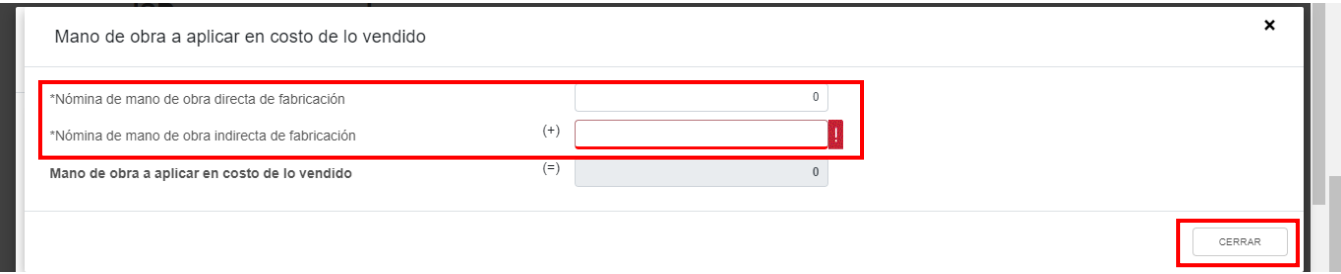

En el apartado "Subsidio para el empleo" captura el importe que corresponda en los campos "Subsidio pagado de ejercicios anteriores pendiente de aplicar" y "Subsidio pagado devuelto por la autoridad", a fin de que la herramienta realice el cálculo del "Subsidio disponible para su aplicación".

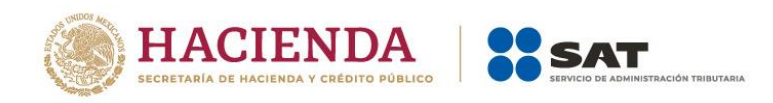

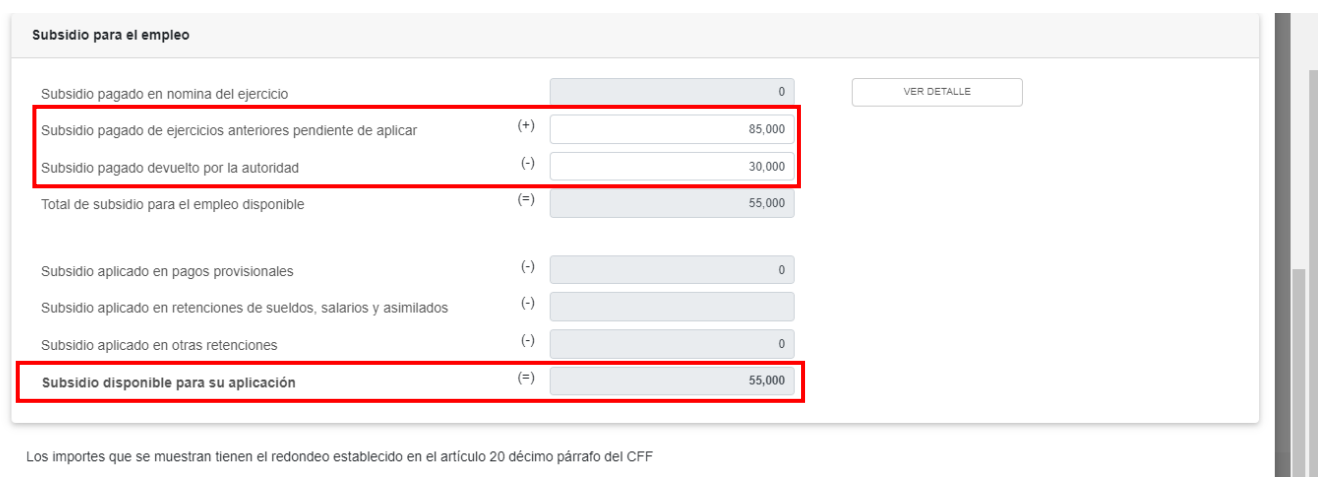

En el campo "Subsidio pagado en nómina del ejercicio", al dar clic en "VER DETALLE" se muestra la información contenida en los CFDI de nómina emitidos. Da clic en "CERRAR".

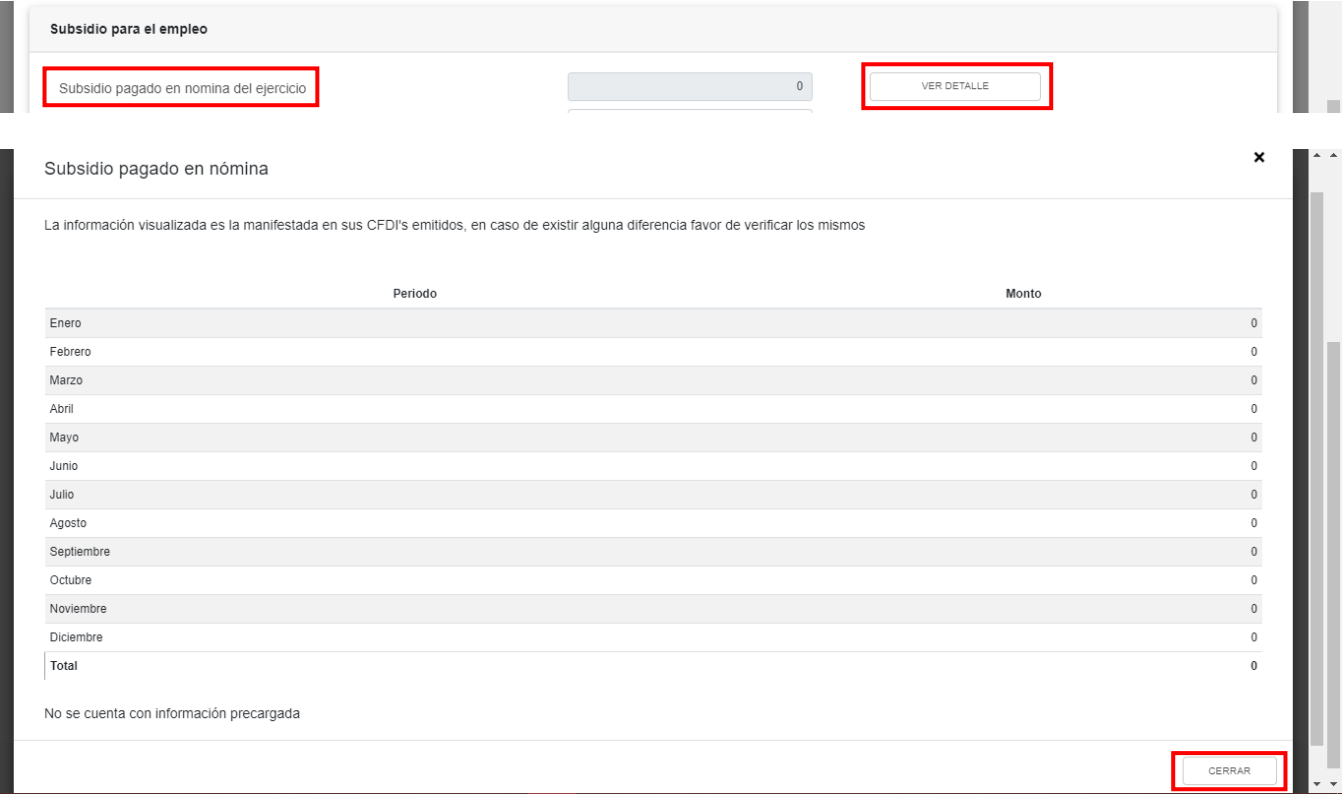

### <span id="page-29-0"></span>**b) Gastos**

En el campo "Gastos", al dar clic en "CAPTURAR" se muestran los conceptos:

- Anticipos y rendimientos de sociedades civiles y cooperativas
- Viáticos y gastos de viaje

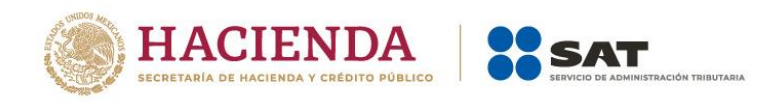

- Honorarios pagados a personas físicas/RESICO
- Uso o goce temporal de bienes pagados a personas físicas
- Intereses netos

Al dar clic en el botón "INSTRUCCIONES", se muestra una ventana emergente con los pasos que debes seguir para capturar los gastos que son considerados deducciones autorizadas. Da clic en "CERRAR".

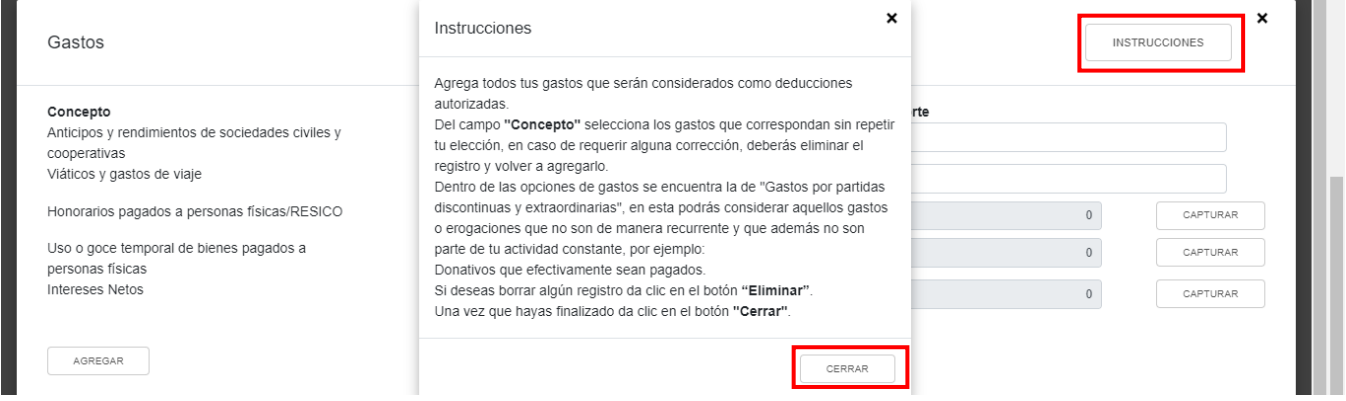

Posteriormente, captura el "Importe" a deducir en los campos "Anticipos y rendimientos de sociedades civiles y cooperativas" y "Viáticos y gastos de viaje".

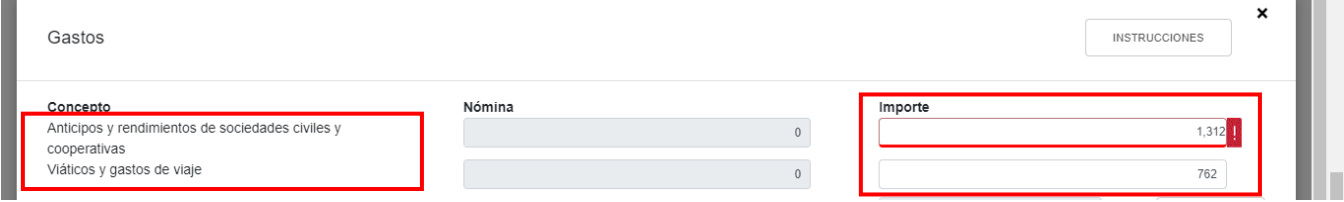

En el campo "Honorarios pagados a personas físicas/RESICO", al dar clic en "CAPTURAR" se muestra la información de las declaraciones de entero de retenciones que se precargan en la declaración anual. Da clic en "CERRAR".

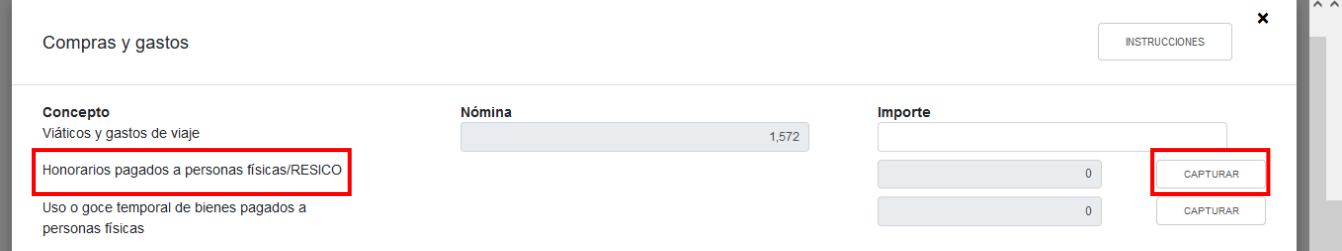

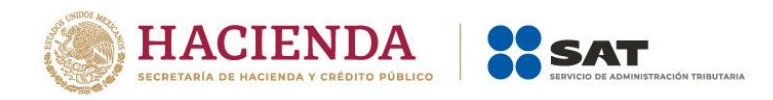

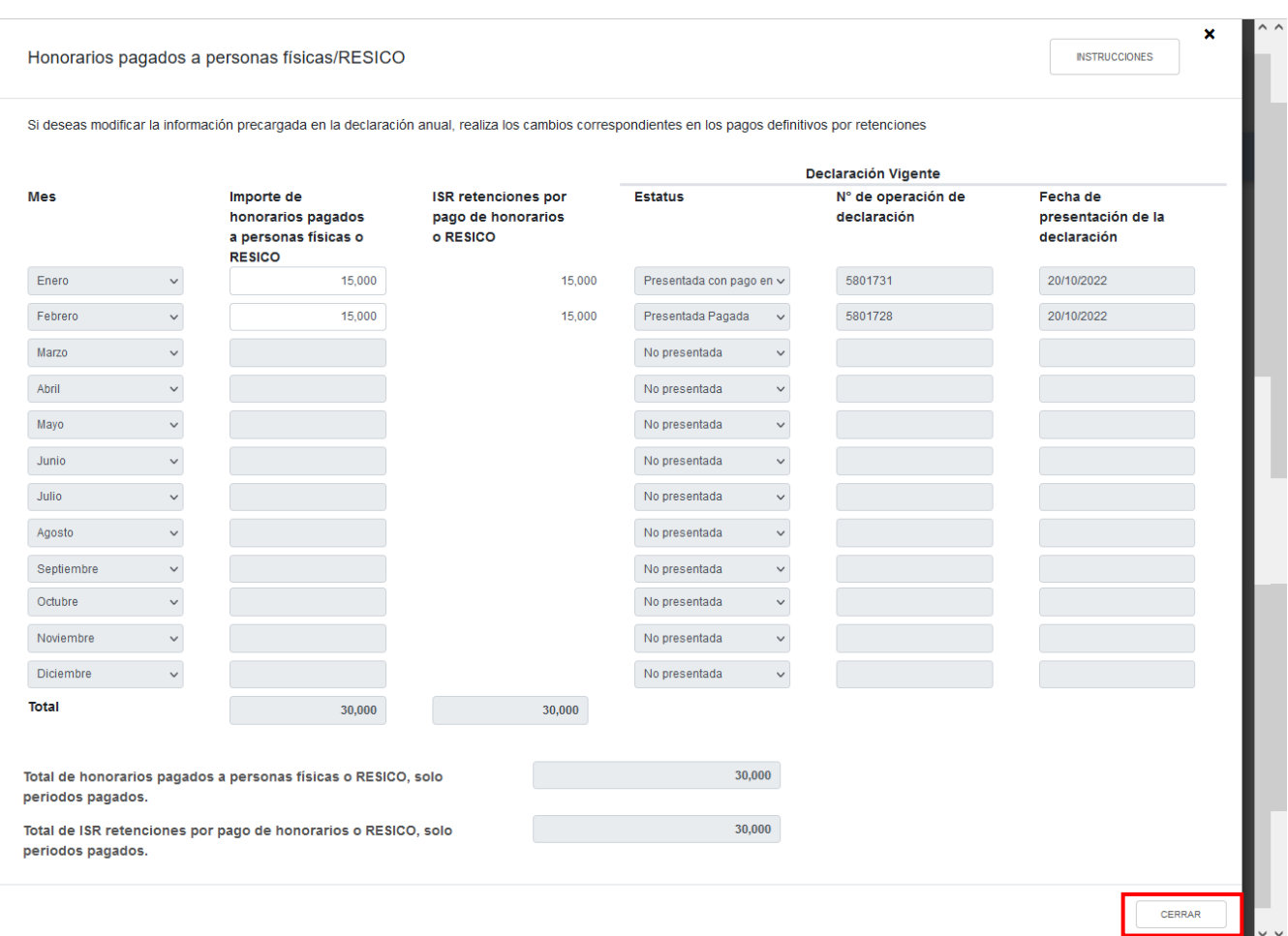

En el campo "Uso o goce temporal de bienes pagados a personas físicas", al dar clic en "CAPTURAR" se muestra la información de las declaraciones de entero de retenciones que se precargan en la declaración anual. Da clic en "CERRAR".

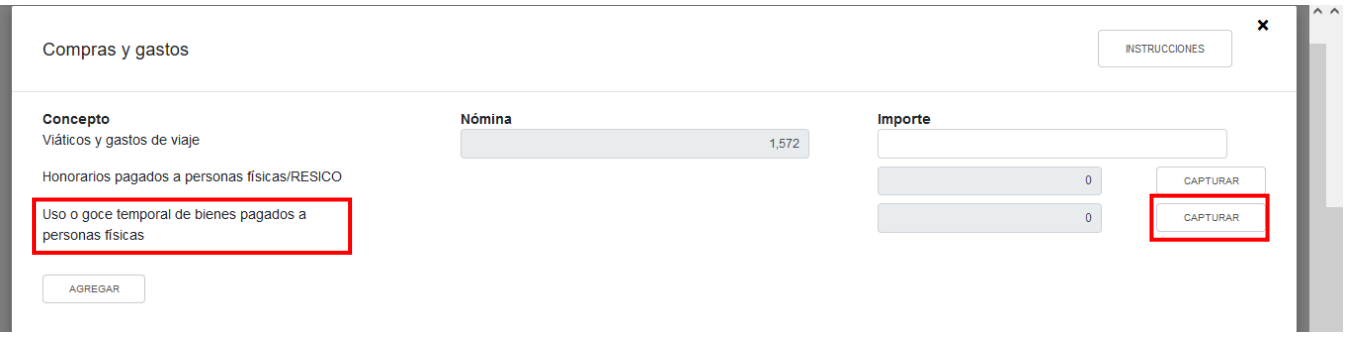

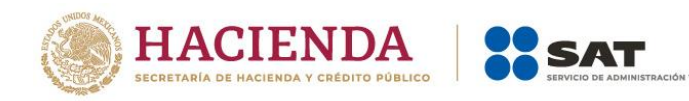

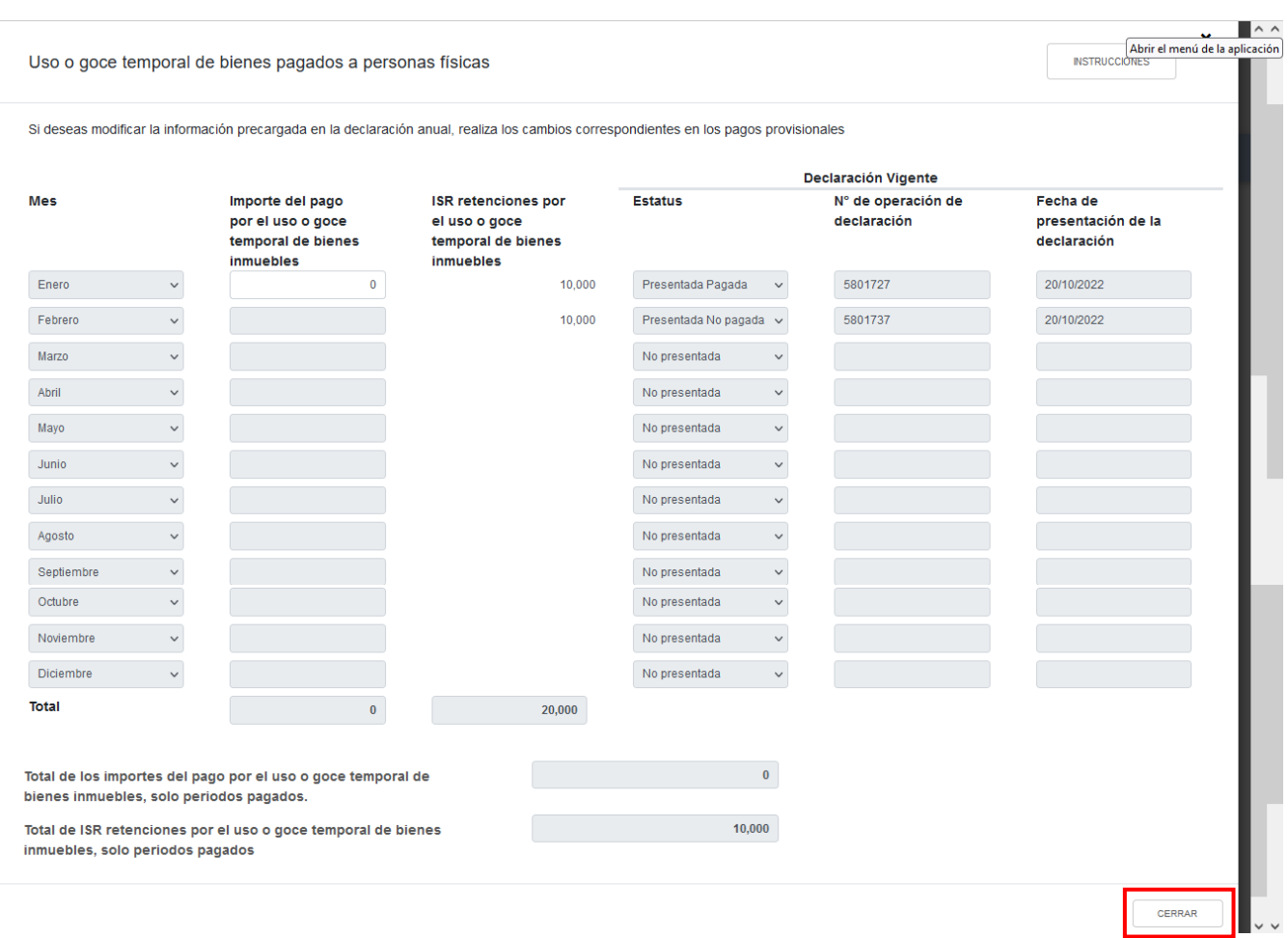

En el campo "Intereses netos", da clic en "AGREGAR" para capturar el saldo remanente de ejercicios anteriores del interés neto pendiente de deducir.

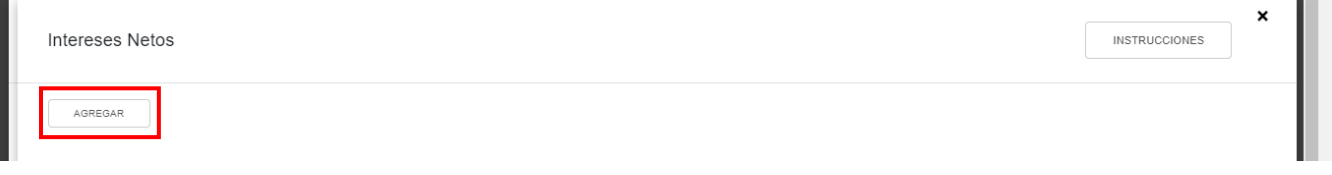

Selecciona el "Año del interés neto no deducido" y captura el importe del "Interés Neto no deducido pendiente de aplicar". A continuación, da clic en "CAPTURAR" que se ubica en el campo "Interés neto no deducido actualizado".

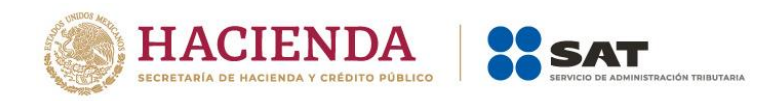

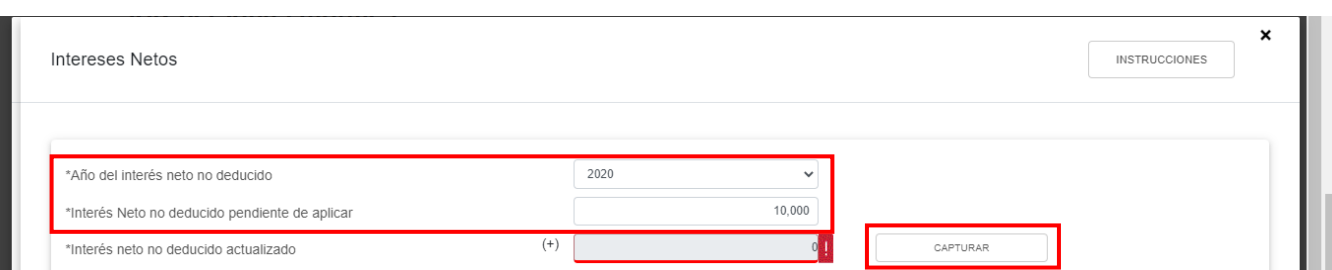

Selecciona el "Año en que se actualizó por última vez" y el "Mes en que se generó o se actualizó por última vez el interés neto". Da clic en "CERRAR".

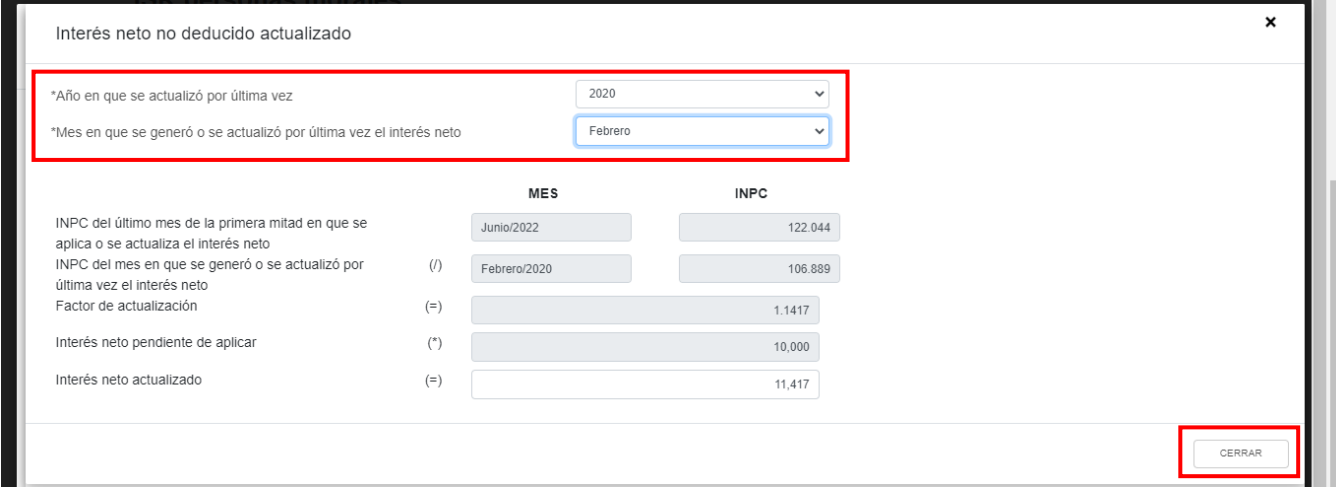

Captura el importe que corresponda en el campo "Interés neto por aplicar en este ejercicio", para que la herramienta calcule el "Remanente de interés neto no deducido". Da clic en "GUARDAR".

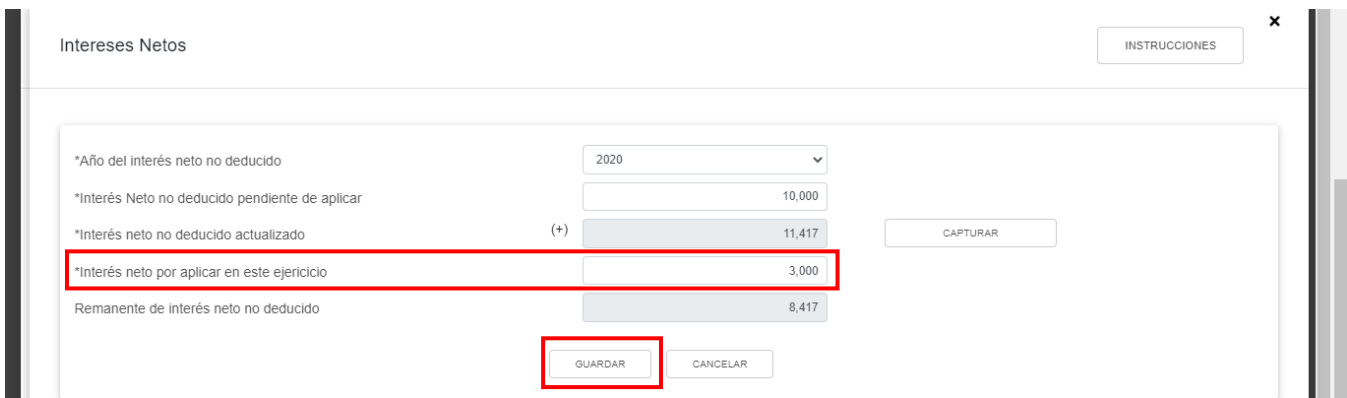

A continuación, se muestra una ventana con los registros guardados. Da clic en "CERRAR".

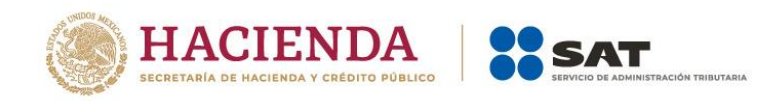

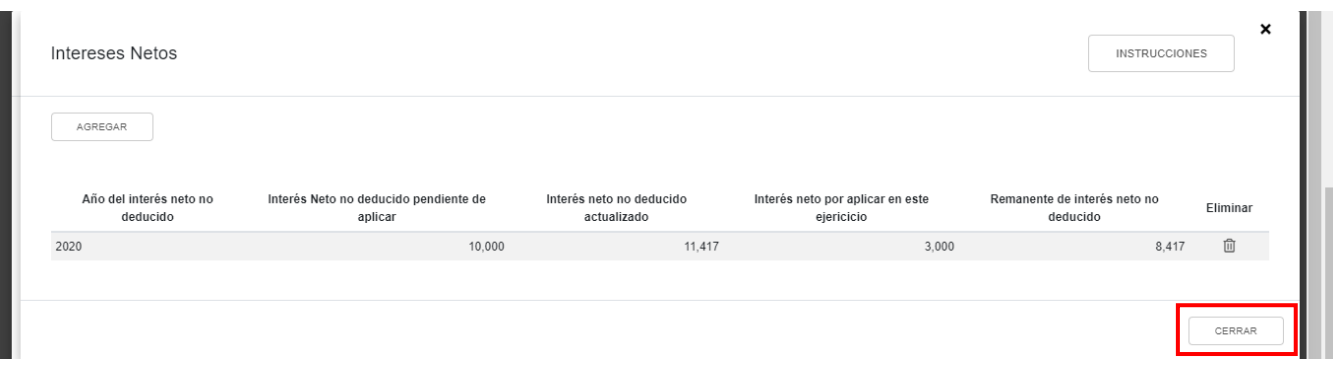

Si requieres agregar algún otro concepto, da clic en "AGREGAR" para seleccionar el "Concepto" y capturar el "Importe" de los gastos efectuados en el ejercicio. Al terminar de capturar cada concepto da clic en "GUARDAR".

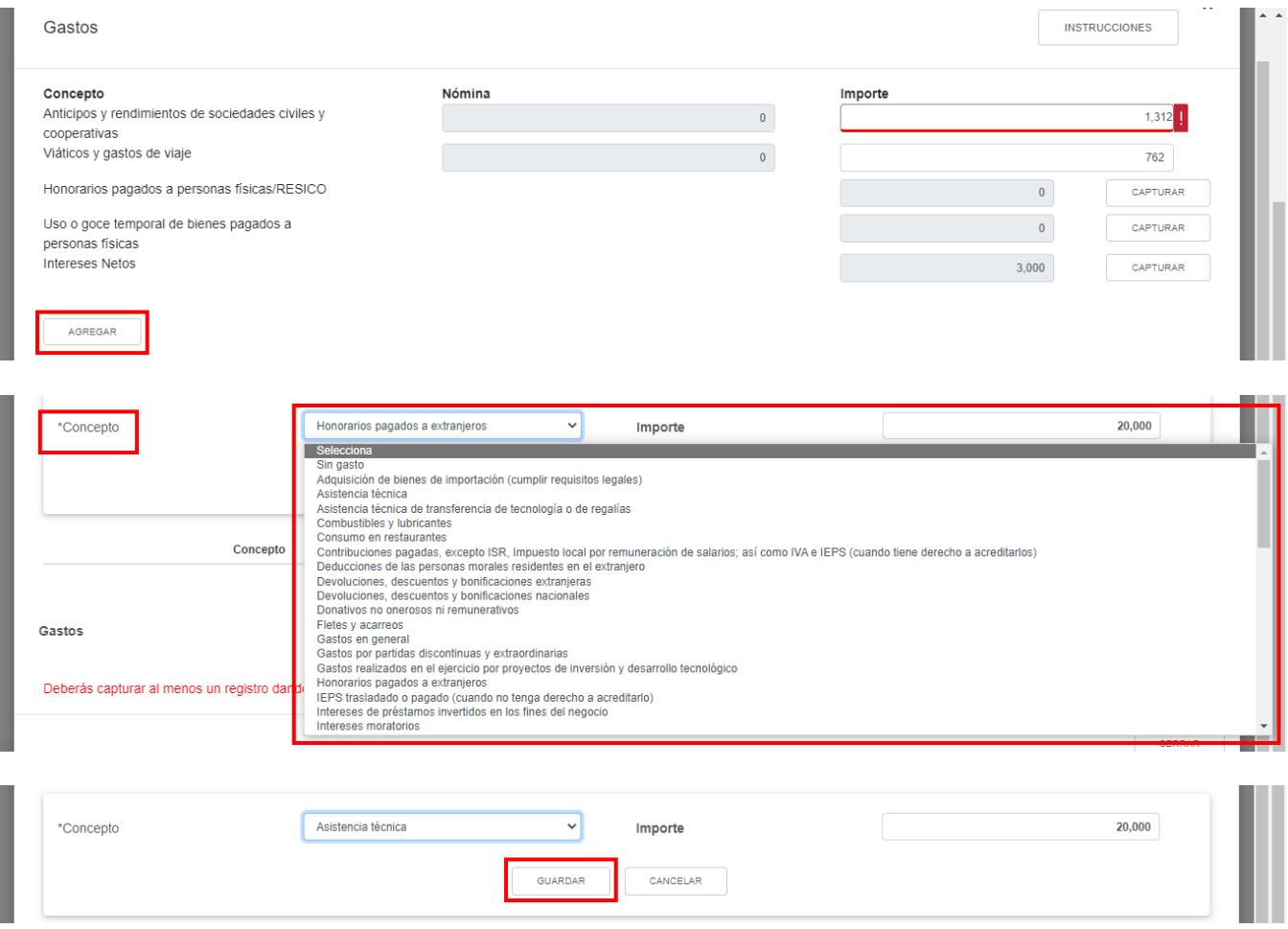

Los registros efectuados se visualizan en la parte inferior de la ventana. Da clic en "CERRAR".

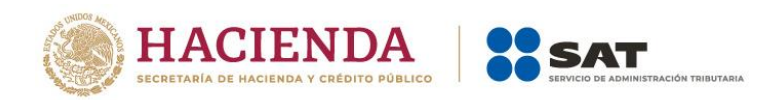

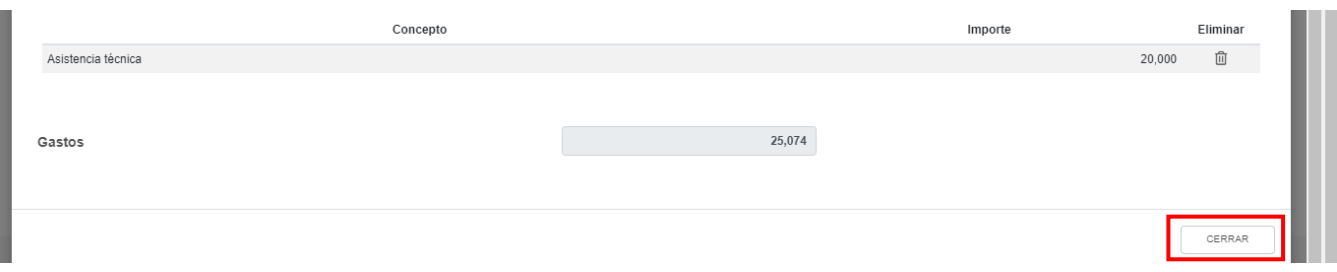

# <span id="page-35-0"></span>**c) Deducciones relacionadas con la nómina**

En el campo "Deducciones relacionadas con la nómina", al dar clic en "CAPTURAR" se muestran los conceptos:

- Total de deducciones relacionadas con la nómina
- Gastos relacionados a la mano de obra
- Deducciones autorizadas relacionas con la nómina

Al dar clic en el botón "INSTRUCCIONES", se muestra una ventana emergente con los pasos que debes seguir para capturar tus gastos que estén relacionados con la nómina. Da clic en "CERRAR".

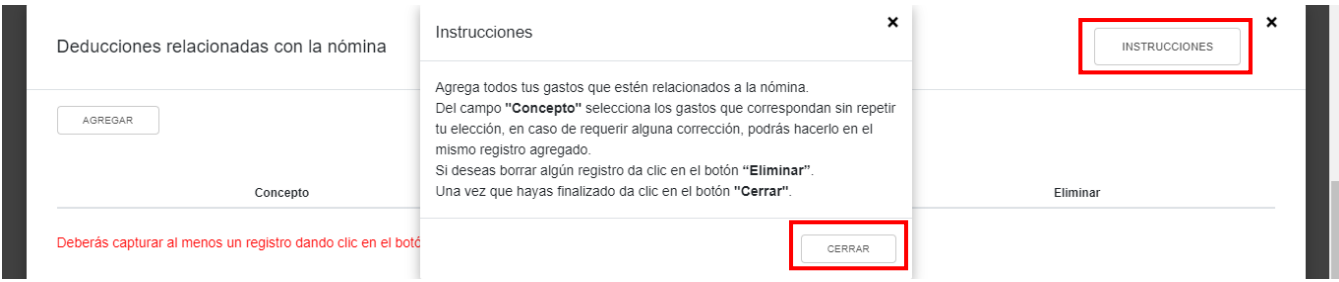

Da clic en "AGREGAR", selecciona el "Concepto" y captura el "Importe". Da clic en "GUARDAR".

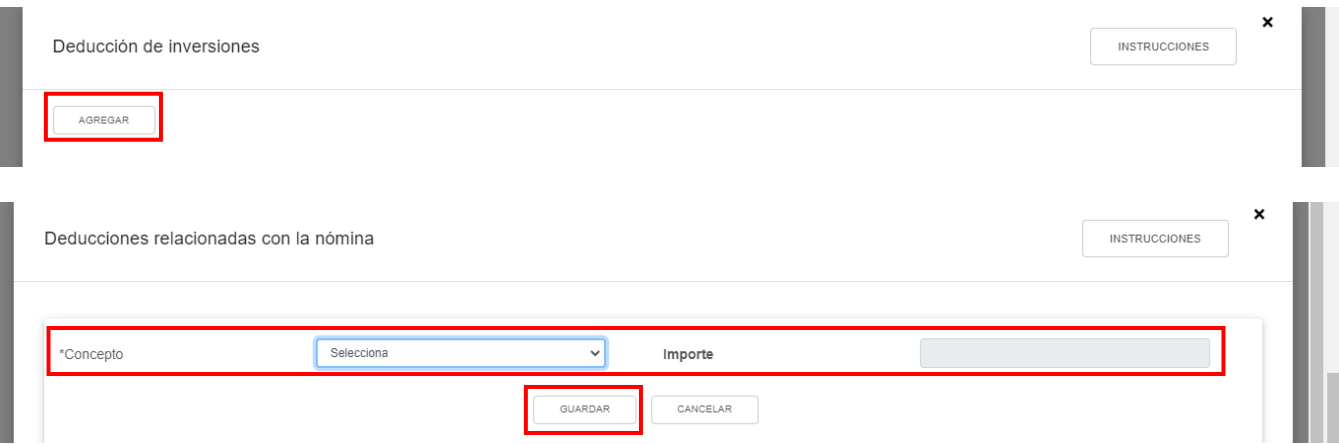
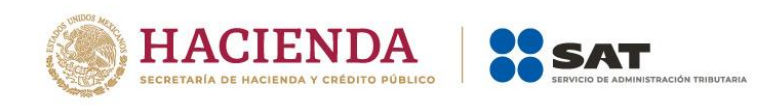

A continuación, captura el monto que corresponda en el campo "Gastos relacionados a la mano de obra" para que la herramienta calcule las "Deducciones autorizadas relacionadas con la nómina". Da clic en "CERRAR".

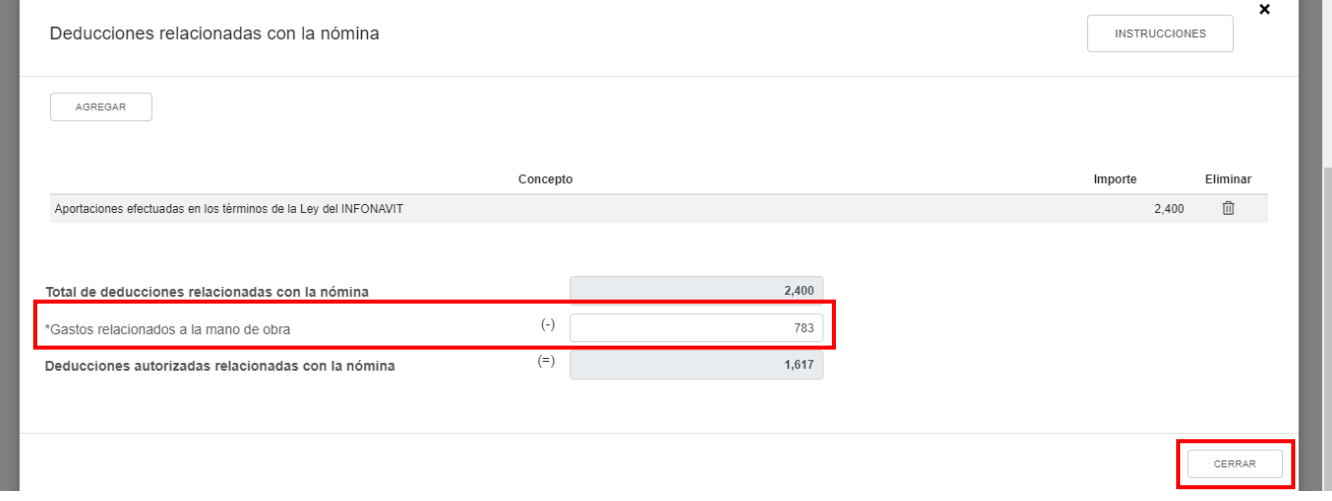

#### **d) Deducción de inversiones**

En el campo "Deducciones de inversiones", al dar clic en "CAPTURAR" se muestran los conceptos:

- Total de deducción por inversiones
- Deducción de inversiones para costo de lo vendido
- Deducciones autorizadas por inversiones

Al dar clic en el botón "INSTRUCCIONES", se muestra una ventana emergente con los pasos que debes seguir para capturar tus deducciones de inversiones. Da clic en "CERRAR".

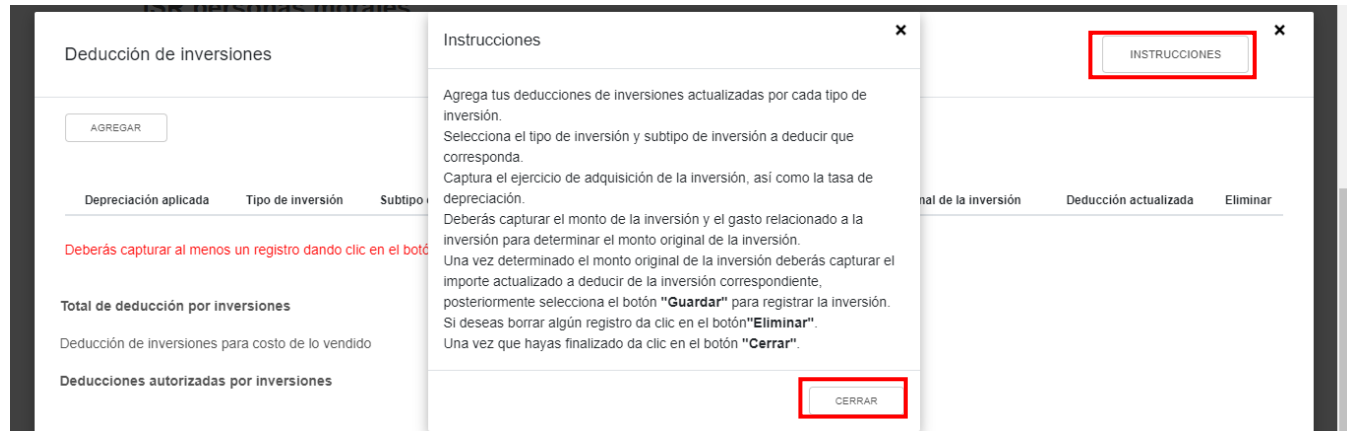

Da clic en "AGREGAR" para realizar el registro de las inversiones a deducir.

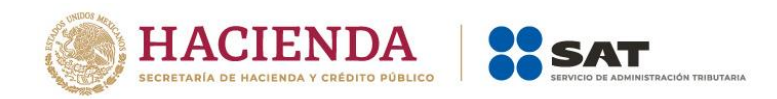

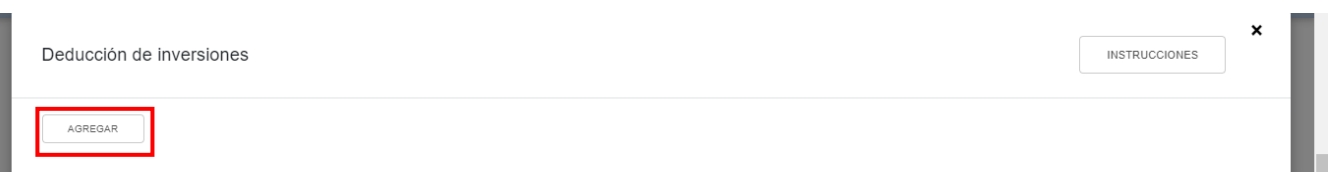

Selecciona la "Depreciación aplicada", el "Tipo de inversión" y el "Subtipo de inversión". A continuación, captura el importe que corresponda en los campos "Monto de la inversión" y "Gastos relacionados", para que la herramienta realice el cálculo del "Monto original de la inversión". Asimismo, captura el monto de la "Deducción actualizada". Da clic en "GUARDAR".

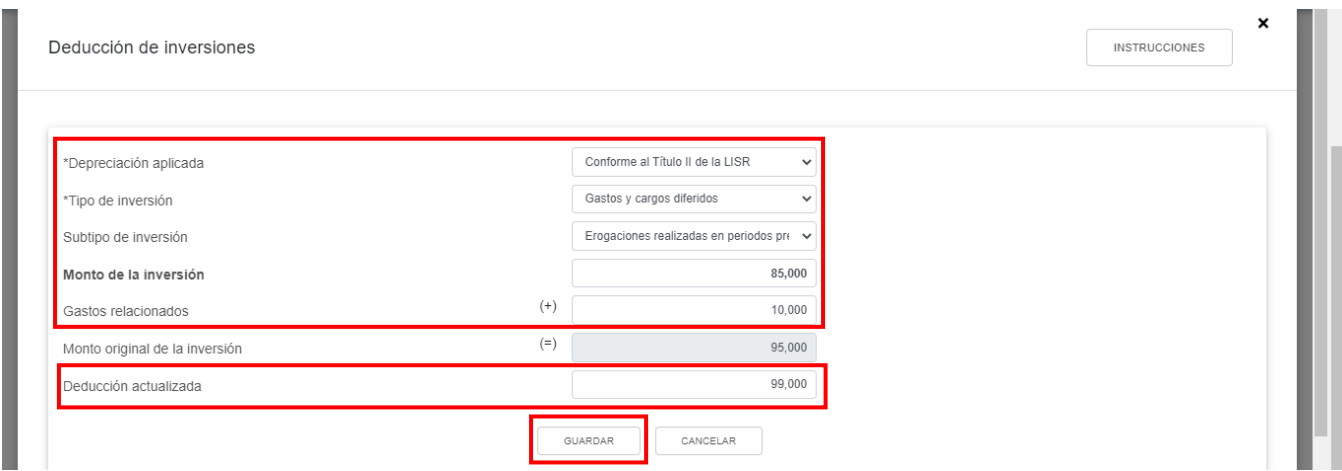

Posteriormente, captura el monto que corresponda en el campo "Deducción de inversiones para costo de lo vendido" para que la herramienta calcule las "Deducciones autorizadas por inversiones". Da clic en "CERRAR".

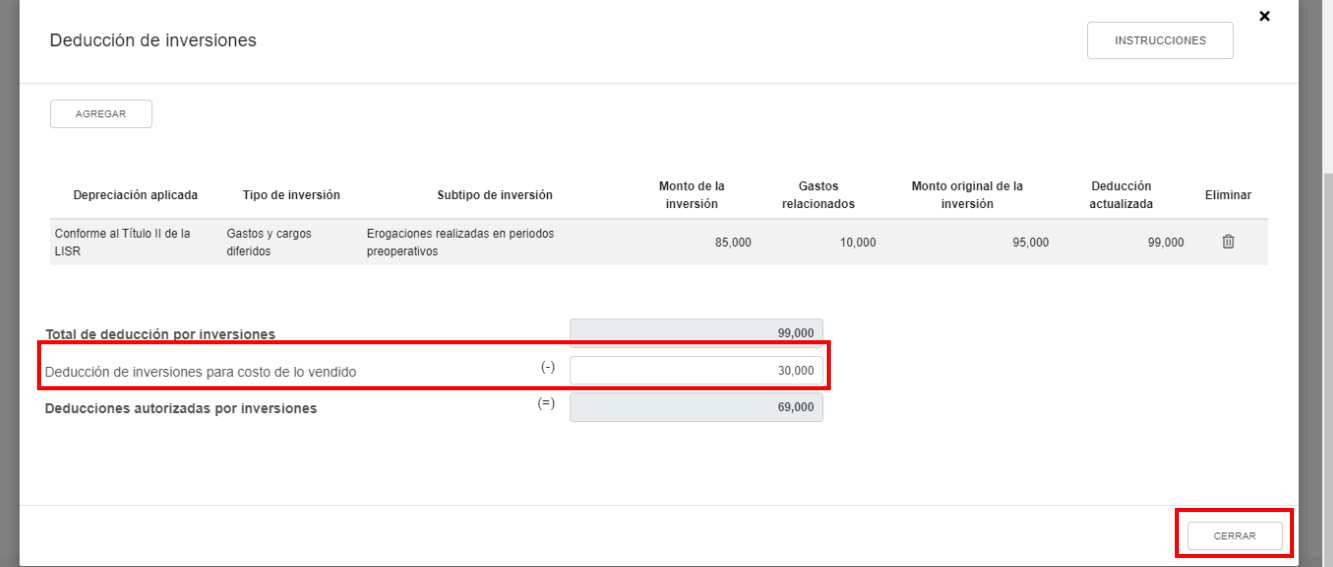

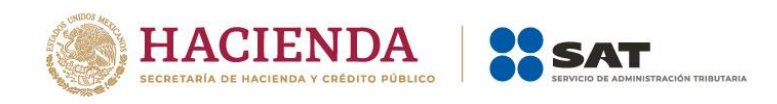

## **e) Costo de lo vendido**

En el campo "Costo de lo vendido", al dar clic en el botón "INSTRUCCIONES", se muestra una ventana emergente con los pasos que debes seguir para determinar el costo de lo vendido. Da clic en "CERRAR".

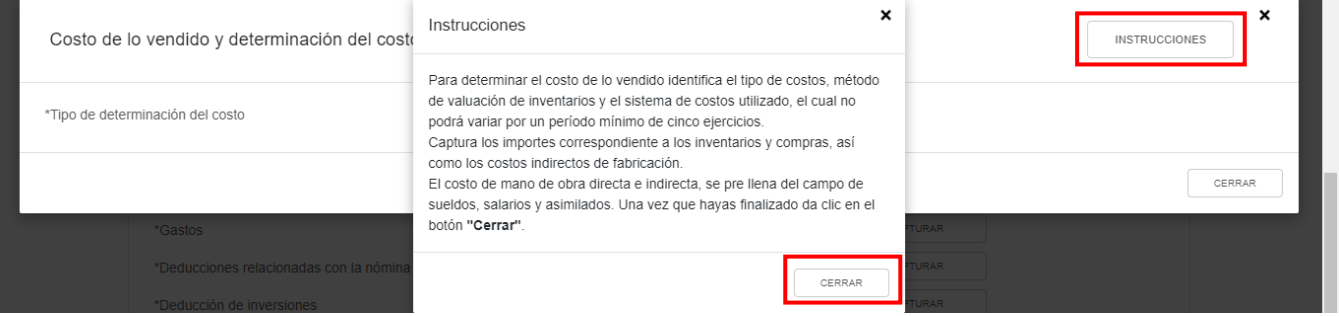

A continuación, selecciona el "Tipo de determinación del costo".

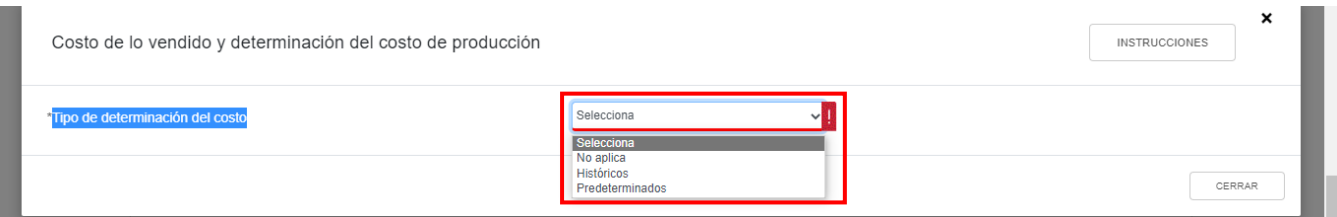

Si eliges la opción "Históricos", selecciona el "Método de valuación de los inventarios" y el "Sistema de costos utilizado". A continuación, captura la información solicitada y da clic en "CERRAR".

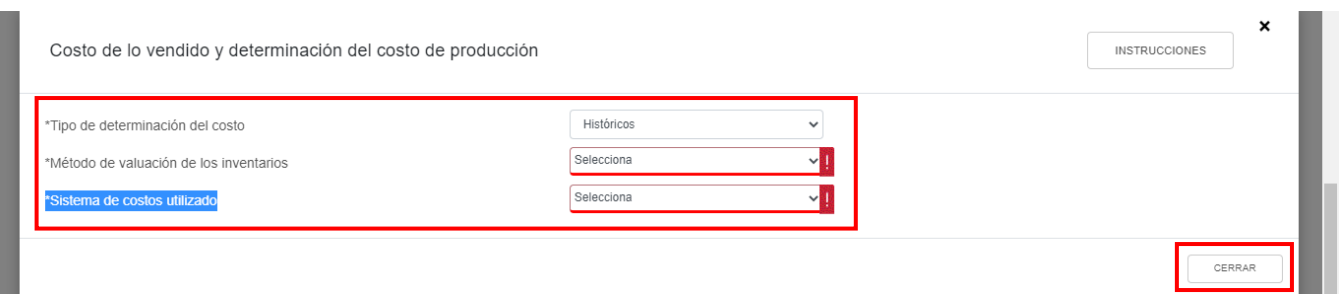

Si eliges la opción "Predeterminados", selecciona el "Tipo de costo predeterminado" y el "Método de valuación de los inventarios". A continuación, captura la información solicitada y da clic en "CERRAR".

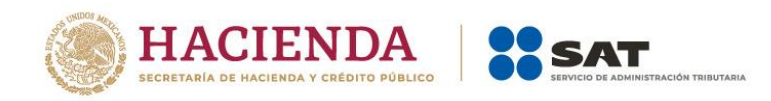

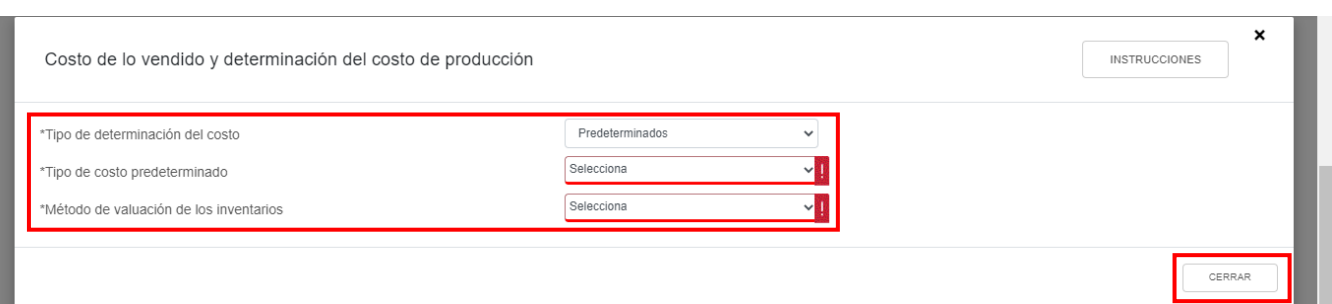

## **f) Ajuste anual por inflación**

En el campo "Ajuste anual por inflación" da clic en "VER DETALLE" para visualizar la determinación del "Ajuste Anual por inflación deducible". Da clic en "CERRAR".

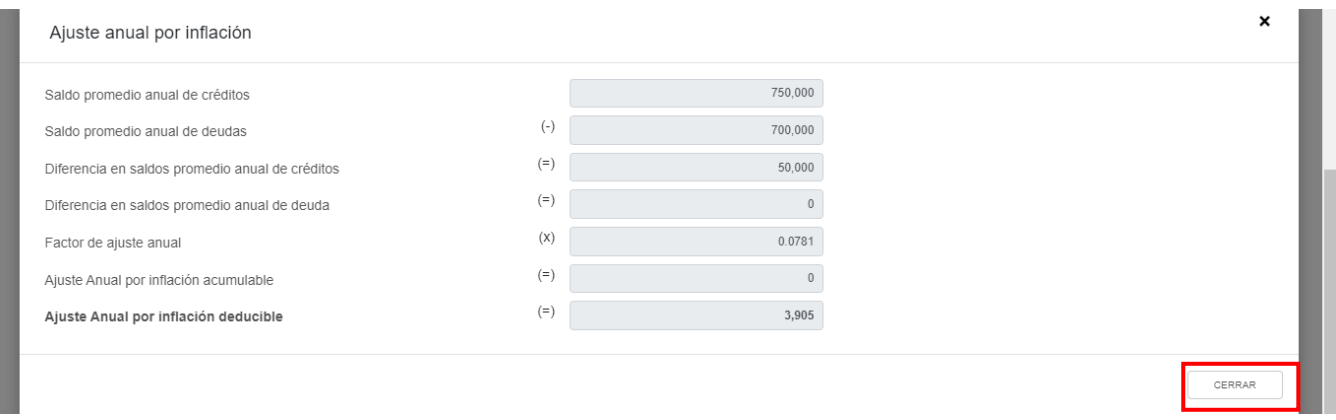

#### **g) ¿Tienes facilidades administrativas o estímulos deducibles?**

En el campo "¿Tienes facilidades administrativas o estímulos deducibles?" responde "Sí" o "No", según corresponda.

Si respondes "Sí", se habilita el campo "Facilidades administrativas y estímulos deducibles", da clic en "CAPTURAR".

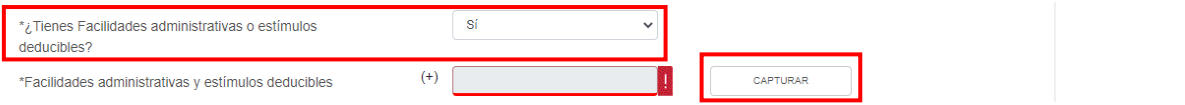

A continuación, se visualiza el botón "INSTRUCCIONES", el cual muestra una ventana emergente con los pasos que debes seguir para capturar los estímulos que te corresponda aplicar en la declaración anual. Da clic en "CERRAR".

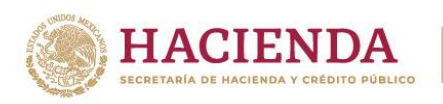

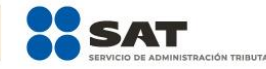

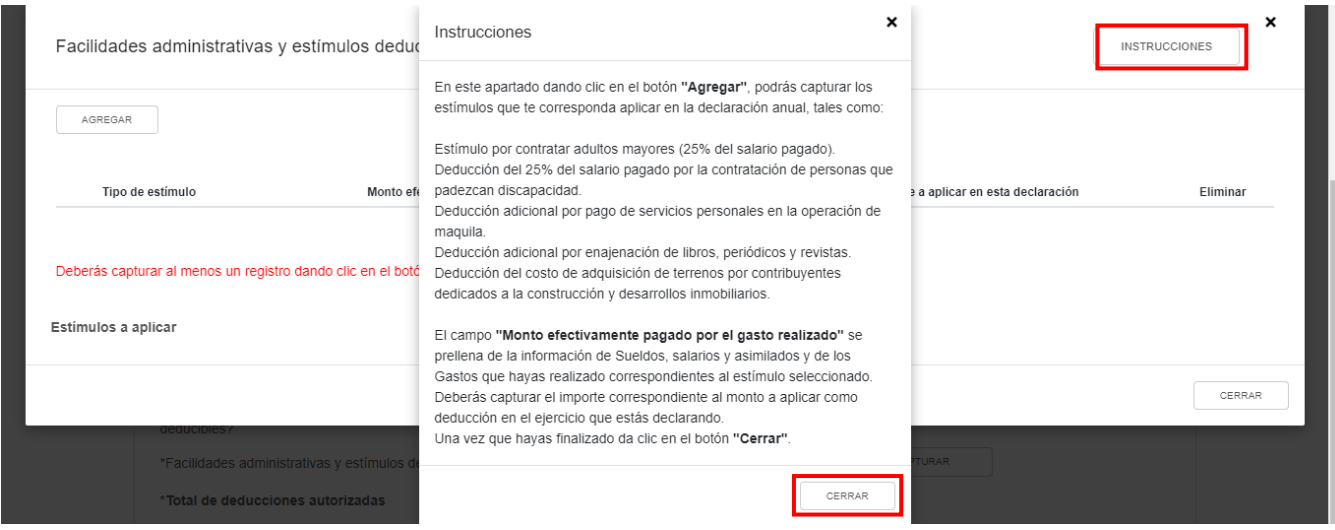

Da clic en "AGREGAR".

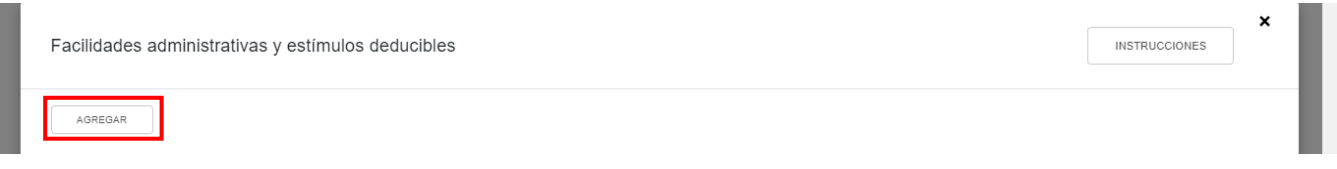

Selecciona el "Tipo de estímulo", para que la herramienta realice el prellenado del campo "Monto efectivamente pagado por el gasto realizado". Captura el monto que corresponda en el campo "Importe a aplicar en esta declaración". Da clic en "GUARDAR".

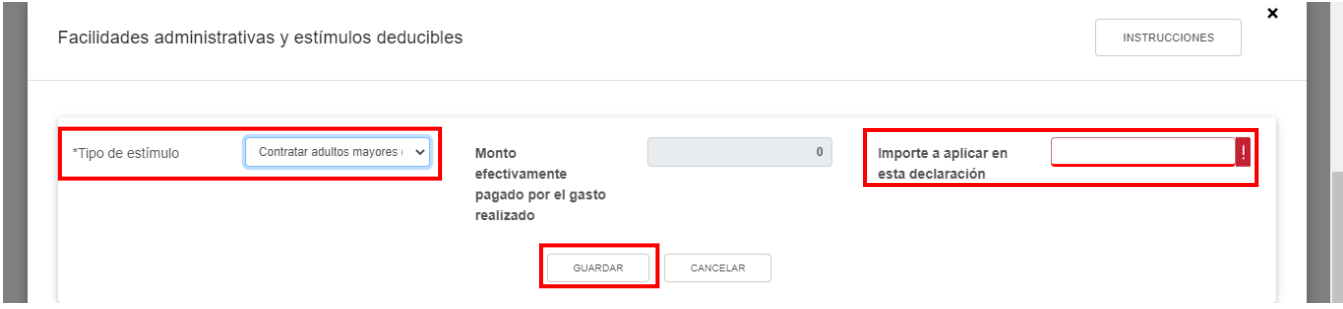

Posteriormente, se muestra una ventana con los registros guardados. Da clic en "CERRAR".

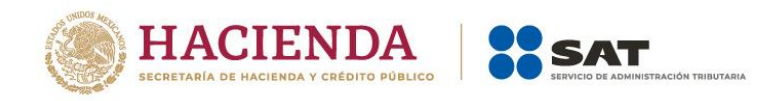

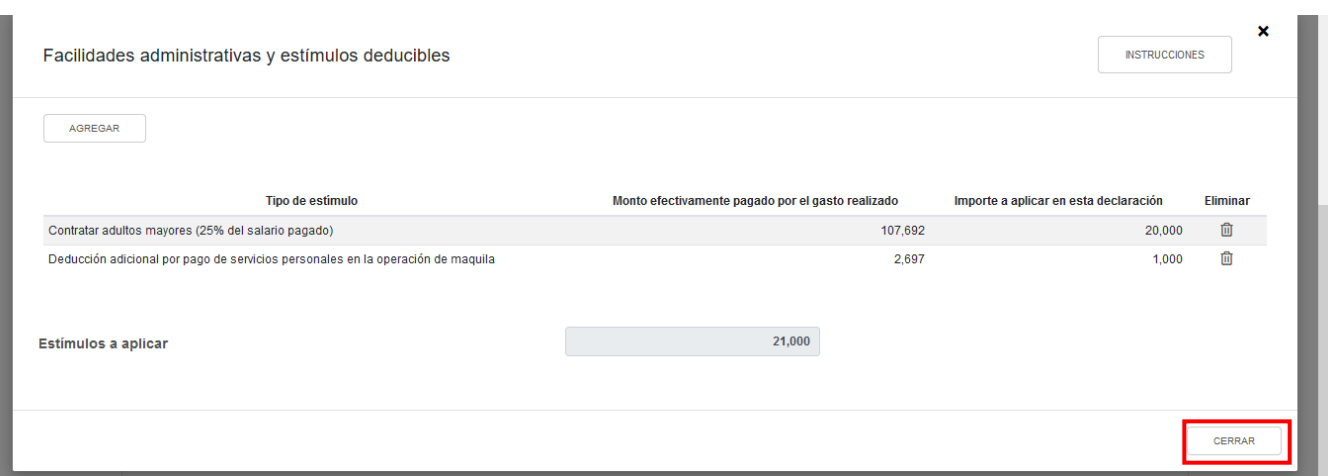

#### **h) Total de deducciones autorizadas**

En el campo "Total de deducciones autorizadas" se muestra la suma de todas las cantidades registradas como deducciones autorizadas.

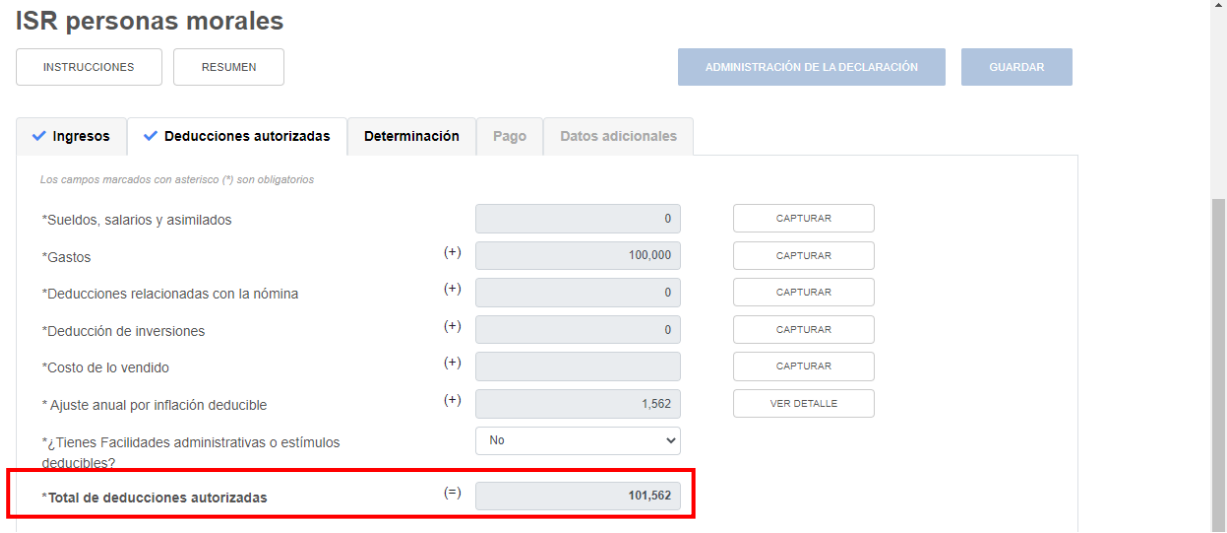

# **3. Determinación**

En el apartado "Determinación" se visualizan los campos:

- a) Total de ingresos acumulables
- b) Total de deducciones autorizadas
- c) Utilidad Fiscal antes de PTU
- d) PTU pagada en el ejercicio
- e) Utilidad fiscal del ejercicio
- f) Pérdidas fiscales de ejercicios anteriores
- g) Resultado fiscal

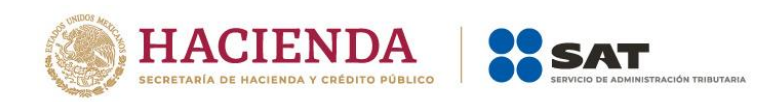

- h) Impuesto causado del ejercicio
- i) Estímulos por aplicar al Impuesto Causado
- j) Impuesto sobre la Renta del Ejercicio
- k) Impuesto acreditable por dividendos o utilidades distribuidas
- l) Impuesto acreditable pagado en el extranjero
- m) Pagos provisionales efectuados
- n) ISR retenido al contribuyente
- o) ISR a cargo del ejercicio
- p) ¿Te autorizaron aplicar un coeficiente de utilidad menor en pagos provisionales al determinado en el ejercicio?

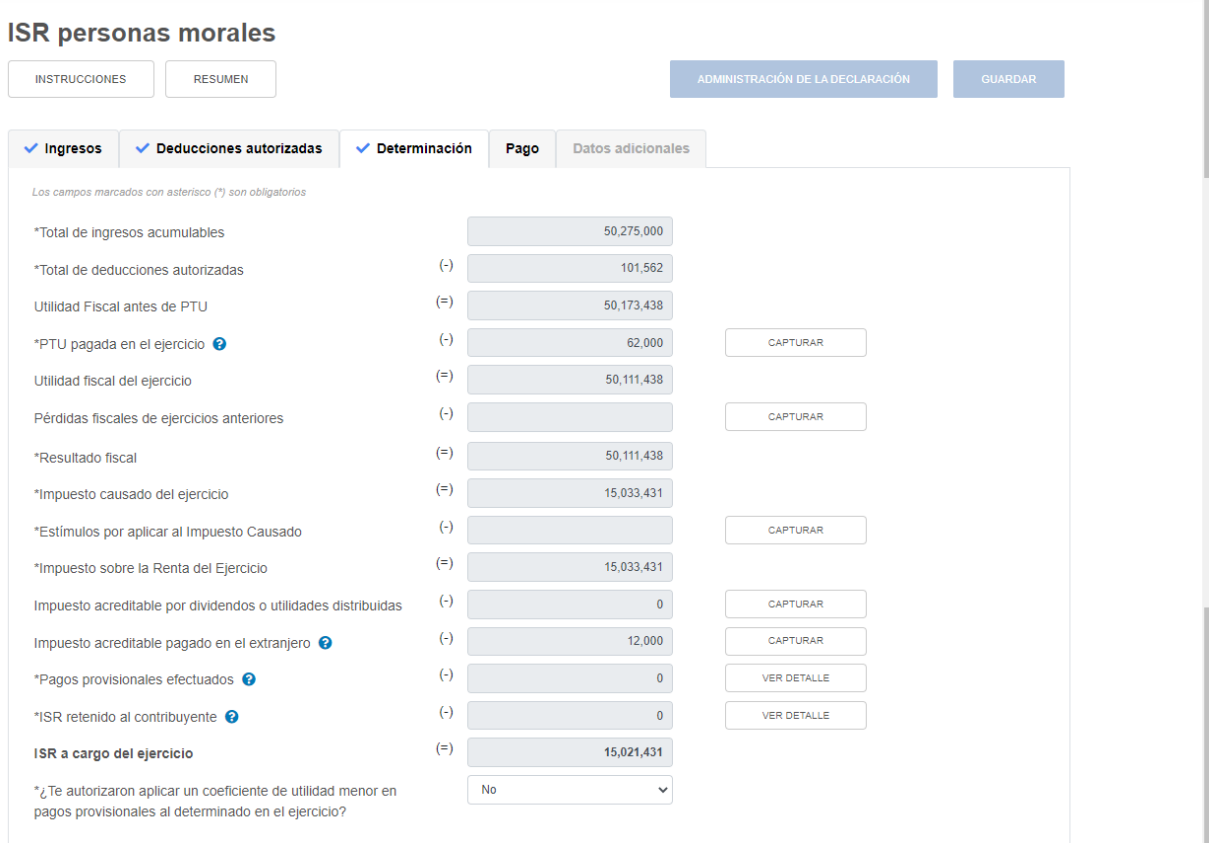

#### **a) Total de ingresos acumulables**

La herramienta realiza el cálculo del campo "Total de ingresos acumulables".

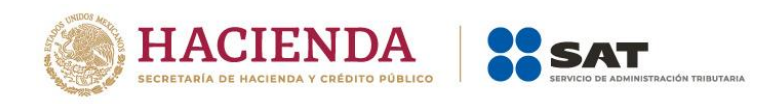

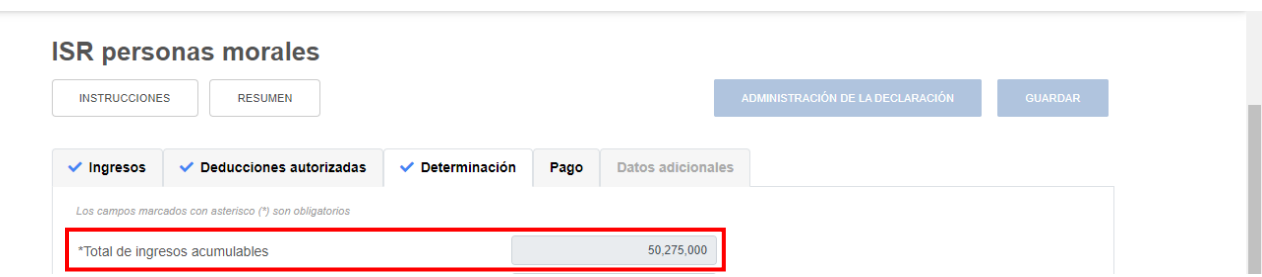

#### **b) Total de deducciones autorizadas**

La herramienta realiza el cálculo del campo "Total de deducciones autorizadas".

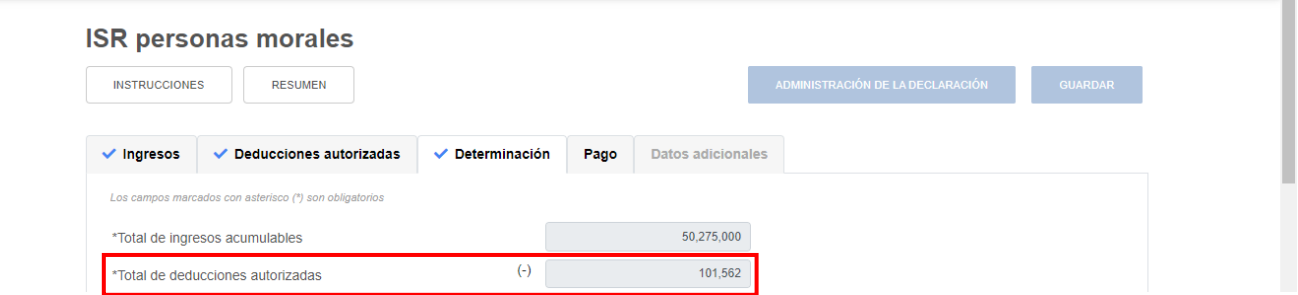

# **c) Utilidad Fiscal antes de PTU**

La herramienta realiza el cálculo del campo "Utilidad Fiscal antes de PTU".

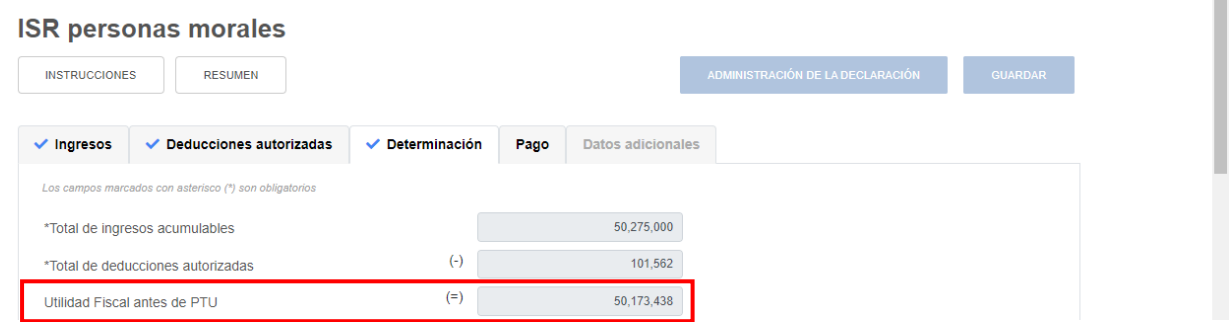

# **d) PTU pagada en el ejercicio**

En el campo "PTU pagada en el ejercicio", al dar clic en "CAPTURAR" se visualiza el botón "INSTRUCCIONES", el cual muestra una ventana emergente con los pasos que debes seguir para capturar la PTU pendiente de aplicar del ejercicio. Da clic en "CERRAR".

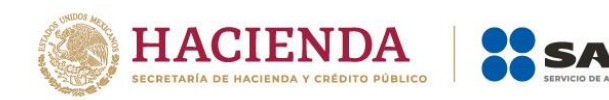

m

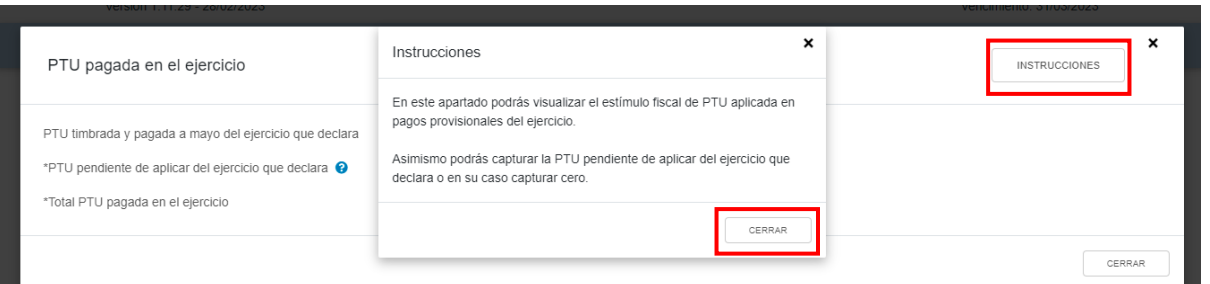

Se muestra el importe de la "PTU timbrada y pagada en el ejercicio". Captura el importe de la "PTU pendiente de aplicar del ejercicio que declara", para que la herramienta realice el cálculo del "Total PTU pagada en el ejercicio". Da clic en "CERRAR".

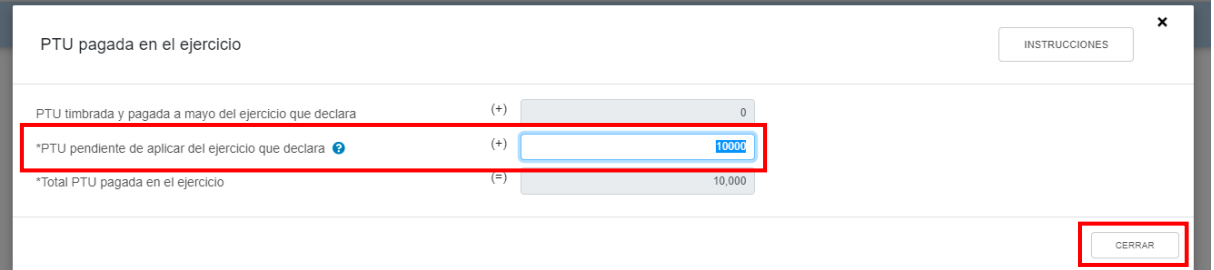

# **e) Utilidad fiscal del ejercicio**

La herramienta realiza el cálculo del campo "Utilidad fiscal del ejercicio".

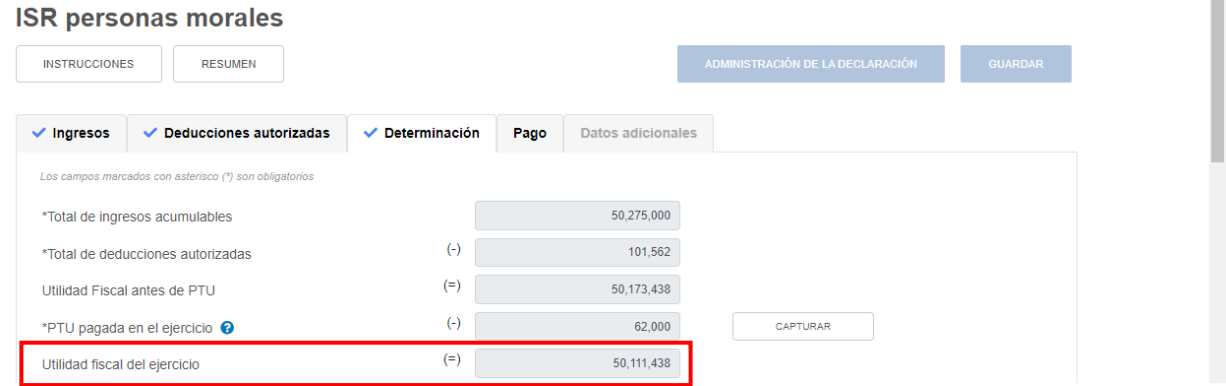

#### **f) Pérdidas fiscales de ejercicios anteriores**

En el campo "Pérdidas fiscales de ejercicios anteriores", al dar clic en "CAPTURAR" se visualiza el botón "INSTRUCCIONES", el cual muestra una ventana emergente con los pasos que debes seguir para capturar el monto de las pérdidas fiscales de ejercicios anteriores. Da clic en "CERRAR".

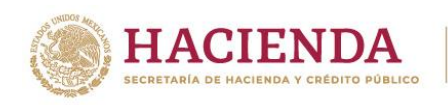

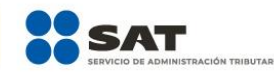

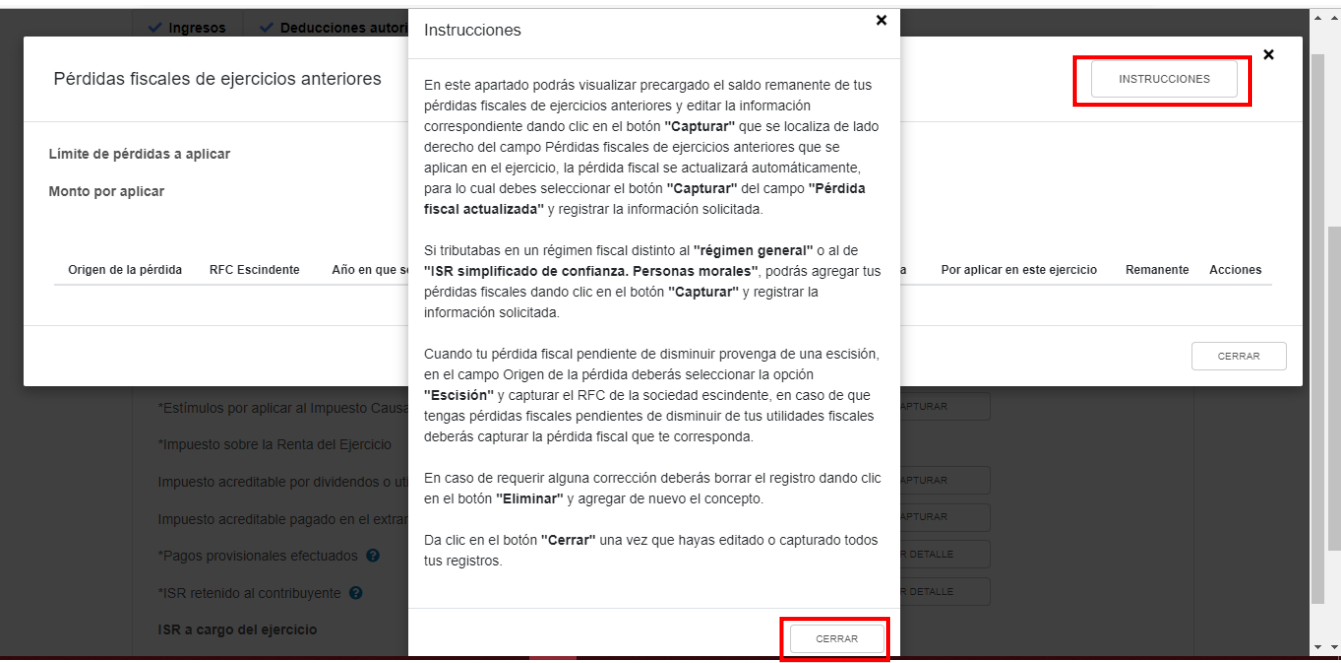

A continuación, se muestran los campos "Límite de pérdidas a aplicar" y "Monto por aplicar".

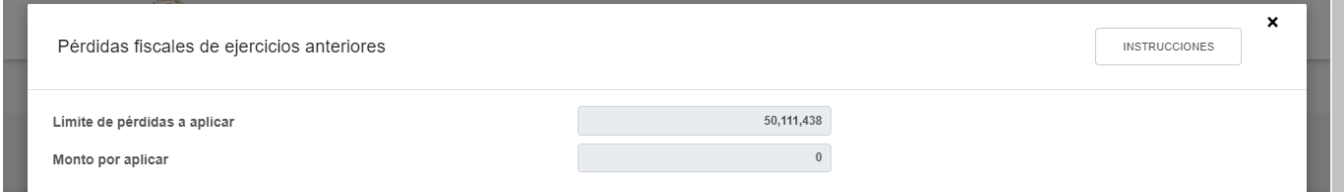

Da clic en "AGREGAR" para registrar tus pérdidas fiscales de ejercicios anteriores.

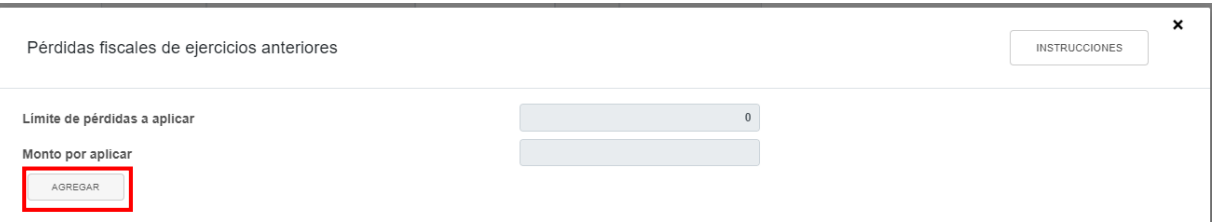

Selecciona la opción que corresponda en el campo "Origen de la pérdida".

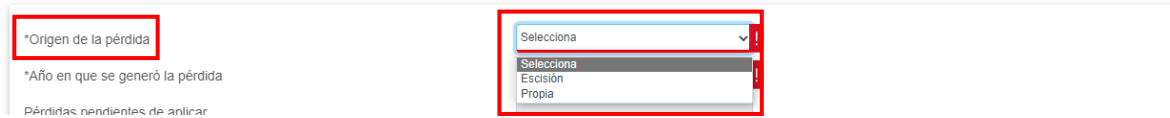

Si seleccionas la opción "Escisión", captura la información que corresponda en el campo "RFC Escindente"

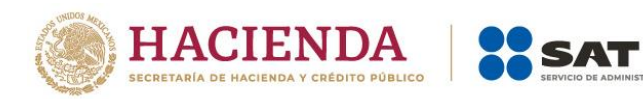

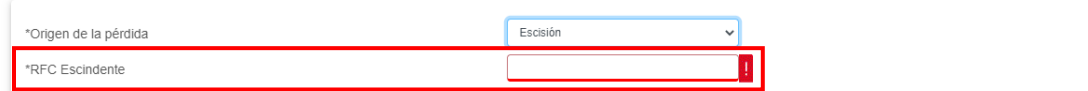

Selecciona el "Año en que se generó la pérdida".

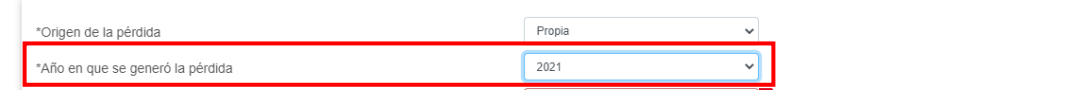

A continuación, captura el importe de las "Pérdidas pendientes de aplicar".

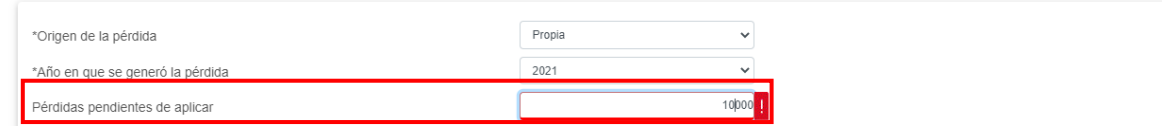

Para que la herramienta calcule el importe de la "Pérdida fiscal actualizada", da clic en "CAPTURAR". A continuación, captura la información relativa a la pérdida fiscal que vas a registrar.

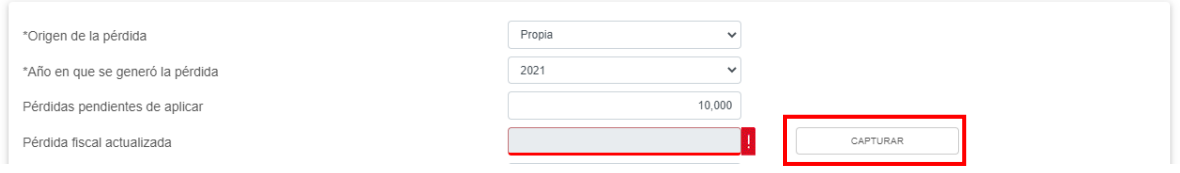

Selecciona el "Año en que se actualizó por última vez" y el "Mes en que se generó o se actualizó por última vez la pérdida".

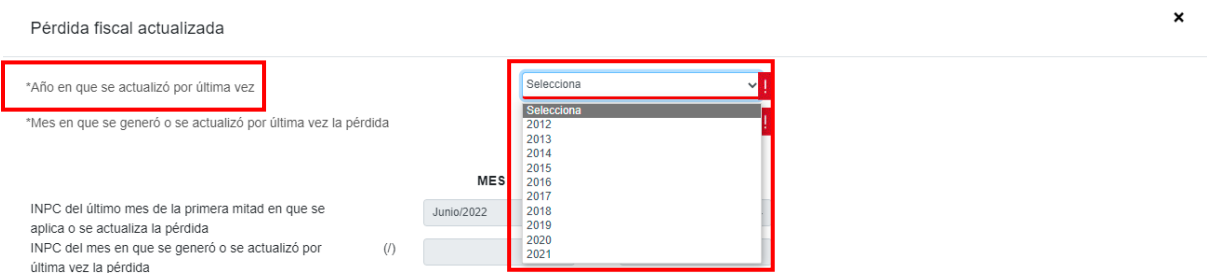

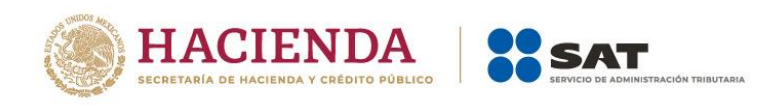

 $\pmb{\times}$ 

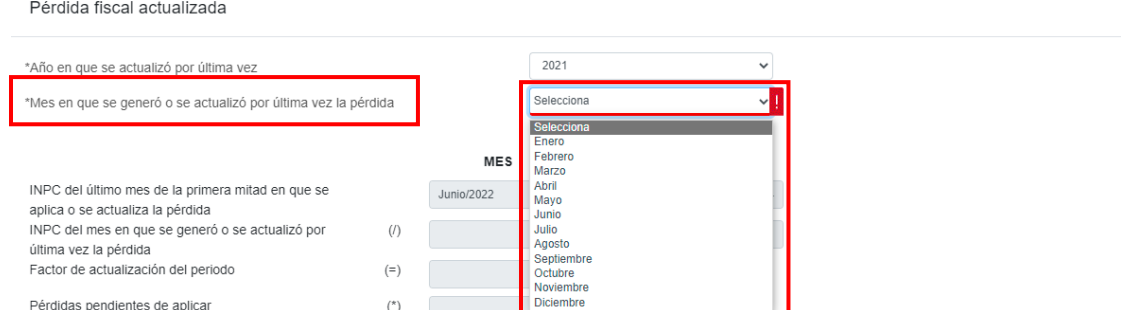

Con la información capturada, la herramienta calcula la "Pérdida actualizada". Da clic en "CERRAR".

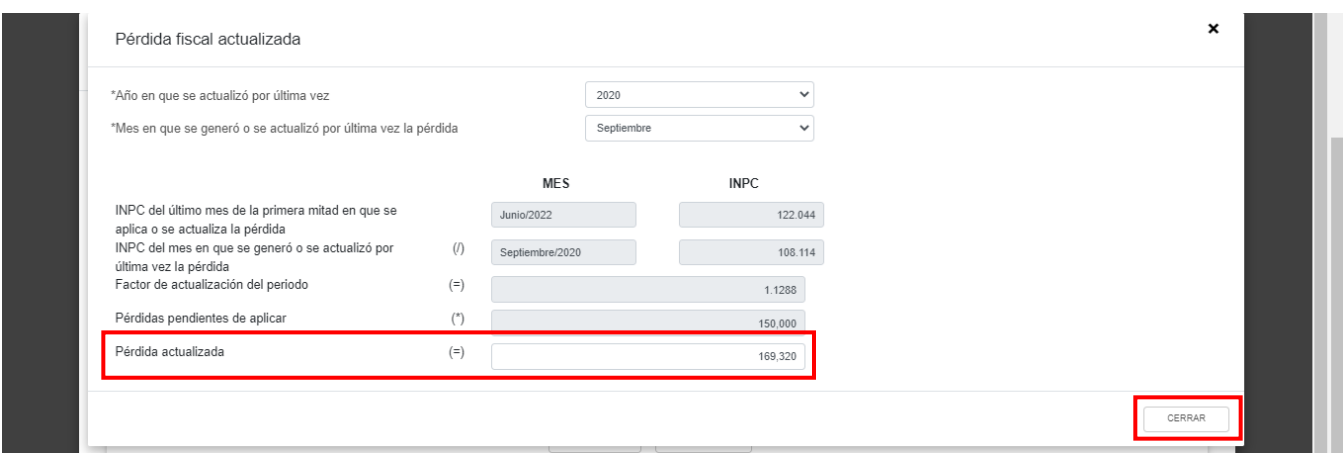

A continuación, se muestra el mensaje *"Manifiesto bajo protesta de decir verdad que los datos asentados son correctos"*. Da clic en "ACEPTAR".

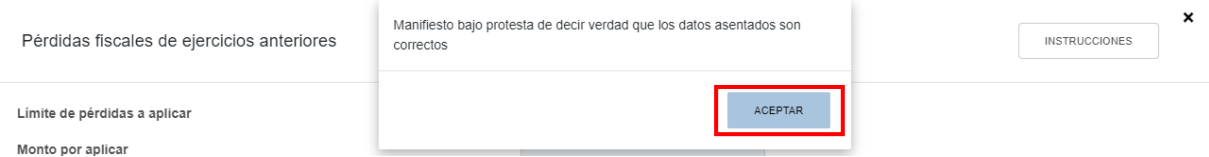

Captura el importe que corresponda en el campo "Por aplicar en este ejercicio", para que la herramienta realice el cálculo del "Remanente". Da clic en "GUARDAR".

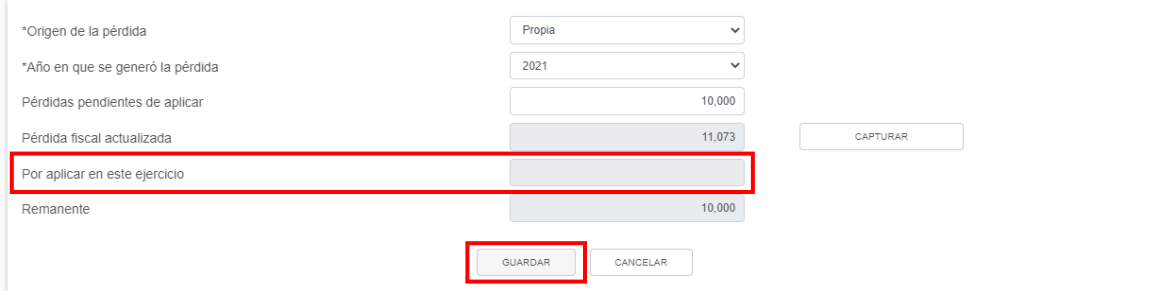

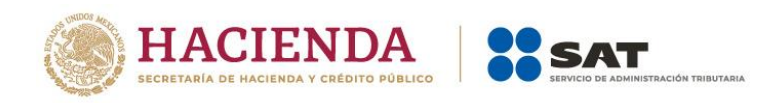

Los registros efectuados se visualizan en la parte inferior de la ventana. Para eliminar la información registrada, da clic en el ícono de la columna "Acciones". Si estás de acuerdo con la información registrada, da clic en "CERRAR".

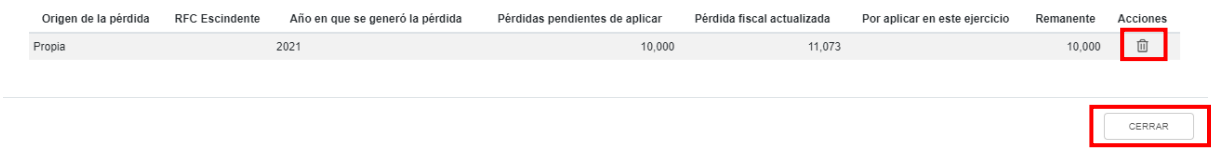

## **g) Resultado fiscal**

La herramienta realiza el cálculo del campo "Resultado fiscal".

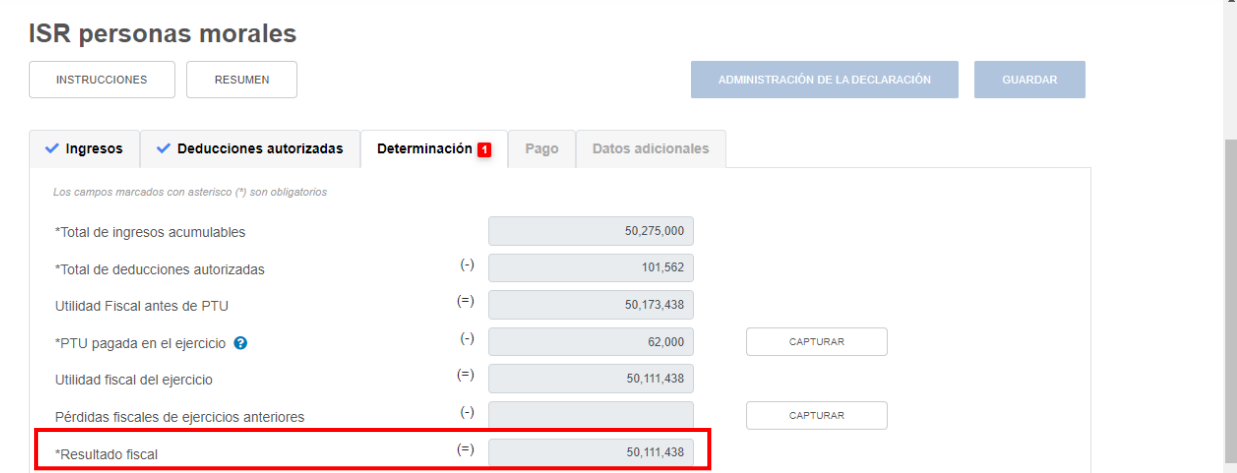

## **h) Impuesto causado del ejercicio**

La herramienta realiza el cálculo del campo "Impuesto causado del ejercicio".

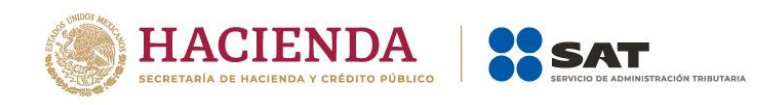

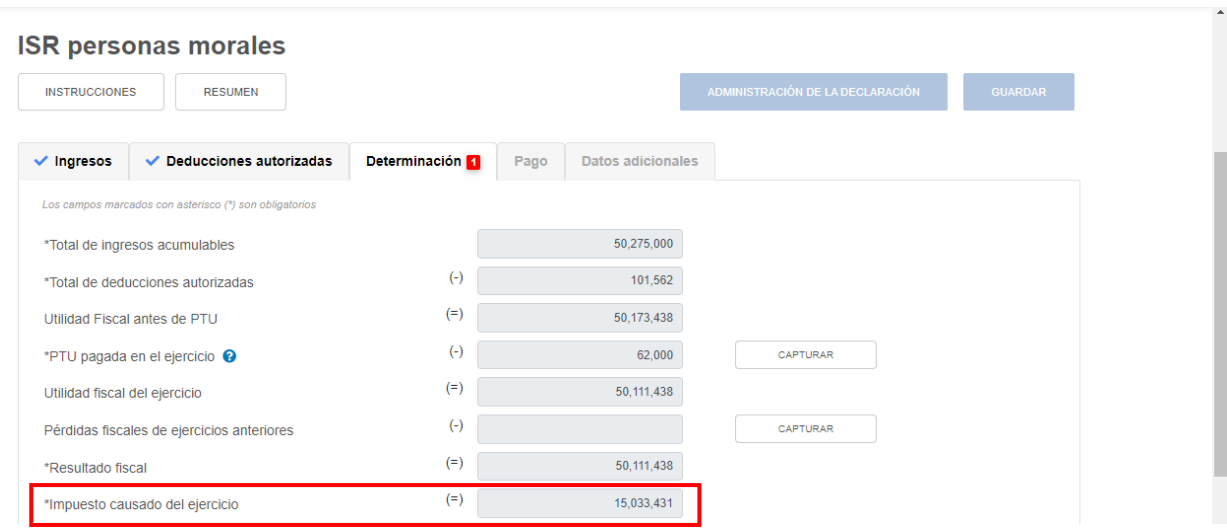

#### **i) Estímulos por aplicar al impuesto causado**

En el campo "Estímulos por aplicar al impuesto causado", al dar clic en "CAPTURAR" se visualiza el botón "INSTRUCCIONES", el cual muestra una ventana emergente con los pasos que debes seguir para capturar el monto de los estímulos por aplicar. Da clic en "CERRAR".

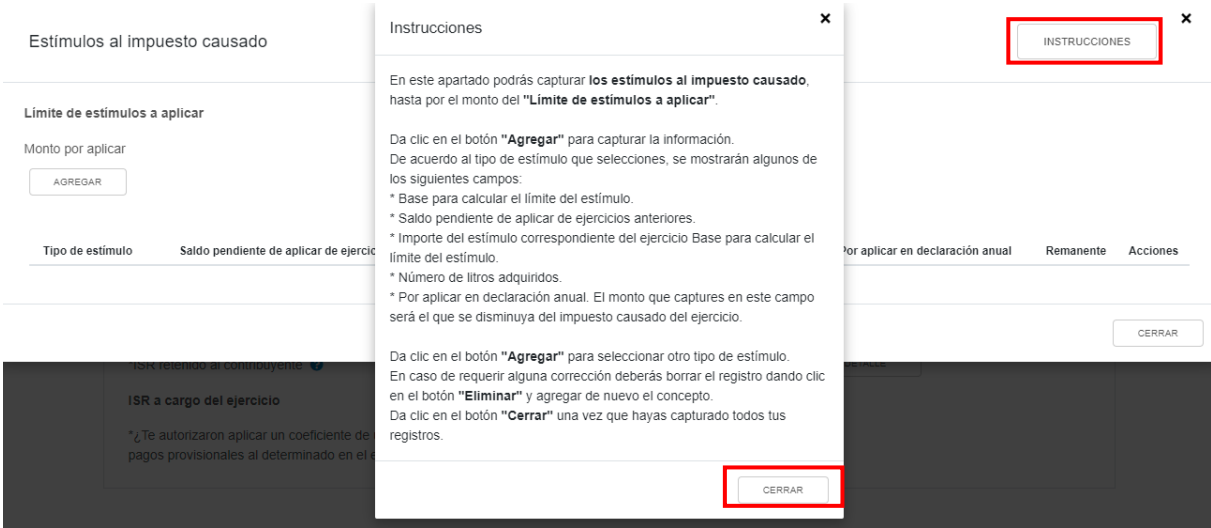

A continuación, se muestran los campos "Límite de estímulos a aplicar" y "Monto por aplicar".

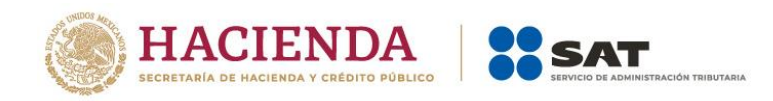

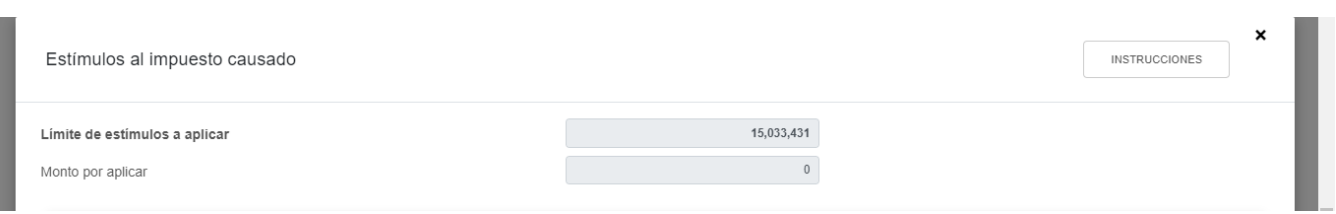

#### Da clic en "AGREGAR" para registrar los estímulos al impuesto causado.

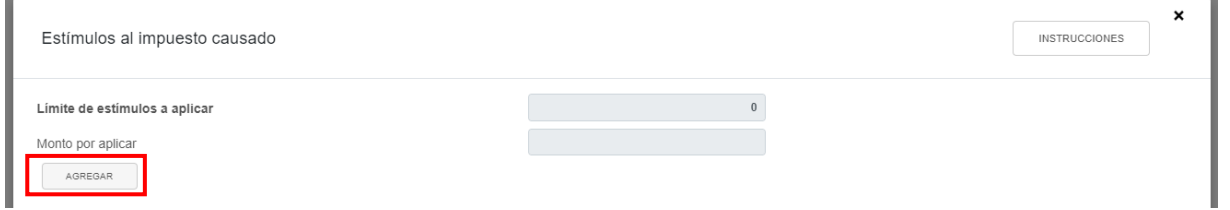

Selecciona una opción en el campo "Tipo de estímulo". Posteriormente, ingresa el importe que corresponda en los campos "Saldo pendiente de aplicar de ejercicios anteriores", "Importe del estímulo correspondiente del ejercicio" y "Por aplicar en declaración anual", para que la herramienta realice el cálculo del "Remanente". Da clic en "GUARDAR".

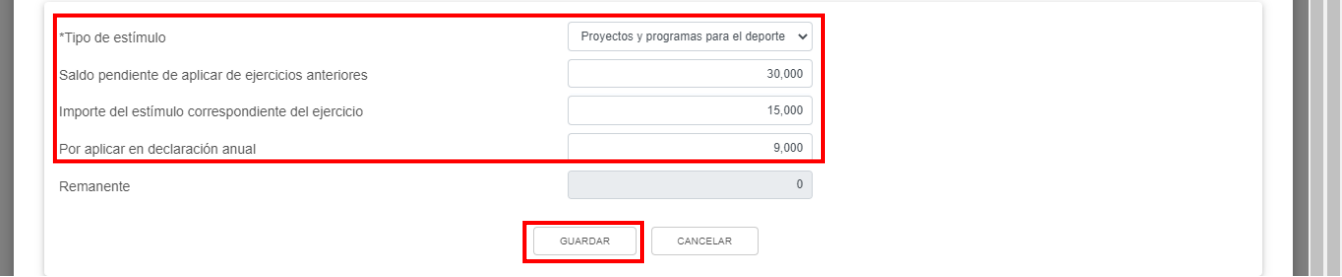

Los registros efectuados se visualizan en la parte inferior de la ventana. Para eliminar la información registrada, da clic en el ícono de la columna "Acciones". Si estás de acuerdo con la información registrada, da clic en "CERRAR".

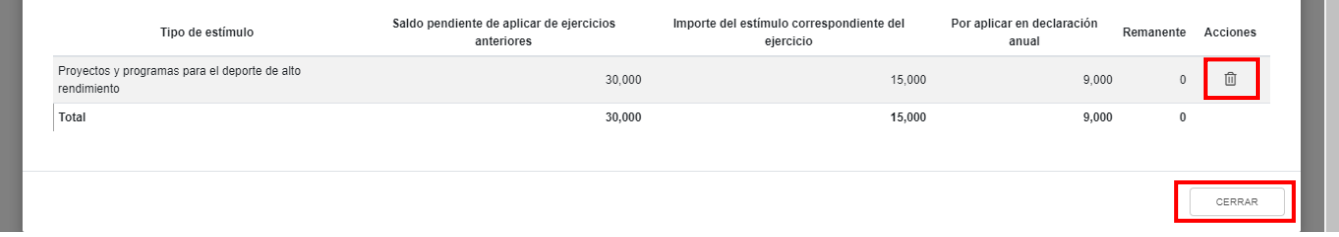

#### **j) Impuesto sobre la Renta del Ejercicio**

La herramienta realiza el cálculo del campo "Impuesto sobre la Renta del Ejercicio".

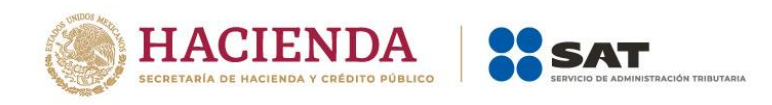

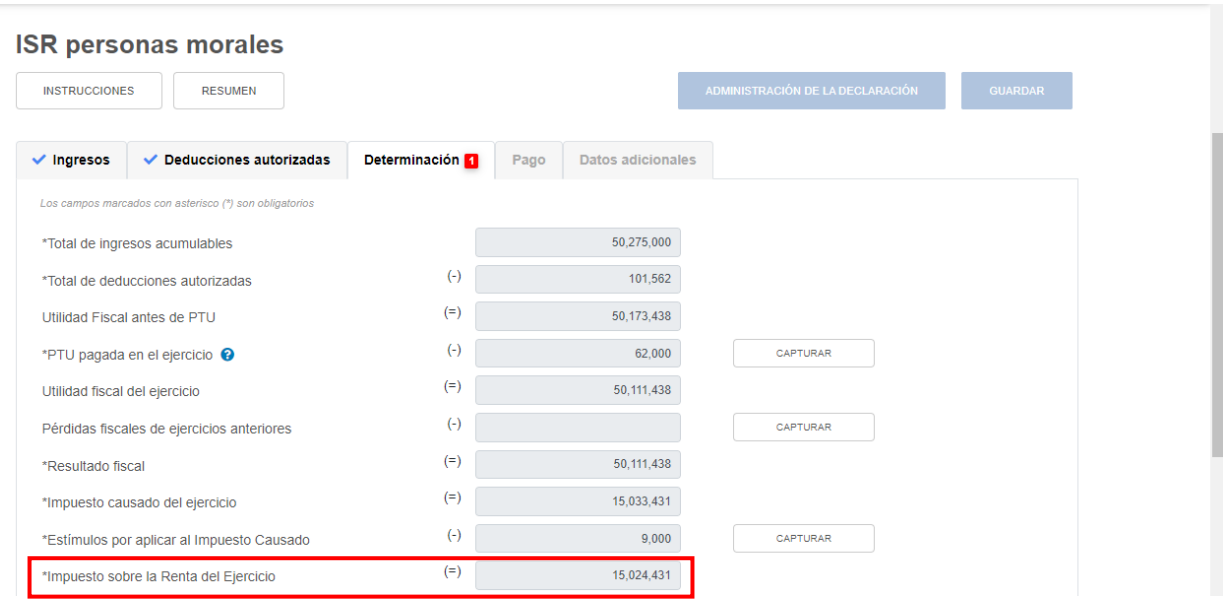

#### **k) Impuesto acreditable por dividendos o utilidades distribuidas**

En el campo "Impuesto acreditable por dividendos o utilidades distribuidas", al dar clic en "CAPTURAR" se visualiza el botón "INSTRUCCIONES", el cual muestra una ventana emergente con los pasos que debes seguir para capturar el monto del impuesto acreditable por aplicar. Da clic en "CERRAR".

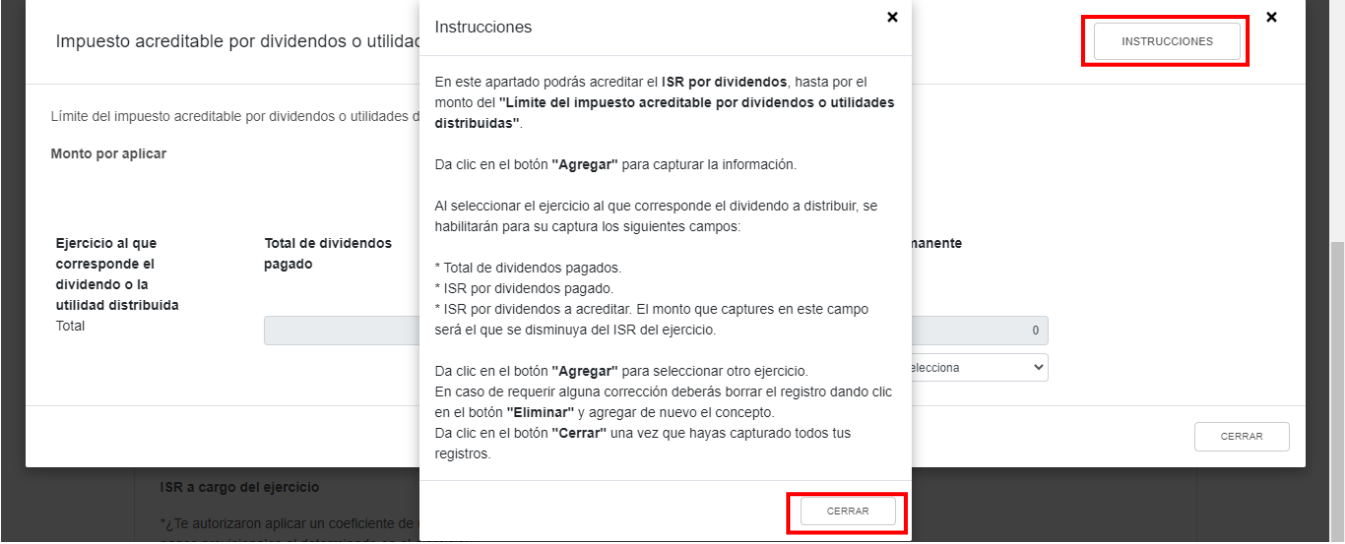

A continuación, se muestran los campos "Límite del impuesto acreditable por dividendos o utilidades distribuidas" y "Monto por aplicar".

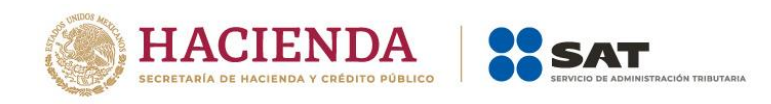

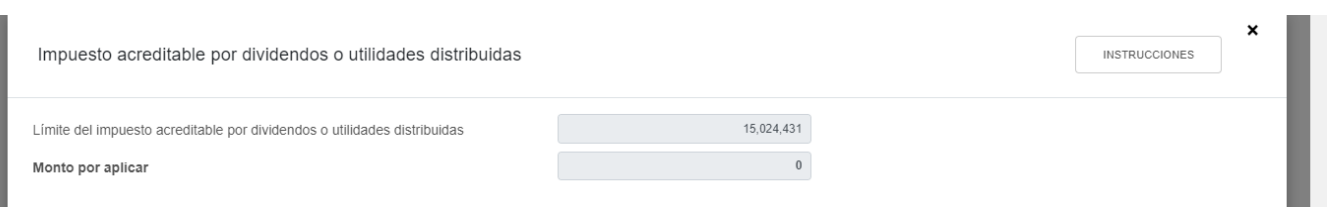

Para capturar tu información, selecciona el "Ejercicio" al que corresponda el dividendo o la utilidad distribuida y da clic en "AGREGAR"

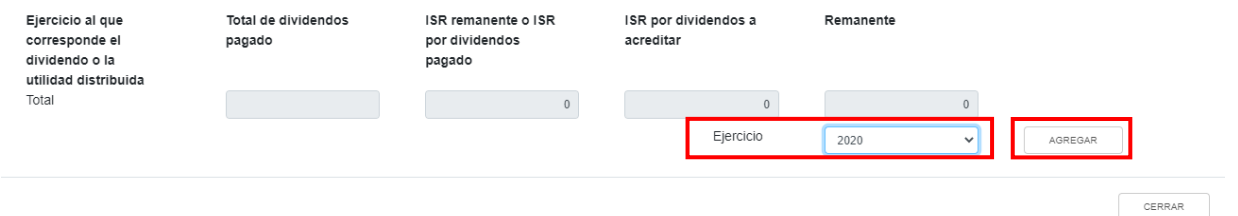

Captura el importe que corresponda en los campos "Total de dividendos pagado", "ISR remanente o ISR por dividendos pagado" e "ISR por dividendos a acreditar", para que la herramienta calcule el "Remanente". Da clic en "CERRAR".

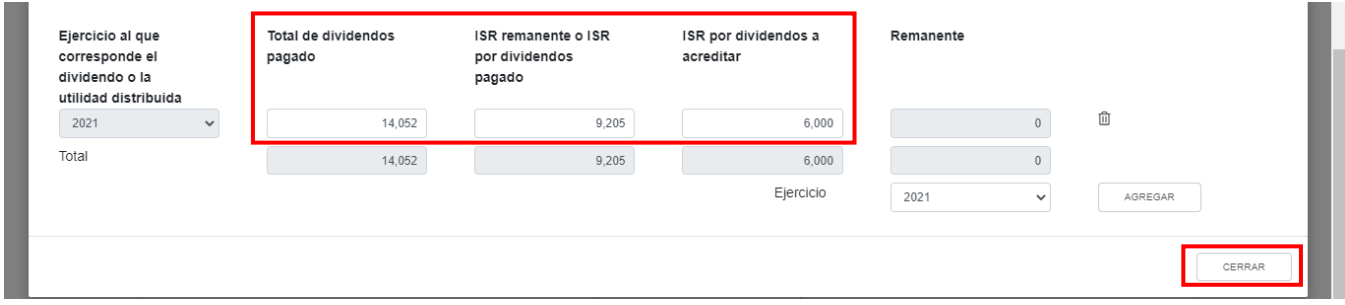

#### **l) Impuesto acreditable pagado en el extranjero**

En el campo "Impuesto acreditable pagado en el extranjero", al dar clic en "CAPTURAR" se visualiza el botón "INSTRUCCIONES", el cual muestra una ventana emergente con los pasos que debes seguir para capturar el monto del impuesto acreditable por aplicar. Da clic en "CERRAR".

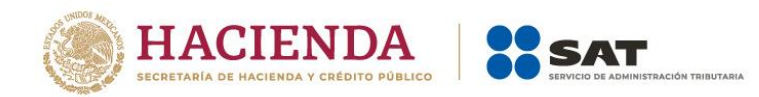

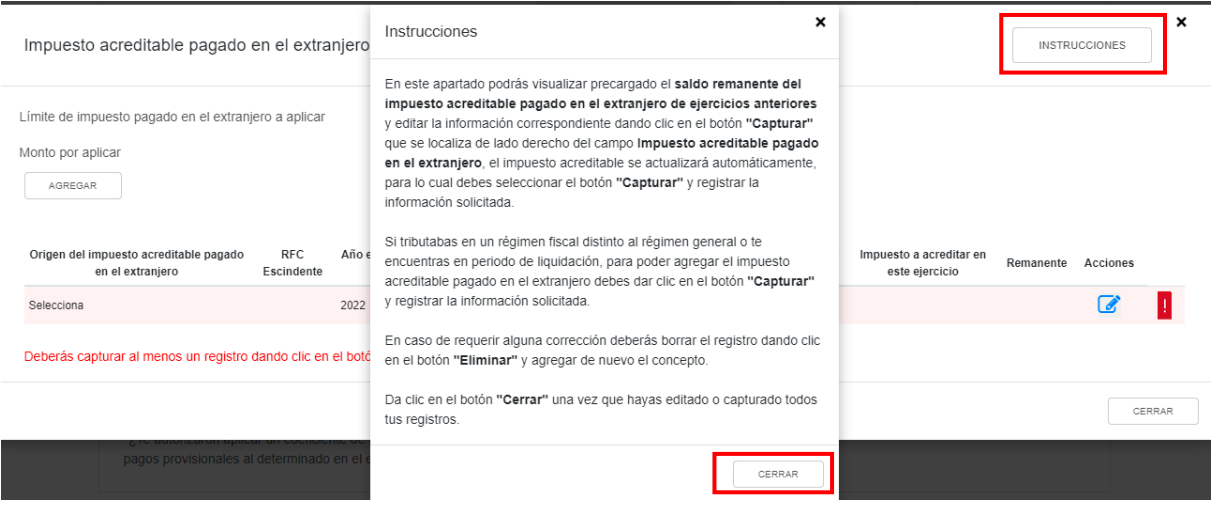

A continuación, se muestran los campos "Límite del impuesto pagado en el extranjero a aplicar" y "Monto por aplicar". Da clic en "AGREGAR" para registrar el monto del impuesto acreditable por aplicar.

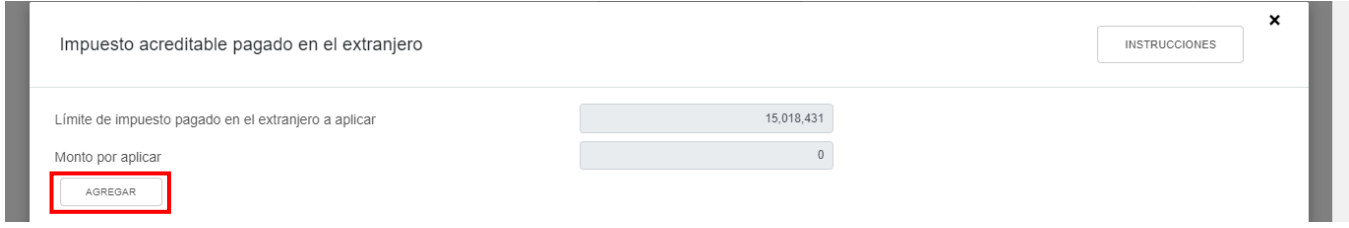

Selecciona la opción que corresponda en el campo "Origen del impuesto acreditable pagado en el extranjero".

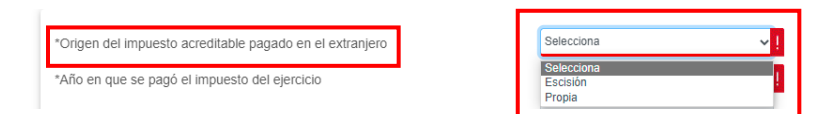

Si seleccionas la opción "Escisión", captura la información que corresponda en el campo "RFC Escindente".

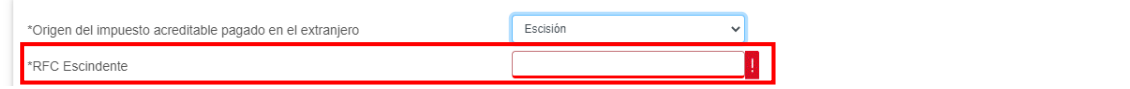

Selecciona el "Año en que se pagó el impuesto del ejercicio".

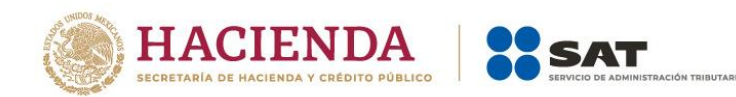

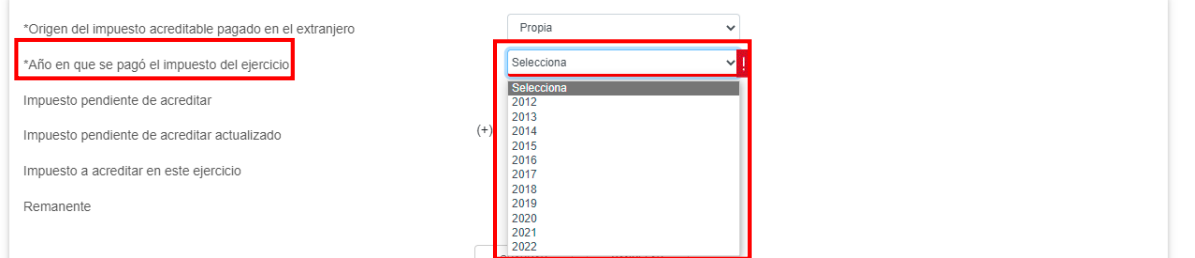

A continuación, captura el importe del "Impuesto pendiente de acreditar".

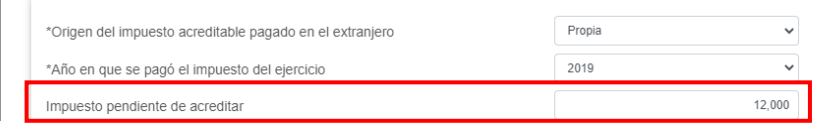

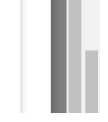

**Contract Contract** 

Para que la herramienta calcule el importe del "Impuesto pendiente de acreditar actualizado", da clic en "CAPTURAR". A continuación, se despliega una ventana en la que debes capturar la información relativa al impuesto pendiente de acreditar que pretendes registrar.

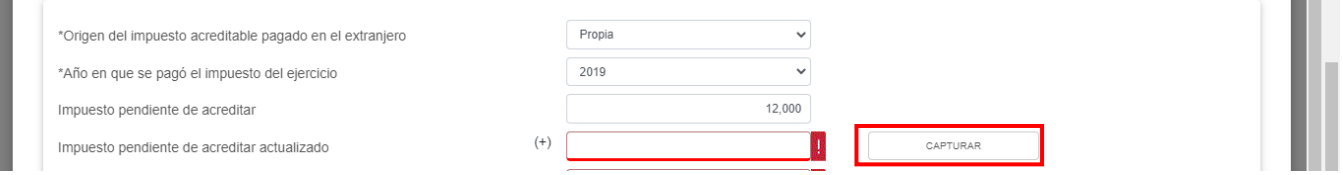

Selecciona el "Año en que se actualizó por última vez" y el "Mes en que se generó o se actualizó por última vez el impuesto acreditable pagado en el extranjero".

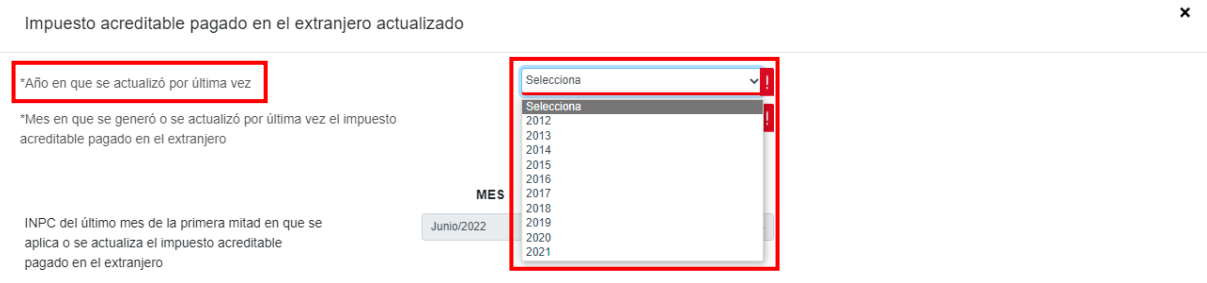

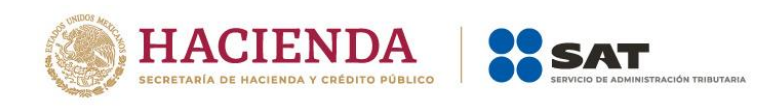

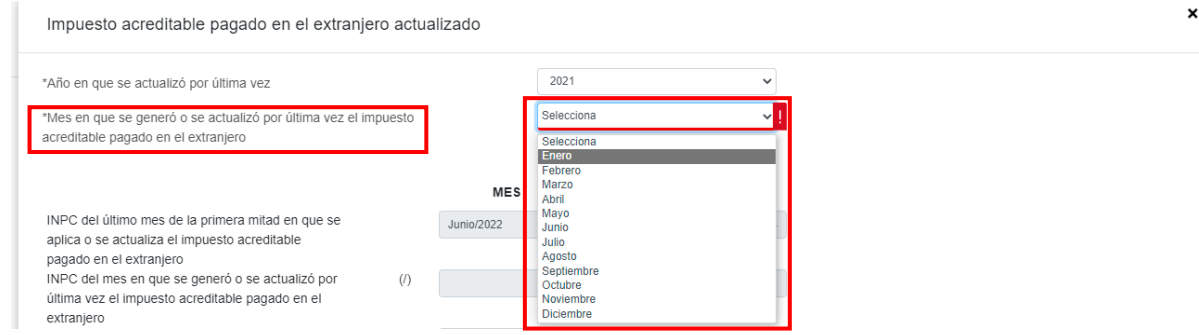

Con la información capturada, la herramienta calcula el "Impuesto pendiente de acreditar actualizado". Da clic en "CERRAR".

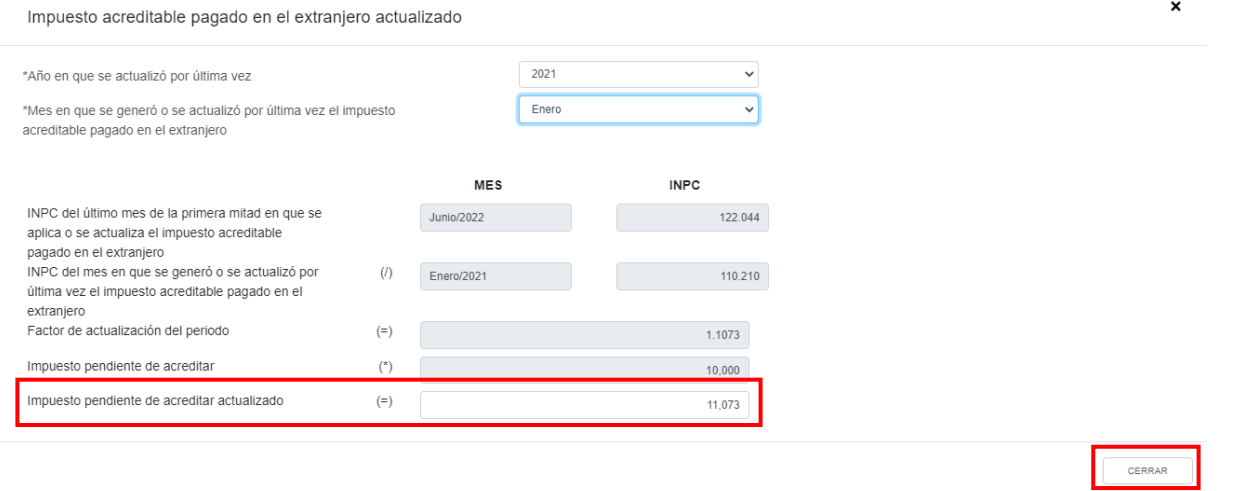

A continuación, se muestra el mensaje *"Manifiesto bajo protesta de decir verdad que los datos asentados son correctos"*. Da clic en "ACEPTAR".

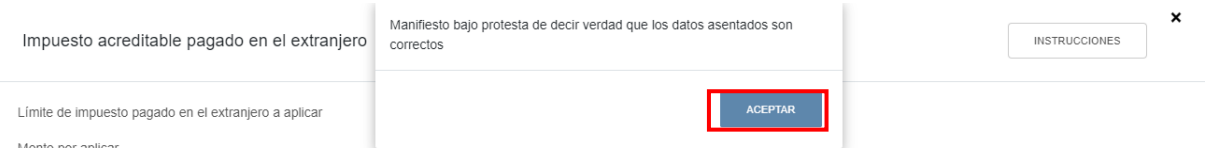

Captura el importe que corresponda en el campo "Impuesto a acreditar en este ejercicio", para que la herramienta realice el cálculo del "Remanente". Da clic en "GUARDAR".

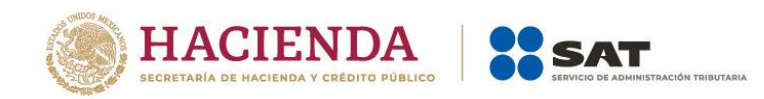

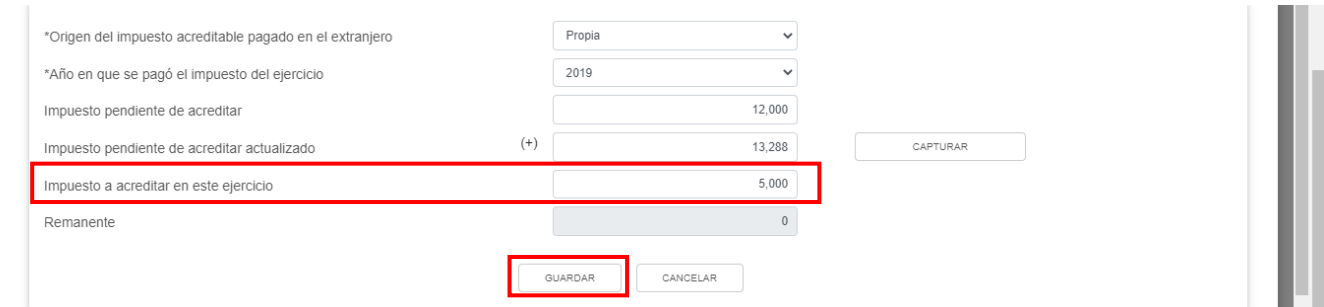

Los registros efectuados se visualizan en la parte inferior de la ventana. Para editar la información registrada, da clic en el ícono de la columna "Acciones". Si estás de acuerdo con la información registrada, da clic en "CERRAR".

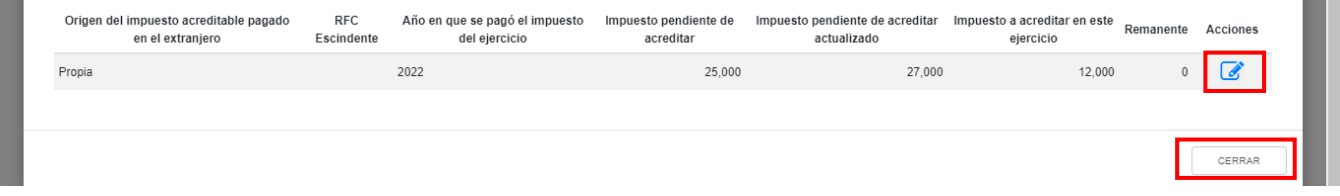

#### **m) Pagos provisionales efectuados**

En el campo "Pagos provisionales efectuados", al dar clic en "VER DETALLE" se visualiza la información de las declaraciones de pagos provisionales que se precargan en la declaración anual, así como el "Importe de pagos provisionales por acreditar, solo periodos pagados". Da clic en "CERRAR".

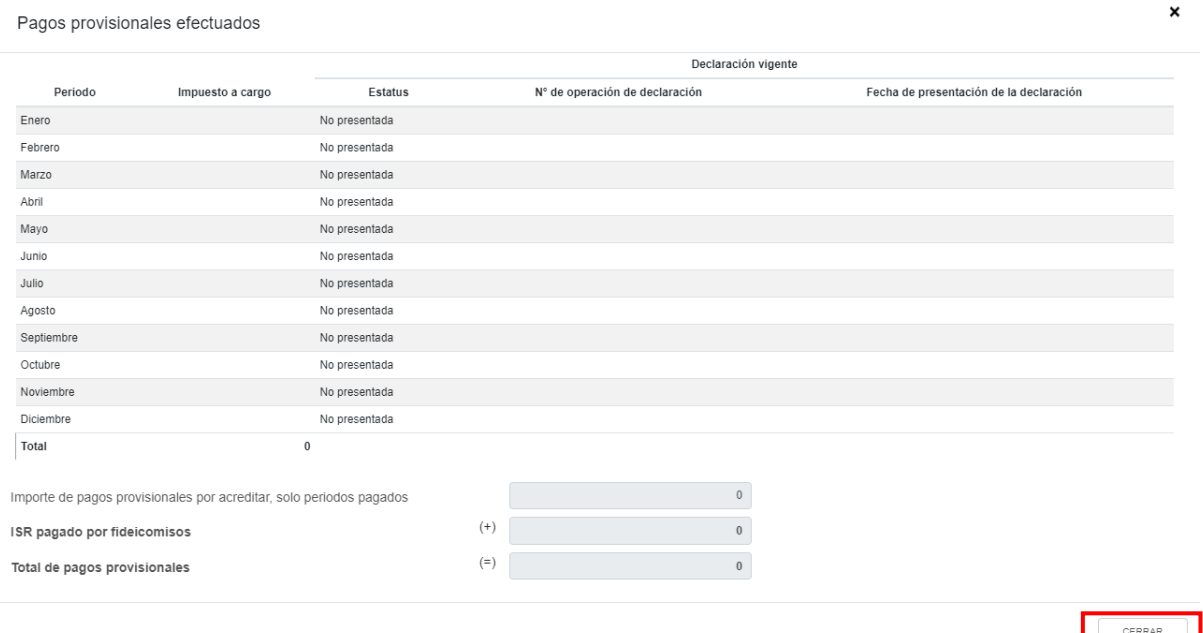

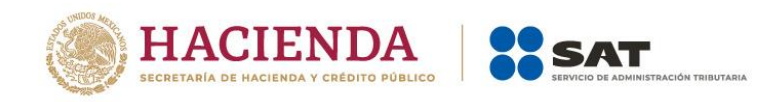

#### **n) ISR retenido al contribuyente**

En el campo "ISR retenido al contribuyente", al dar clic en "VER DETALLE" se visualiza una ventana con la información de las declaraciones de pagos provisionales que se precargan en la declaración anual, así como el "Total de ISR retenido, solo periodos pagados". Da clic en "CERRAR".

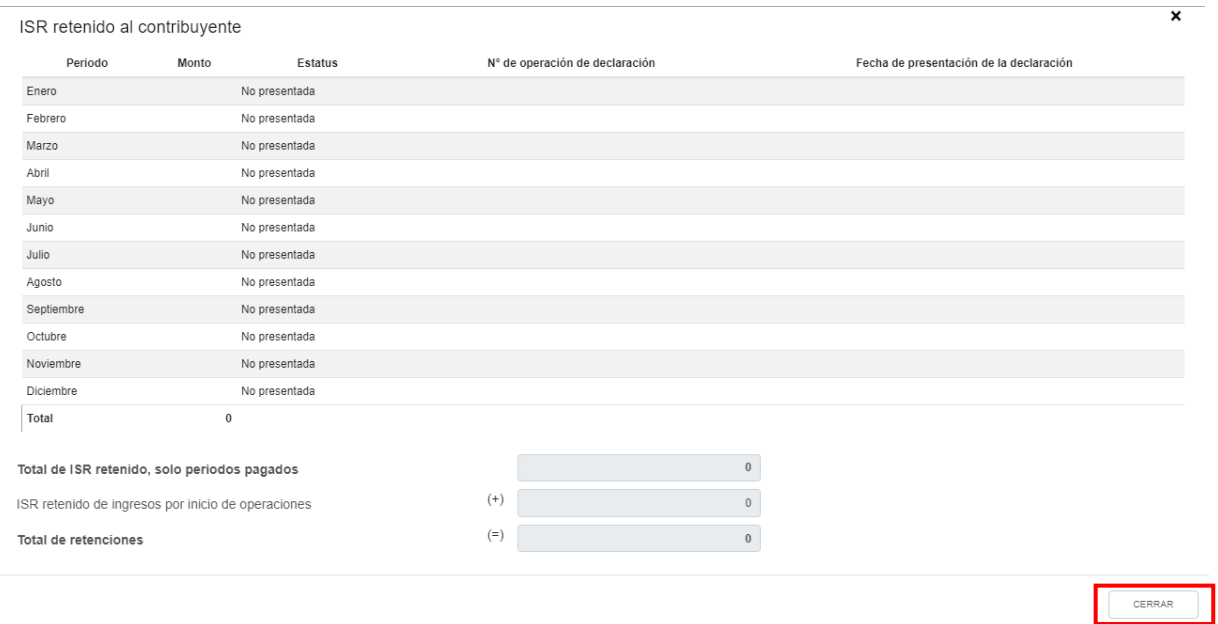

## **o) ISR a cargo del ejercicio**

La herramienta realiza el cálculo del campo "ISR a cargo del ejercicio".

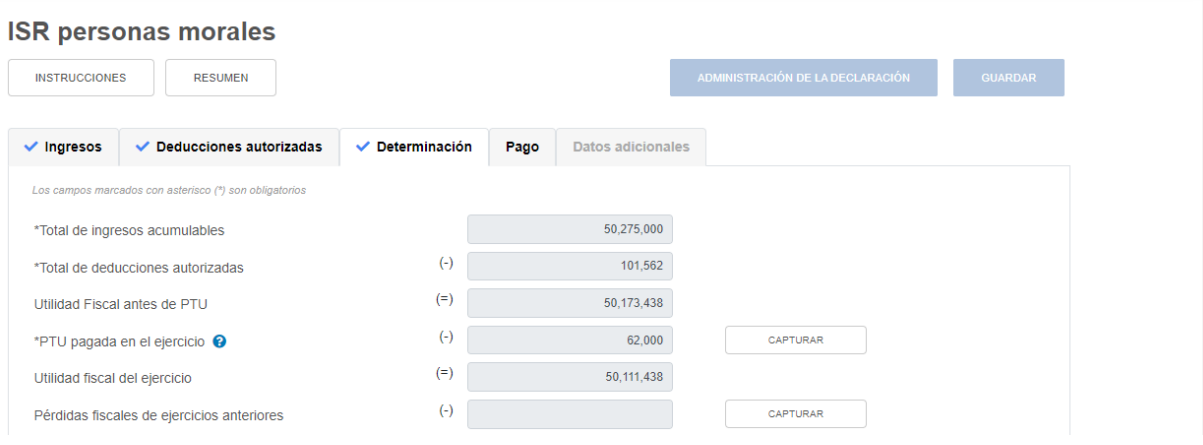

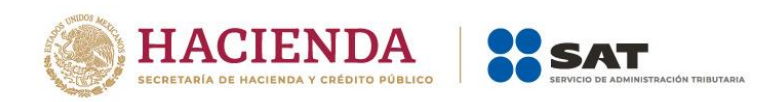

۰

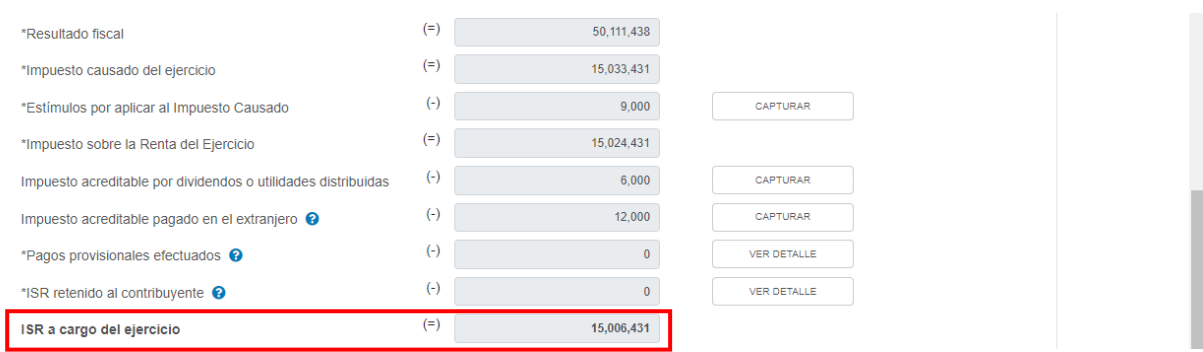

## **p) ¿Te autorizaron aplicar un coeficiente de utilidad menor en pagos provisionales al determinado en el ejercicio?**

En el campo "¿Te autorizaron aplicar un coeficiente de utilidad menor en pagos provisionales al determinado en el ejercicio?", selecciona "Sí" o "No", según corresponda.

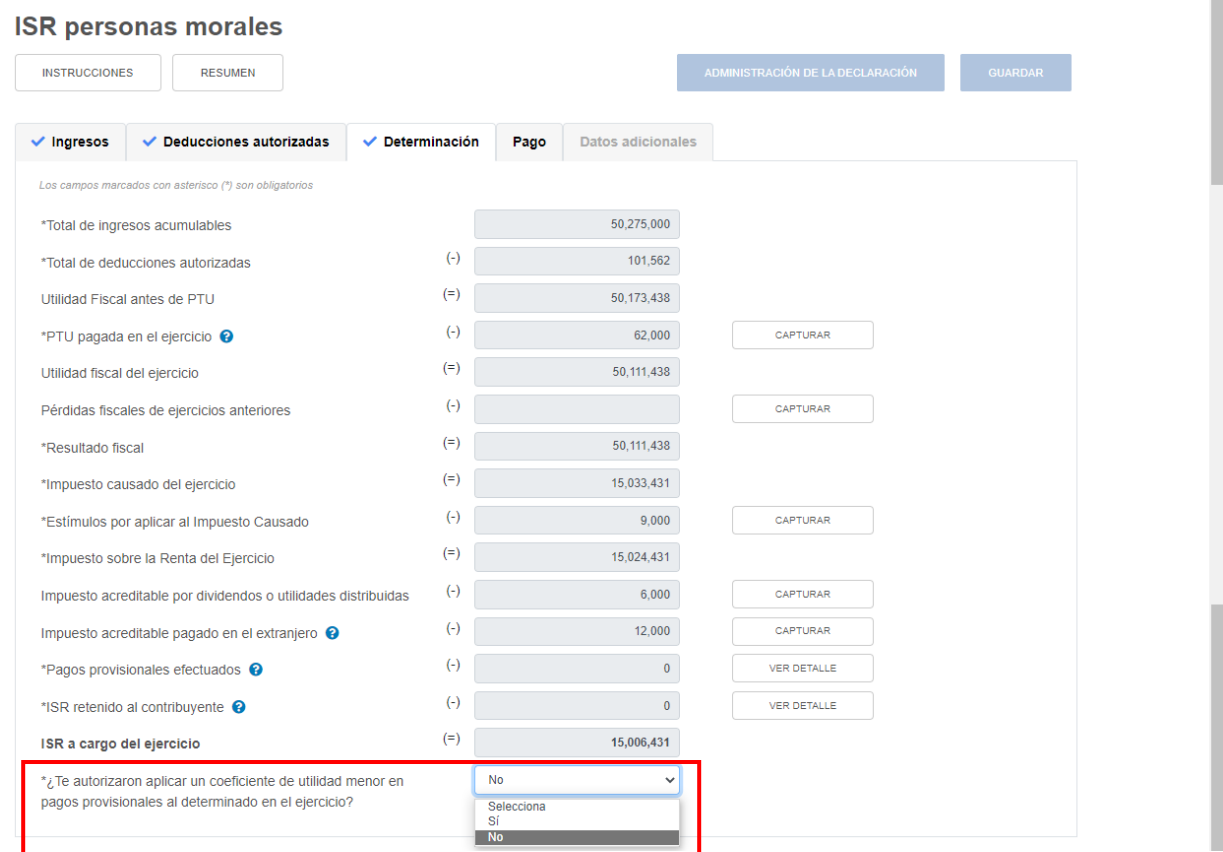

Si respondes "Sí", en el apartado "Pago" se muestran los campos "Impuesto a cargo" y "Recargos por la diferencia entre los pagos provisionales realizados".

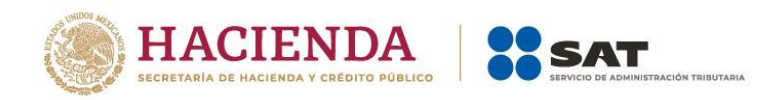

#### **4. Pago**

En el apartado "Pago" se visualizan los campos:

- a) Impuesto a cargo
- b) Subsidio para el empleo
- c) Compensaciones
- d) Estímulos al impuesto a cargo
- e) Total de aplicaciones
- f) Cantidad a cargo
- g) Cantidad a pagar

Si presentas una declaración complementaria y realizaste algún pago en las últimas 48 horas por este concepto a través de una línea de captura emitida por la propia declaración, se muestra el campo:

h) ¿Usted realizó en las últimas 48 horas un pago para este concepto?

Si respondes "Sí" a la pregunta "¿Te autorizaron aplicar un coeficiente de utilidad menor en pagos provisionales al determinado en el ejercicio?" que se ubica en el apartado "Determinación", se muestran los campos:

- i) Impuesto a cargo
- j) Recargos por la diferencia entre los pagos provisionales realizados

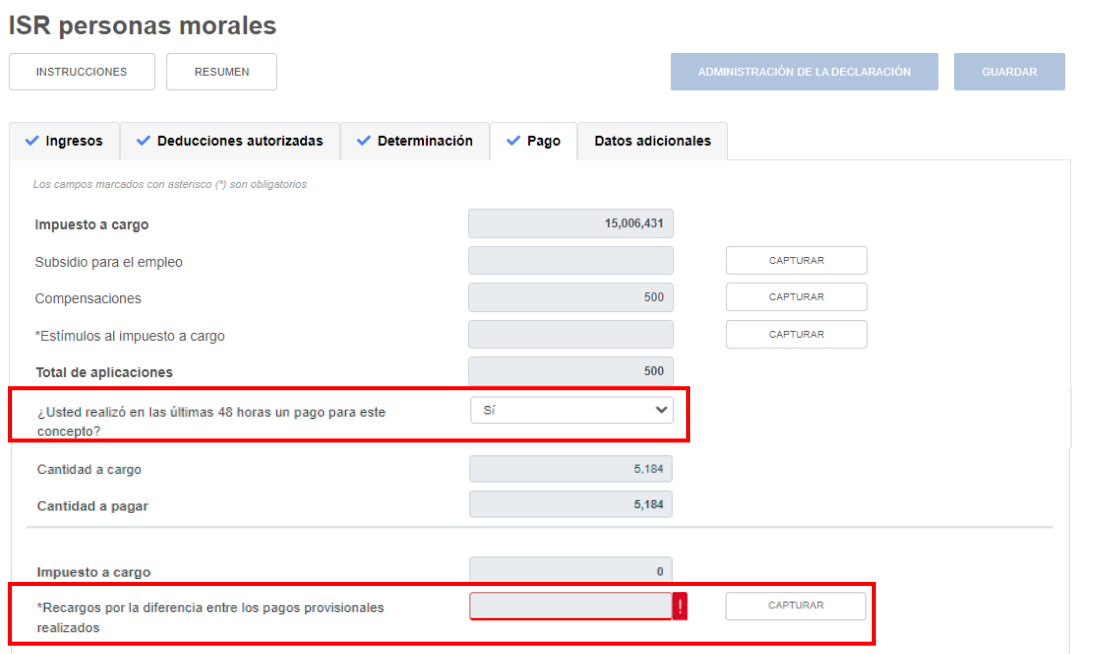

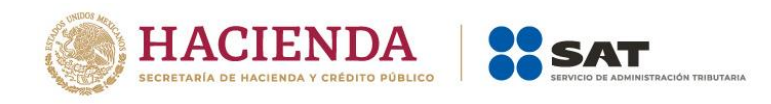

#### **a) Impuesto a cargo**

La herramienta realiza el cálculo del campo "Impuesto a cargo".

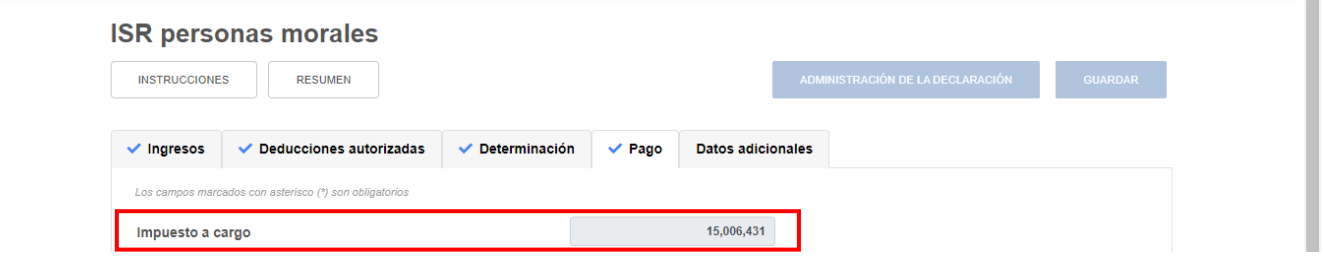

#### **b) Subsidio para el empleo**

En el campo "Subsidio para el empleo", al dar clic en "CAPTURAR" se visualiza el botón "INSTRUCCIONES", el cual muestra una ventana emergente con los pasos que debes seguir para capturar el monto del subsidio para el empleo por aplicar. Da clic en "CERRAR".

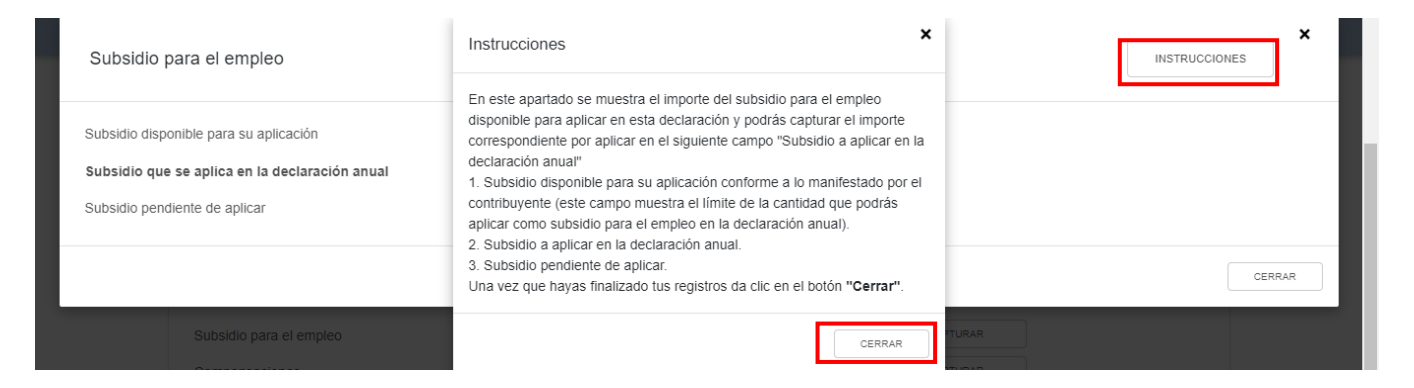

Se muestra el importe del "Subsidio disponible para su aplicación". Captura el importe del "Subsidio que se aplica en la declaración anual" a fin de que la herramienta calcule el "Subsidio pendiente de aplicar". Da clic en "CERRAR".

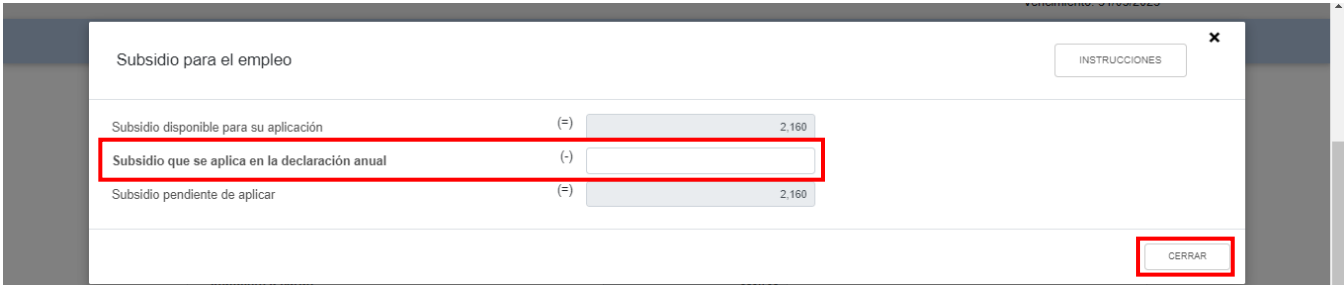

#### **c) Compensaciones**

En el campo "Compensaciones" da clic en "CAPTURAR" y posteriormente en "AGREGAR".

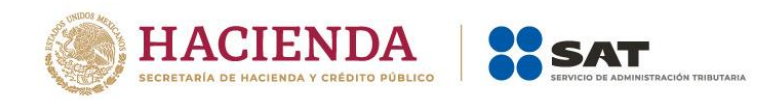

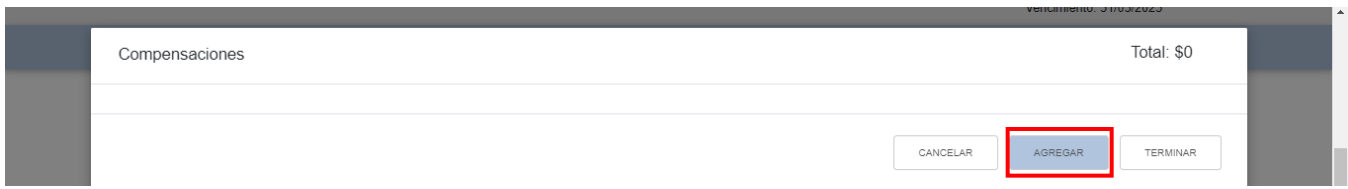

Selecciona la opción que corresponda en los campos "Tipo", "Periodicidad", "Periodo", "Ejercicio", "Concepto" y Saldo a aplicar". Da clic en "CONTINUAR".

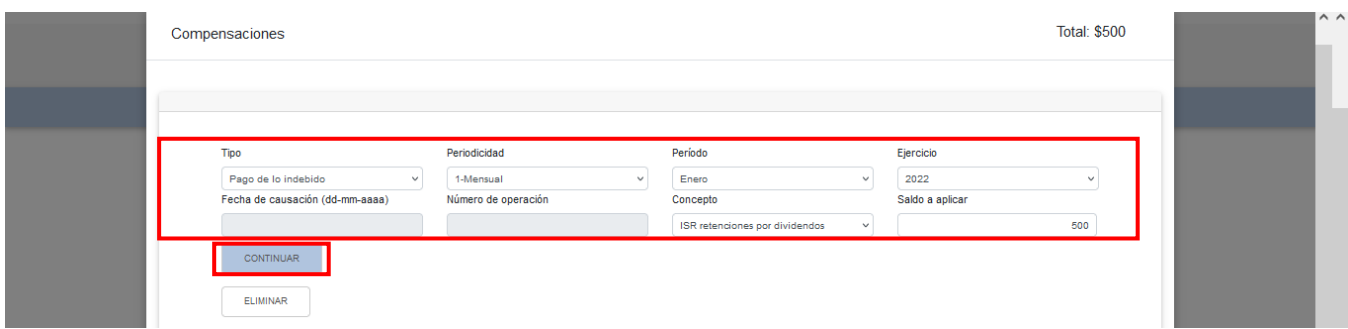

Captura la información que corresponda en los campos "Tipo de declaración", "Número de operación", "Monto del saldo a favor original", "Remanente histórico antes de la aplicación", "Fecha en que se presentó la declaración del saldo a favor (dd-mm-aaaa)" y "Remanente actualizado antes de la aplicación". Da clic en "TERMINAR".

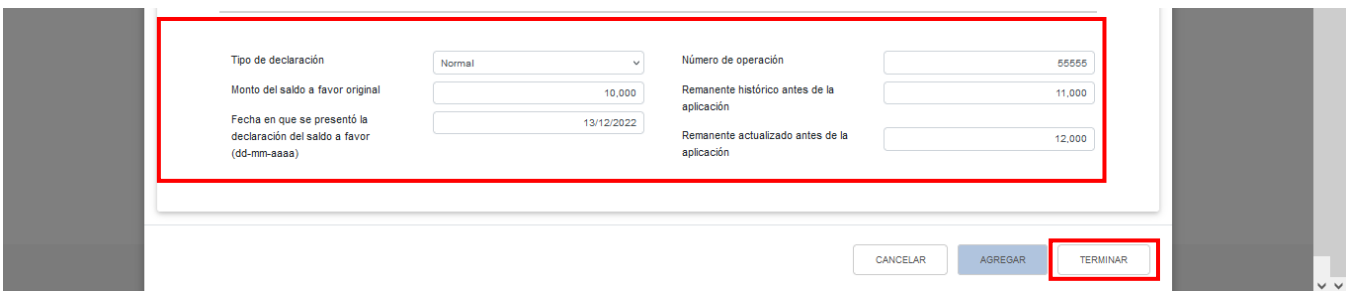

#### **d) Estímulos al impuesto a cargo**

En el campo "Estímulos al impuesto a cargo", al dar clic en "CAPTURAR" se visualiza el botón "INSTRUCCIONES", el cual muestra una ventana emergente con los pasos que debes seguir para capturar el monto de los estímulos al impuesto a cargo por aplicar. Da clic en "CERRAR".

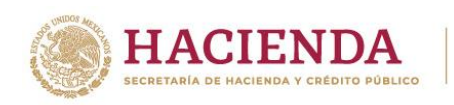

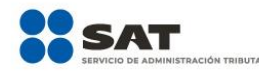

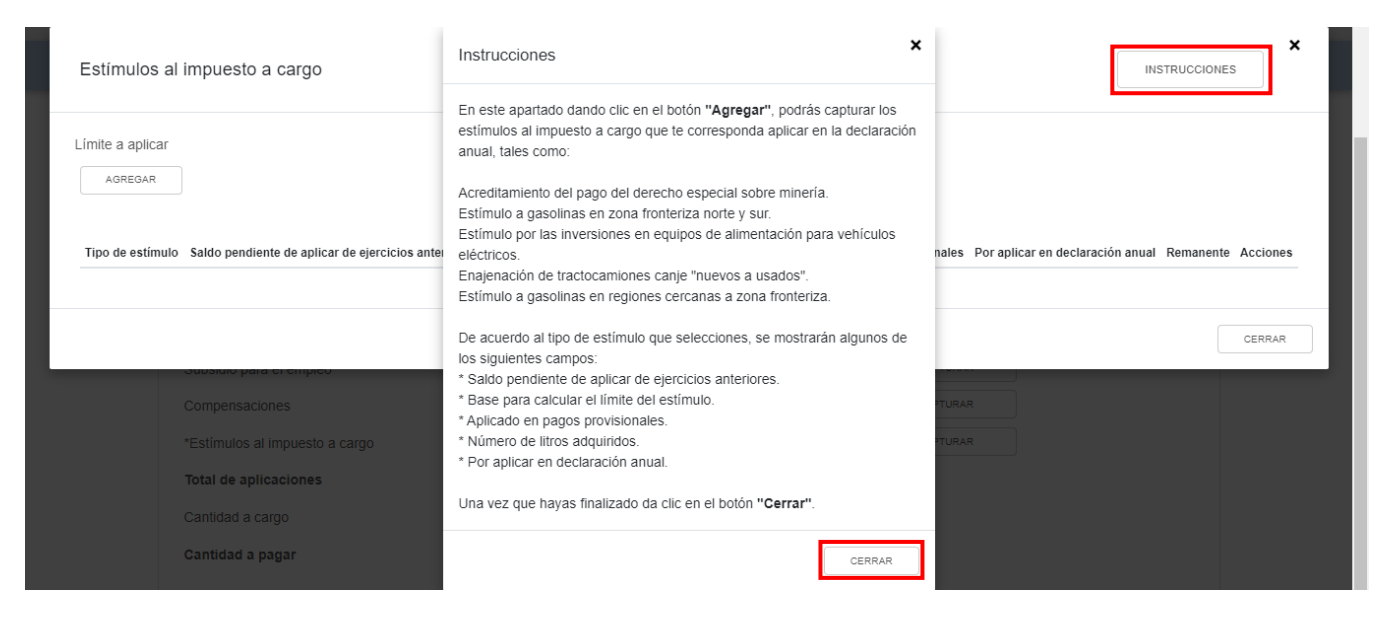

A continuación, se muestra el "Límite a aplicar". Da clic en "AGREGAR".

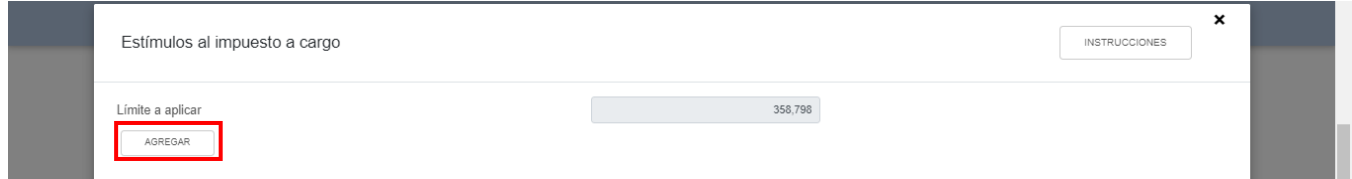

Selecciona el "Tipo de estímulo" y captura el "Importe del estímulo correspondiente del ejercicio" y el monto del estímulo "Por aplicar en declaración anual". Da clic en "GUARDAR".

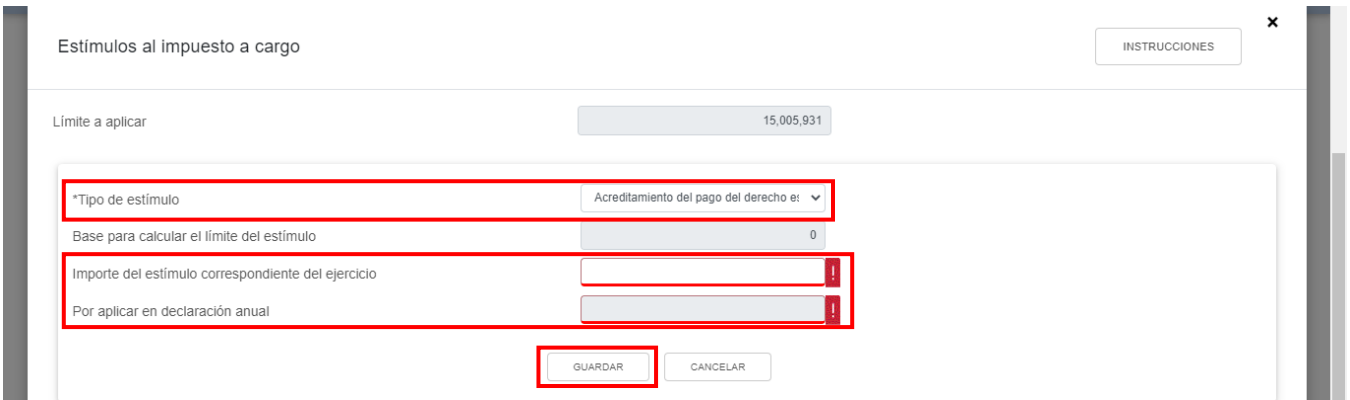

Los registros efectuados se visualizan en la parte inferior de la ventana. Para editar la información registrada, da clic en el ícono de la columna "Acciones". Si estás de acuerdo con la información registrada, da clic en "CERRAR".

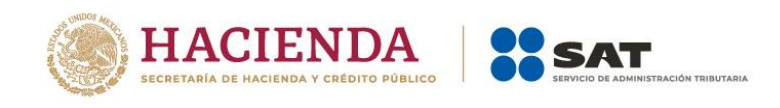

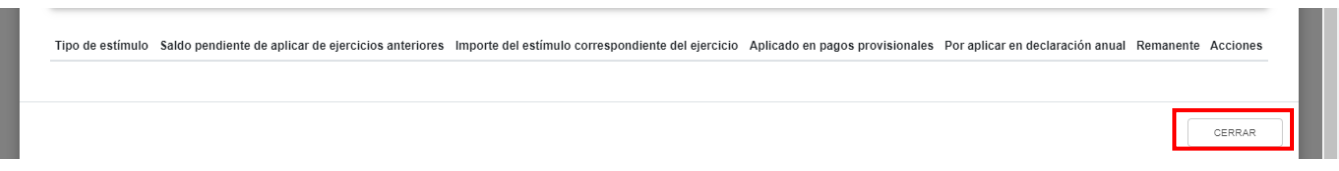

## **e) Total de aplicaciones**

La herramienta realiza el cálculo del campo "Total de aplicaciones".

#### ICD ä,

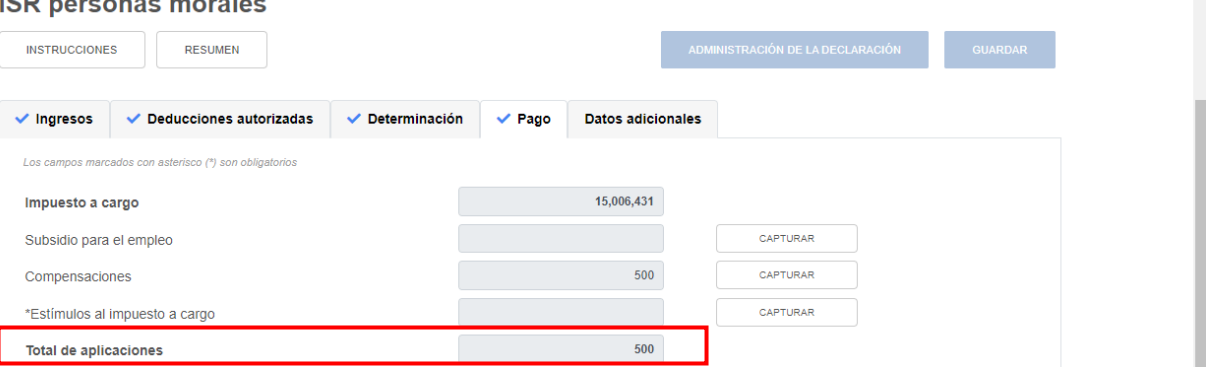

# **f) Cantidad a cargo**

La herramienta realiza el cálculo del campo "Cantidad a cargo".

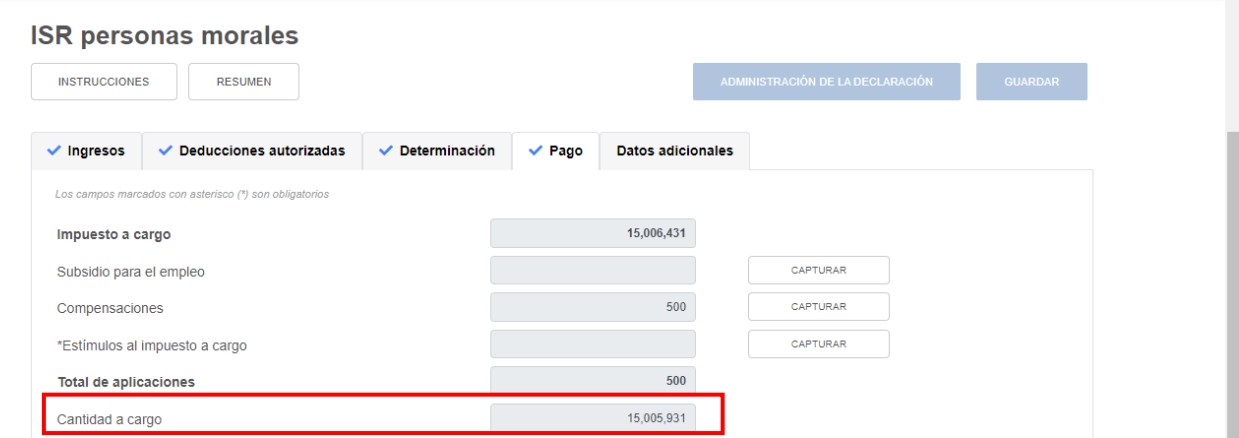

# **g) Cantidad a pagar**

La herramienta realiza el cálculo del campo "Cantidad a pagar".

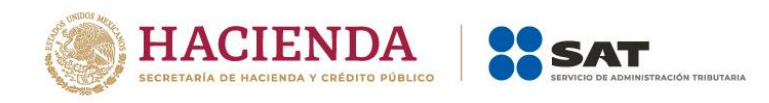

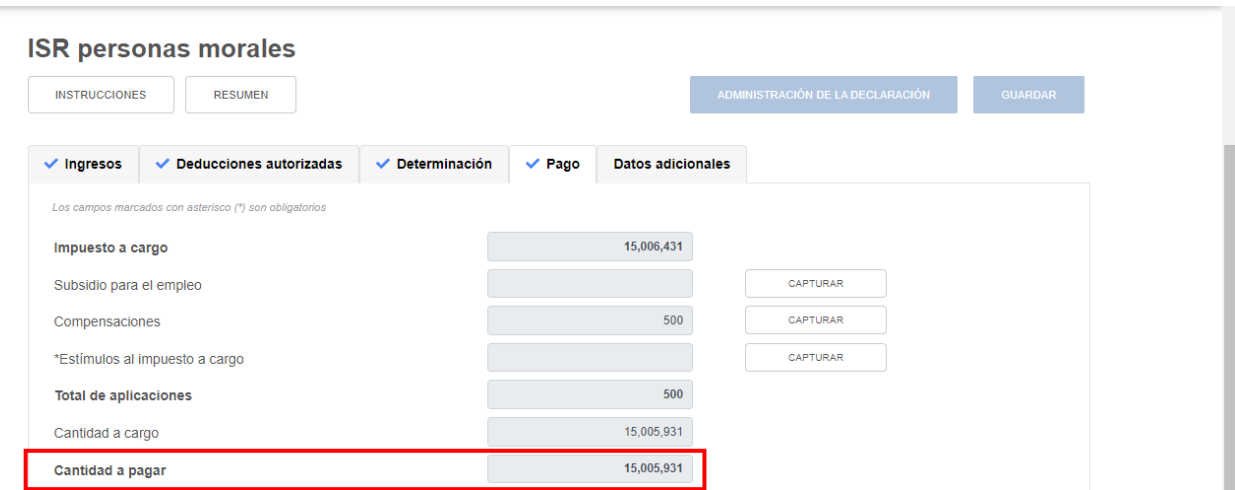

#### **h) ¿Usted realizó en las últimas 48 horas un pago para este concepto?**

En el campo "¿Usted realizó en las últimas 48 horas un pago para este concepto?". Selecciona "Sí" o "No", según corresponda.

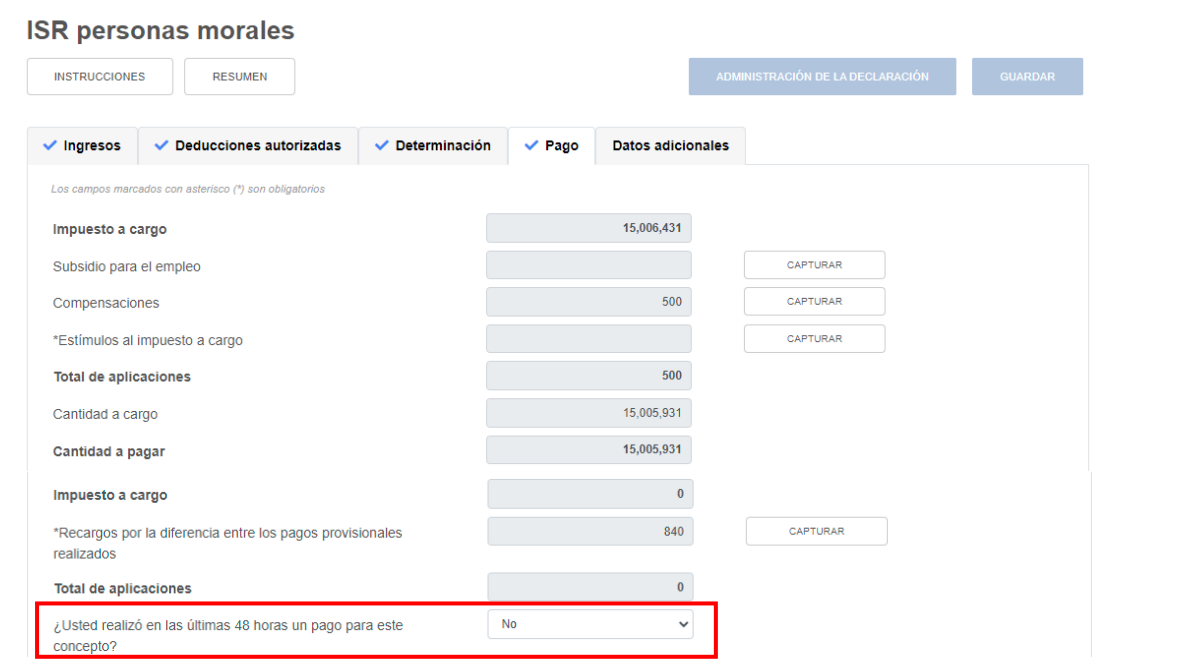

Si respondes "Sí", se muestra el campo "Fecha del pago realizado con anterioridad".

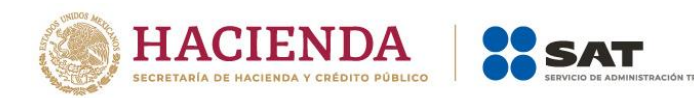

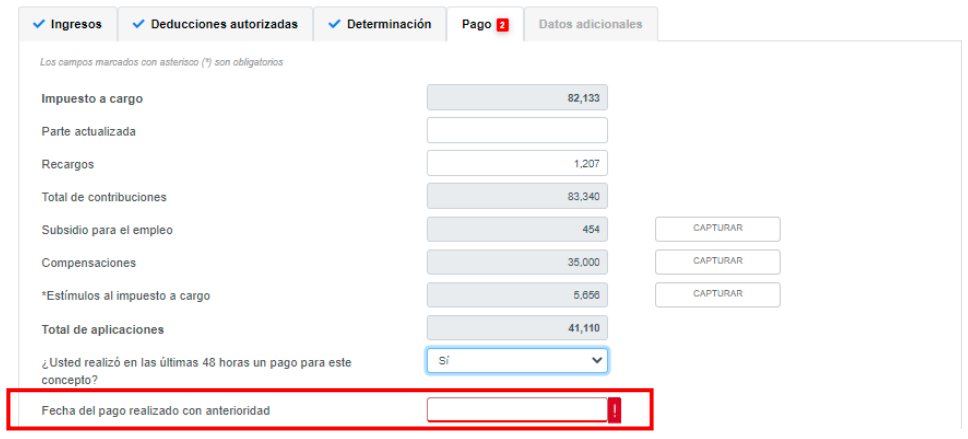

Selecciona la fecha en que realizaste el pago.

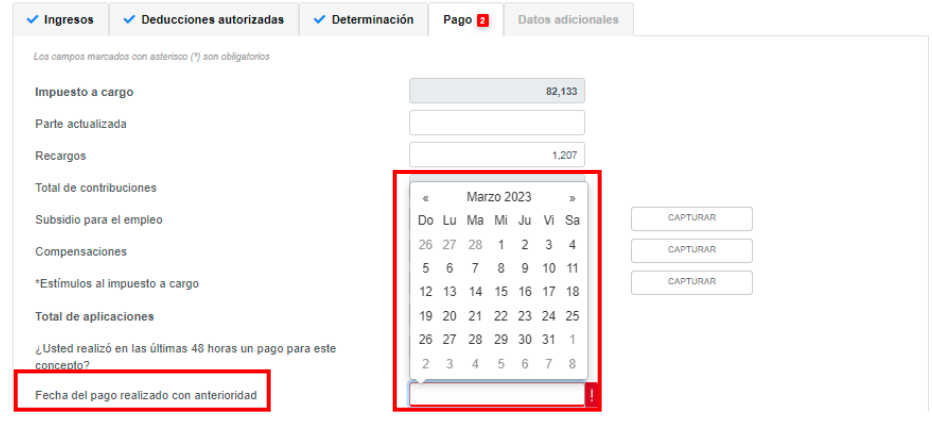

A continuación, indica el "Monto pagado con anterioridad".

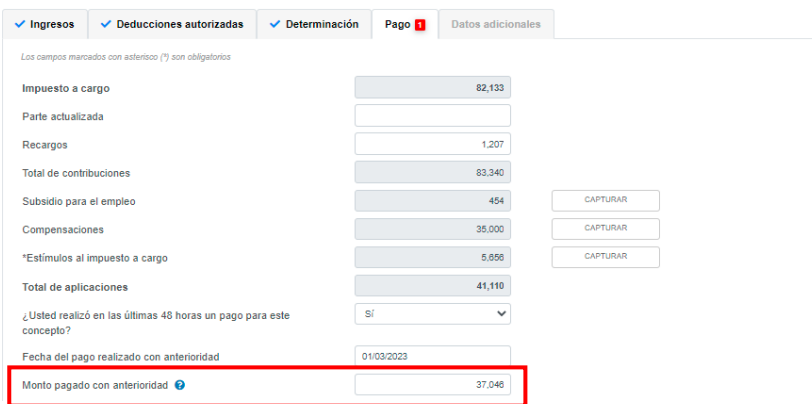

# **i) Impuesto a cargo**

La herramienta realiza el cálculo del campo "Impuesto a cargo".

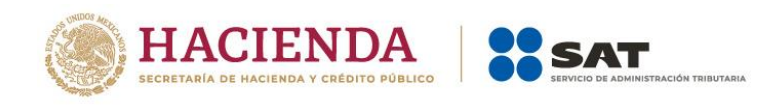

#### **ISR personas morales INSTRUCCIONES** RESUMEN  $\vee$  Determinación Datos adicionales  $\checkmark$  Deducciones autorizadas  $\vee$  Pago  $\checkmark$  Ingresos Los campos mi 15,006,431 Impuesto a cargo CAPTURAR Subsidio para el empleo 500 CAPTURAR Compensaciones \*Estímulos al impuesto a cargo CAPTURAR **Total de aplicaciones** 500  $\overline{\phantom{0}}$ sí ¿Usted realizó en las últimas 48 horas un pago para este concepto? Cantidad a cargo 5,184 Cantidad a pagar 5,184  $\bullet$ Impuesto a cargo

#### **j) Recargos por la diferencia entre los pagos provisionales realizados**

En el campo "Recargos por la diferencia entre los pagos provisionales realizados" da clic en "CAPTURAR". A continuación, captura la información que corresponda en los campos "Coeficiente de utilidad disminuido autorizado" y "Número de oficio de autorización de la disminución del coeficiente de utilidad". Da clic en "AGREGAR".

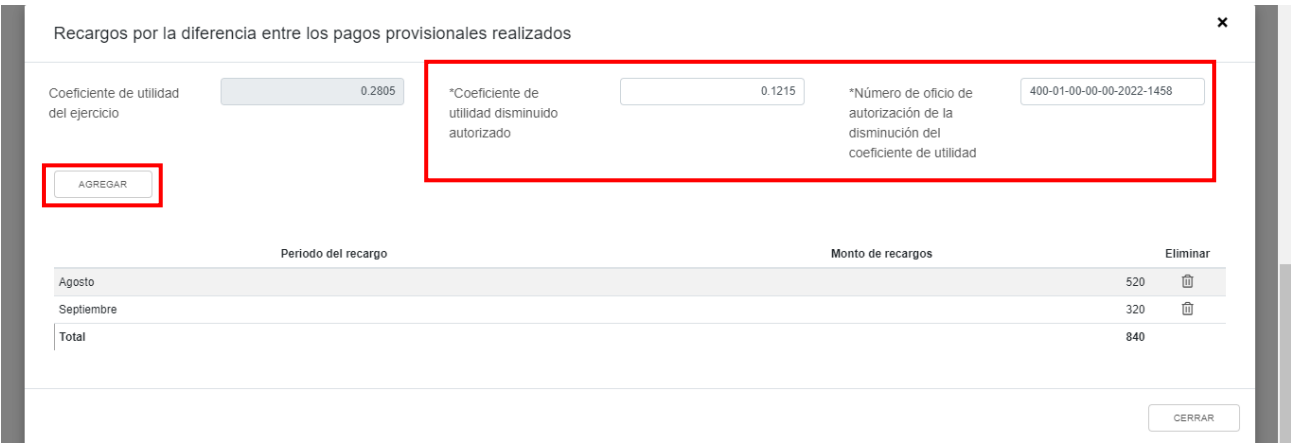

Selecciona la opción que corresponda en los campos "Periodo del recargo" y "Monto de recargos". Da clic en "GUARDAR". La información captura se visualiza en la parte inferior de la ventana. Da clic en "CERRAR".

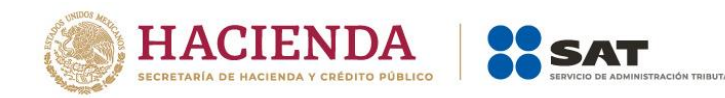

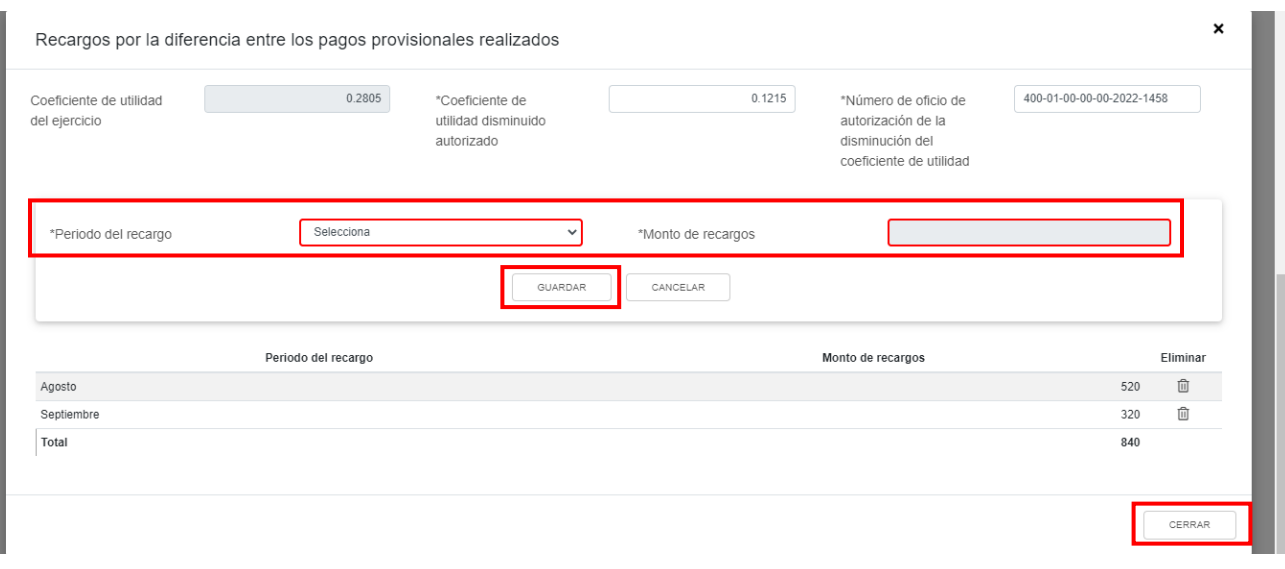

# **5. Datos adicionales**

En el apartado "Datos adicionales" se visualizan los campos:

- a) Coeficiente de utilidad del ejercicio
- b) ¿Estás obligado a calcular y pagar PTU del ejercicio que declara?
- c) Cuenta de Capital de Aportación (CUCA)
- d) Cuenta de Utilidad Fiscal Neta (CUFIN)
- e) ¿Cuenta con el número de identificación del esquema reportable?

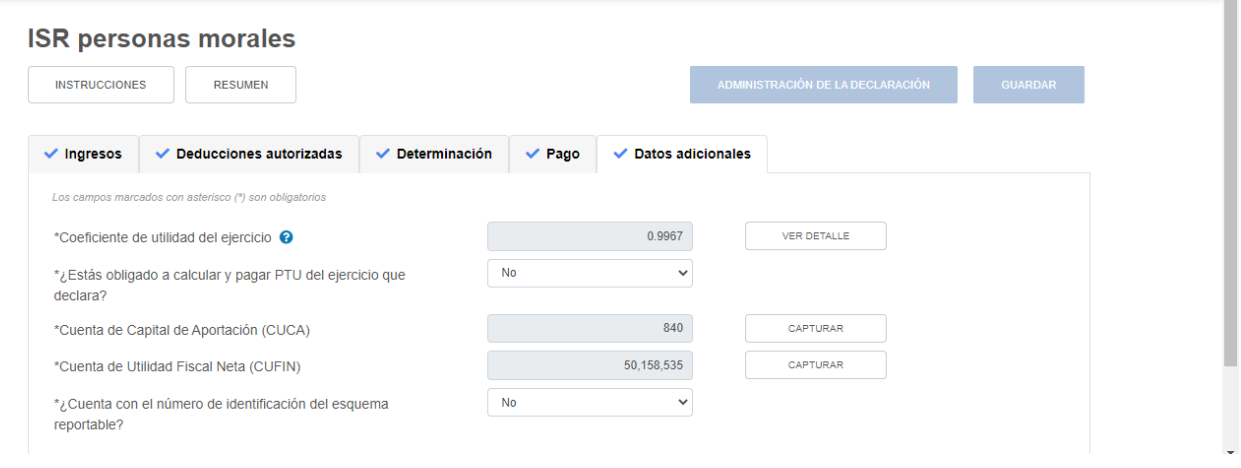

## **a) Coeficiente de utilidad del ejercicio**

La herramienta realiza el cálculo del campo "Coeficiente de utilidad del ejercicio". Da clic en "VER DETALLE" para visualizar como fue calculado. Da clic en "CERRAR".

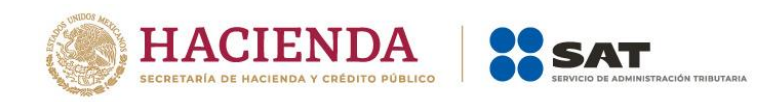

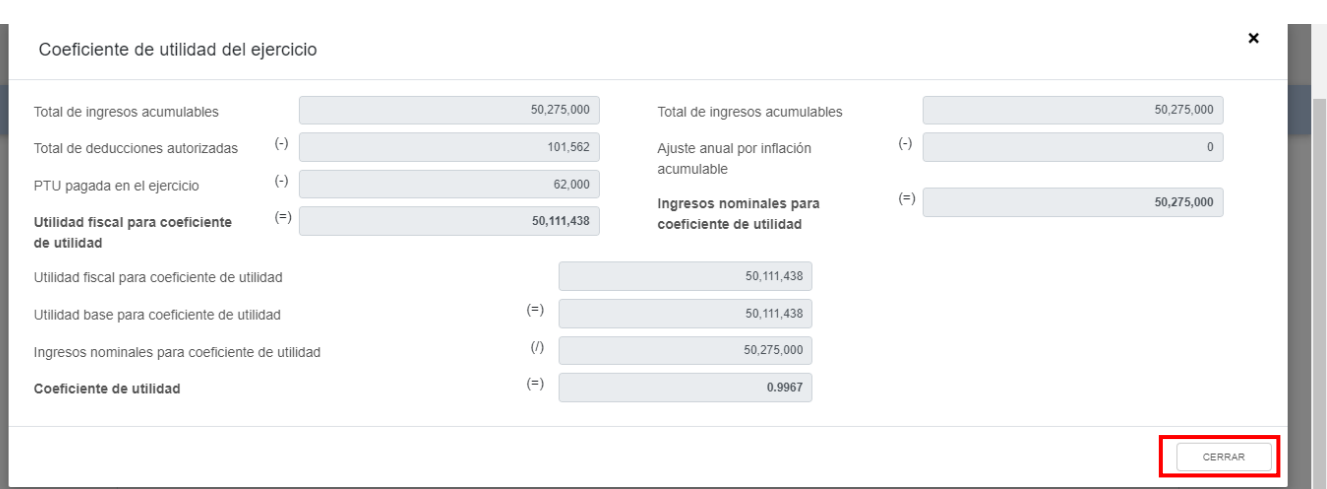

## **b) ¿Estás obligado a calcular y pagar PTU del ejercicio que declara?**

En el campo "¿Estás obligado a calcular y pagar PTU del ejercicio que declara?" responde "Sí" o "No", según corresponda.

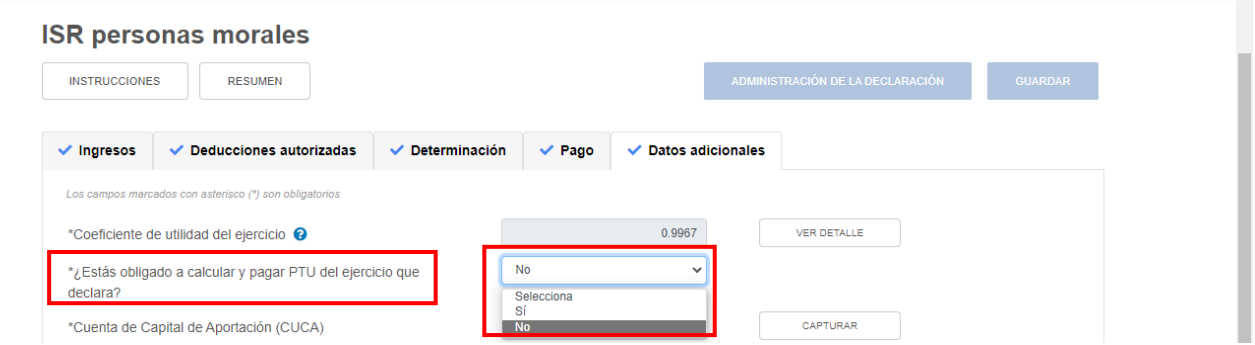

Si respondes "Sí", se habilita la pregunta "¿Deseas que se determine el cálculo automático de la PTU del ejercicio?". Responde "Sí" o "No".

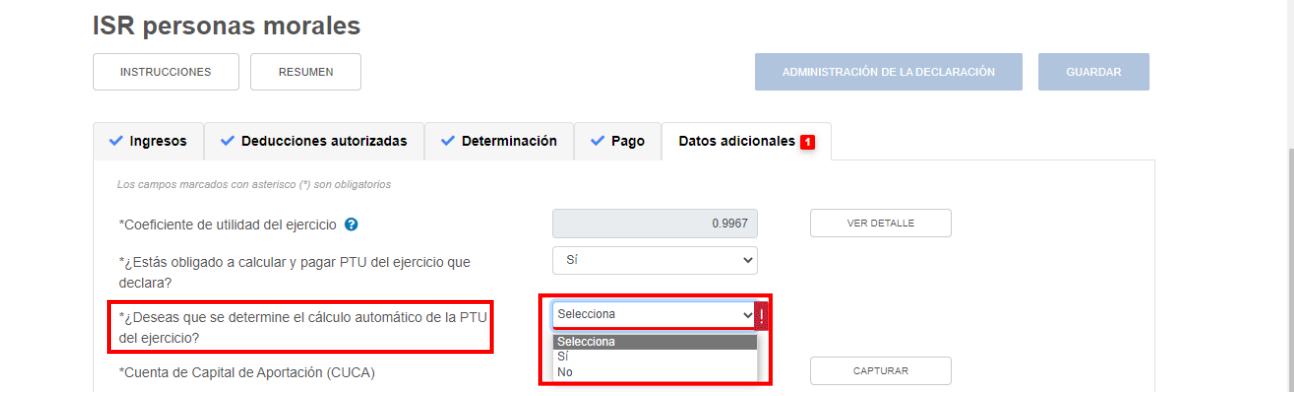

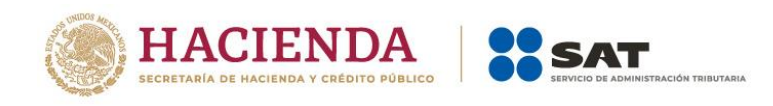

Si respondes "Sí", se habilitan los campos:

- PTU generada durante el ejercicio
- PTU no cobrada en el ejercicio
- PTU a disminuir por pagos en exceso de ejercicios anteriores
- PTU del ejercicio

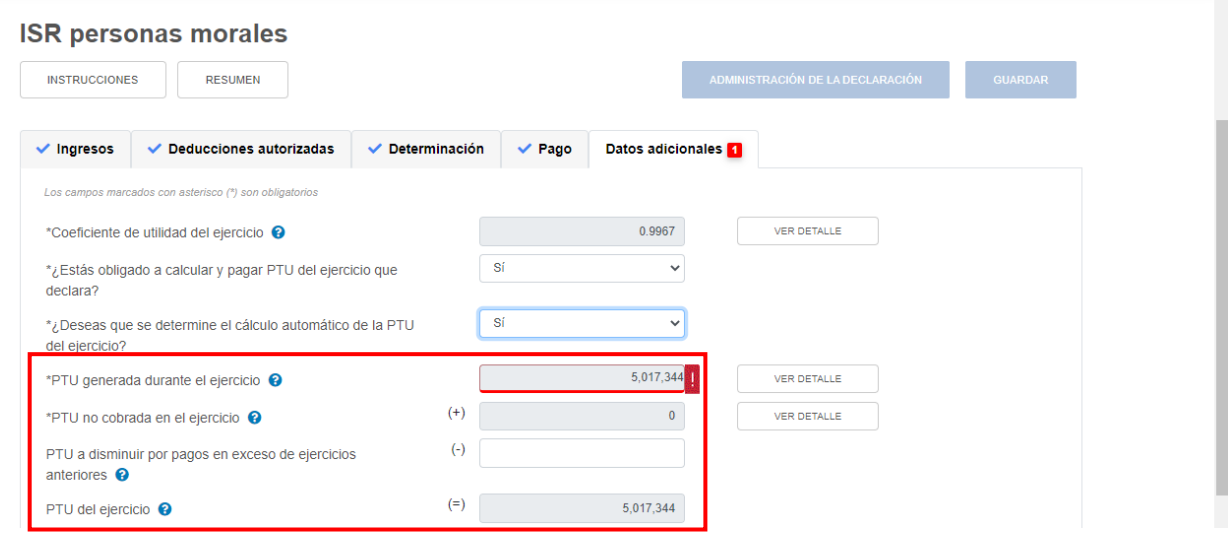

En el campo "PTU generada durante el ejercicio", al dar clic en "VER DETALLE" se visualiza una ventana emergente con la información relativa a la PTU generada durante el ejercicio al que corresponde la declaración. Captura el importe que corresponda en el campo "Deducción inmediata de bienes nuevos de activo fijo que hubiera correspondido", para que la herramienta realice el cálculo de la "PTU generada". Da clic en "CERRAR".

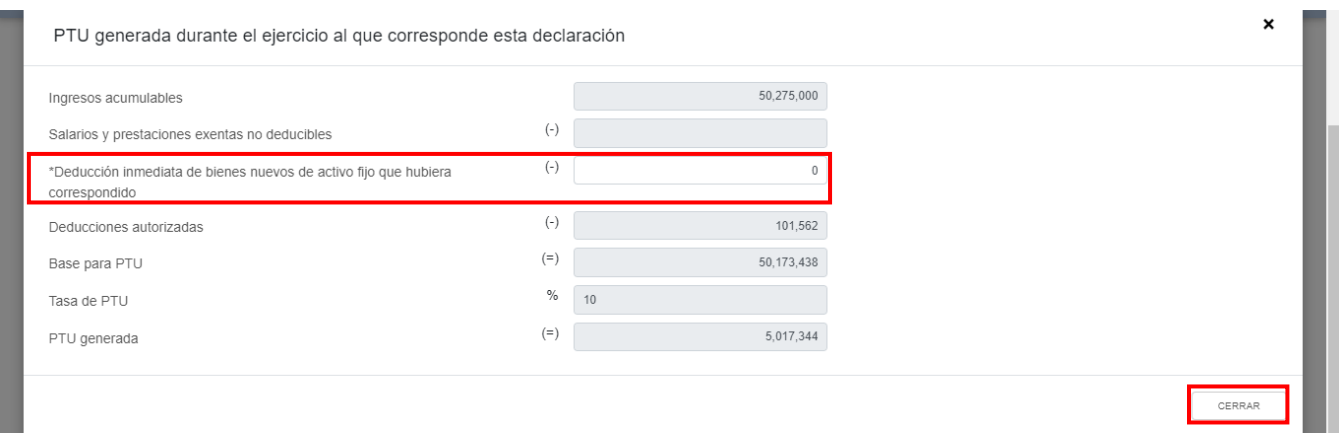

En el campo "PTU no cobrada en el ejercicio", al dar clic en "VER DETALLE" se visualiza la información relativa a dicho concepto. Captura el importe que corresponda en el campo "PTU total a distribuir entre los trabajadores del ejercicio inmediato anterior", para que la herramienta realice el cálculo de la "PTU no cobrada en el ejercicio". Da clic en "CERRAR".

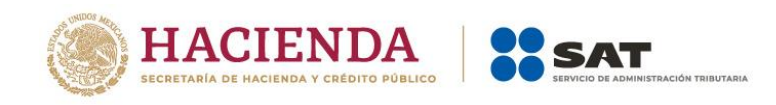

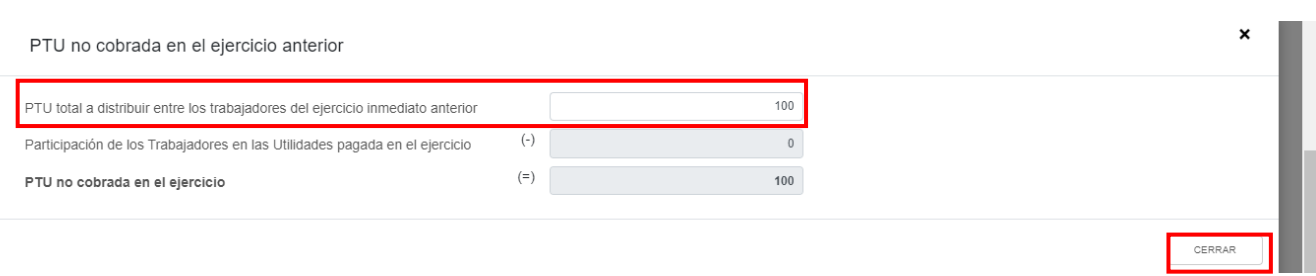

Posteriormente, captura el importe que corresponda en el campo "PTU a disminuir por pagos en exceso de ejercicios anteriores", a fin de que la herramienta calcule la "PTU del ejercicio".

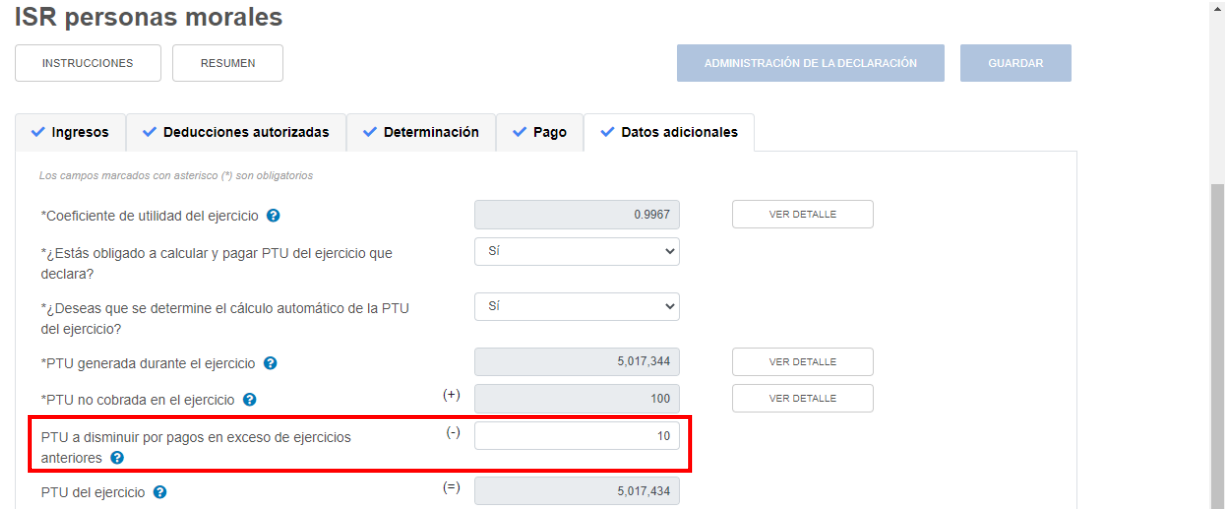

# **c) Cuenta de Capital de Aportación (CUCA)**

En el campo "Cuenta de Capital de Aportación (CUCA)", al dar clic en "CAPTURAR" se visualiza el botón "INSTRUCCIONES", el cual muestra una ventana emergente con los pasos que debes seguir para la determinación del saldo de la Cuenta de Capital de Aportación. Da clic en "CERRAR".

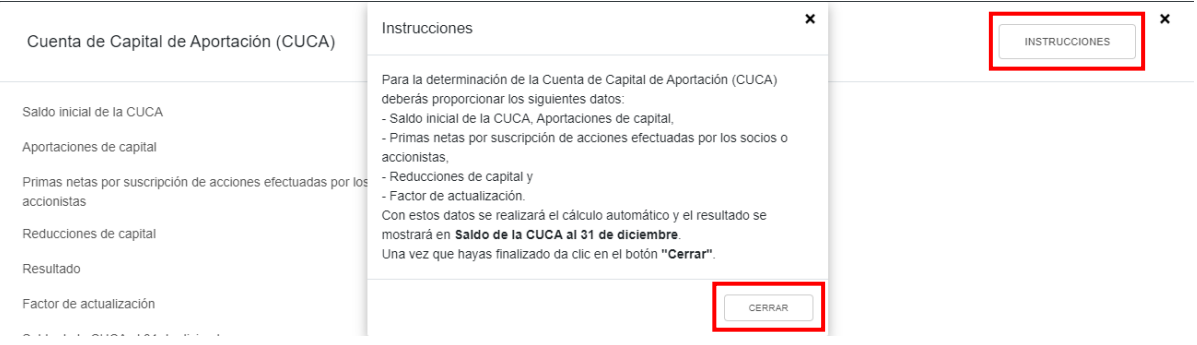

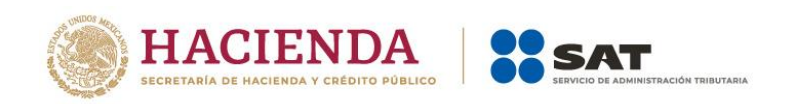

A continuación, captura el importe que corresponda en los campos "Saldo inicial de la CUCA", "Aportaciones de capital", "Primas netas por suscripción de acciones efectuadas por los socios o accionistas" y "Reducciones de capital" para que la herramienta calcule el "Resultado". Asimismo, captura el "Factor de actualización", a fin de que la herramienta realice el cálculo del "Saldo de la CUCA al 31 de diciembre". Da clic en "CERRAR".

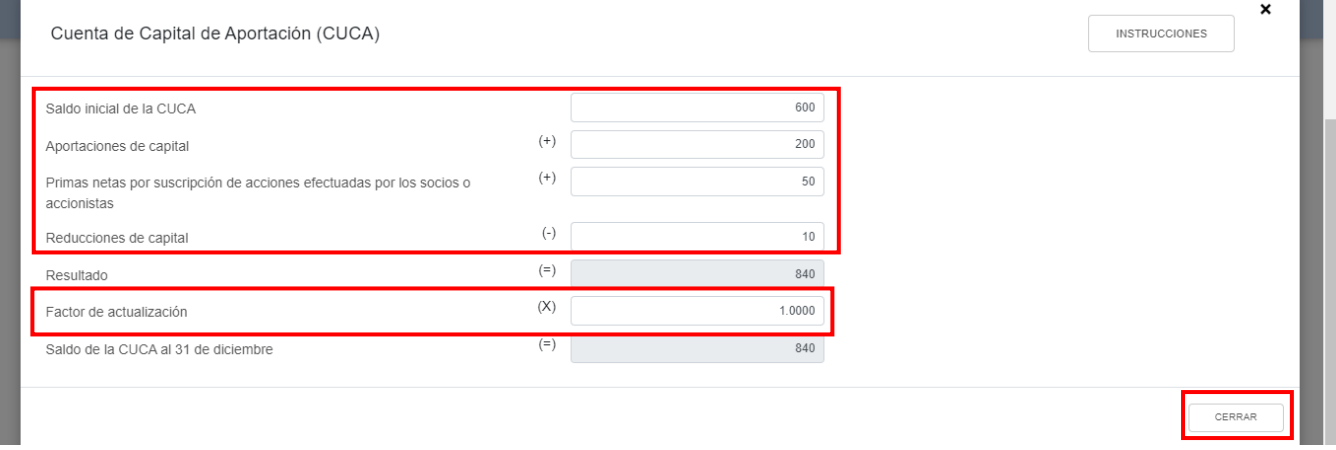

## **d) Cuenta de Utilidad Fiscal Neta (CUFIN)**

En el campo "Cuenta de Utilidad Fiscal Neta (CUFIN)", al dar clic en "CAPTURAR" se visualiza el botón "INSTRUCCIONES", el cual muestra una ventana emergente con los pasos que debes seguir para la determinación del saldo de la Cuenta de Utilidad Fiscal Neta. Da clic en "CERRAR".

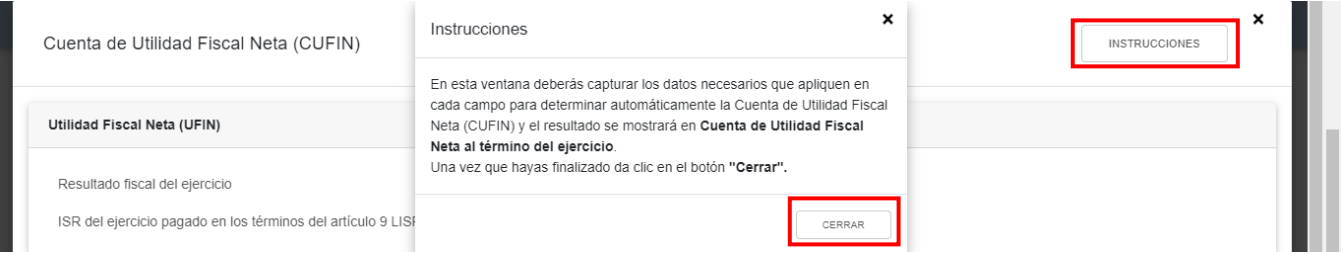

A continuación, se muestra el "Resultado fiscal del ejercicio". Captura el importe que corresponda en los campos "ISR del ejercicio pagado en los términos del artículo 9 LISR" "Importe de las partidas no deducibles", "Monto a restar de la utilidad fiscal neta", "Disminución por acreditamiento del ISR pagado por dividendos en el ejercicio" para que a herramienta realice el cálculo de la "UFIN".

Asimismo, captura el importe que corresponda en el campo "Diferencia a disminuir de saldo de CUFIN de ejercicios anteriores actualizado" para que la herramienta realice el cálculo de la "UFIN del ejercicio" y de la "Diferencia a disminuir de saldo de CUFIN del ejercicio".
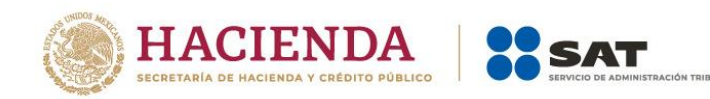

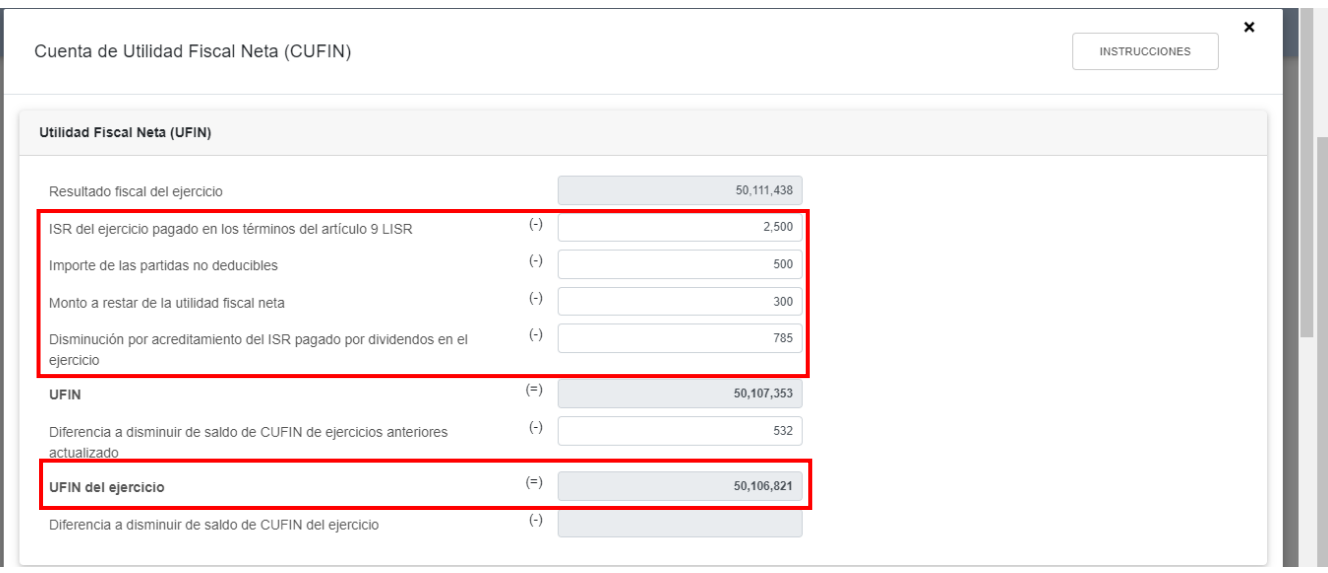

Posteriormente, captura el importe que corresponda en los campos "Saldo de la Cuenta de Utilidad Fiscal Neta actualizado", "Dividendos o utilidades percibidos de otras personas morales", "Ingresos, dividendos o utilidades sujetos a regímenes fiscales preferentes (REFIPRES)", "Dividendos o utilidades pagados con las utilidades distribuidas (UFIN)" y "Utilidades distribuidas por reducción de capital", para que la herramienta realice el cálculo de la "Cuenta de Utilidad Fiscal Neta" y "Cuenta de Utilidad Fiscal Neta al término del ejercicio". Da clic en "CERRAR".

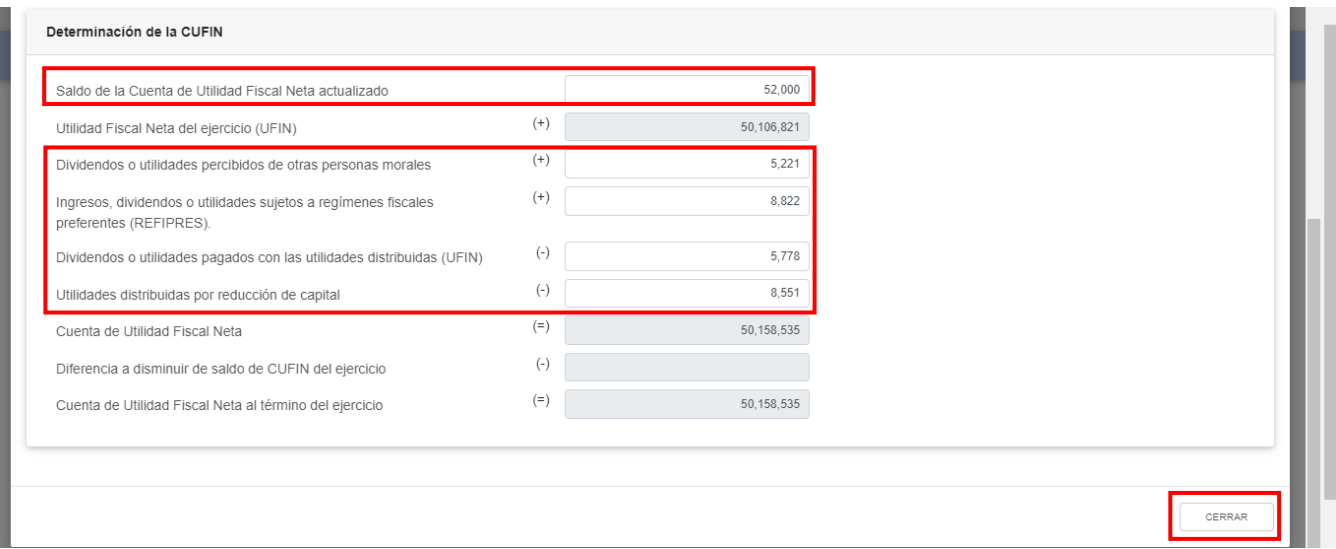

## **e) ¿Cuenta con el número de identificación del esquema reportable?**

En el campo ¿Cuenta con el número de identificación del esquema reportable? responde "Si" o "No", según corresponda.

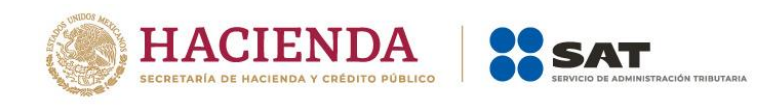

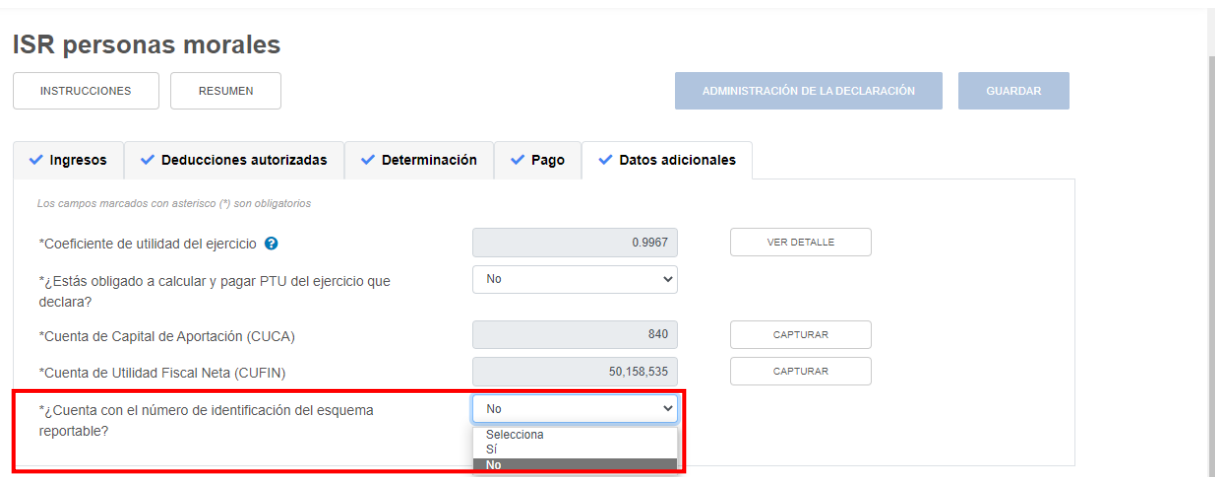

Si respondes "Sí", da clic en "AGREGAR".

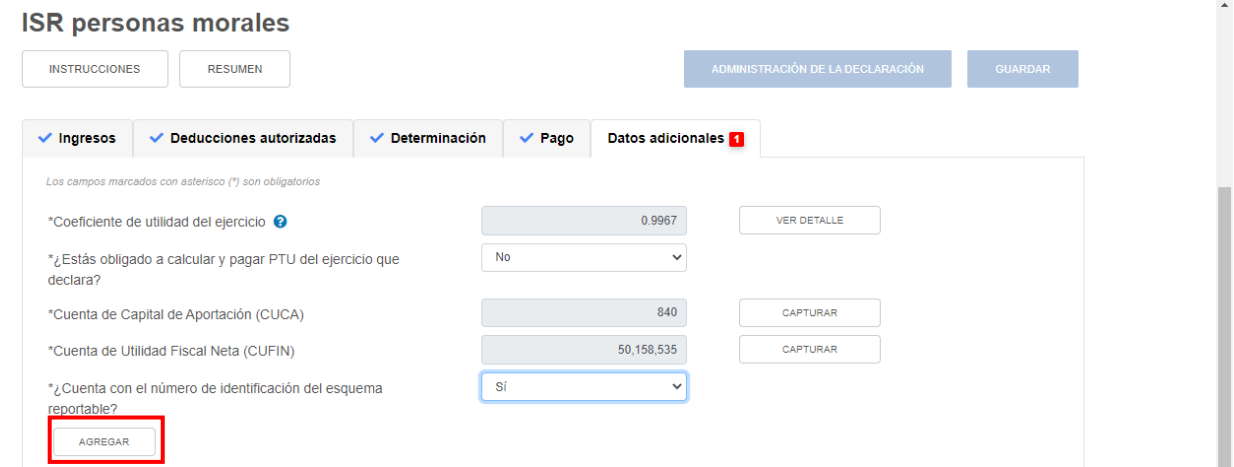

A continuación, captura el "Número de identificación del esquema reportable". Da clic en "GUARDAR".

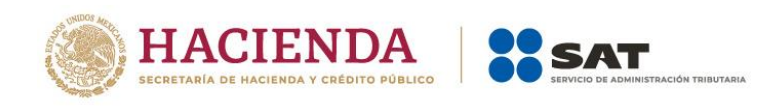

#### **ISR personas morales**

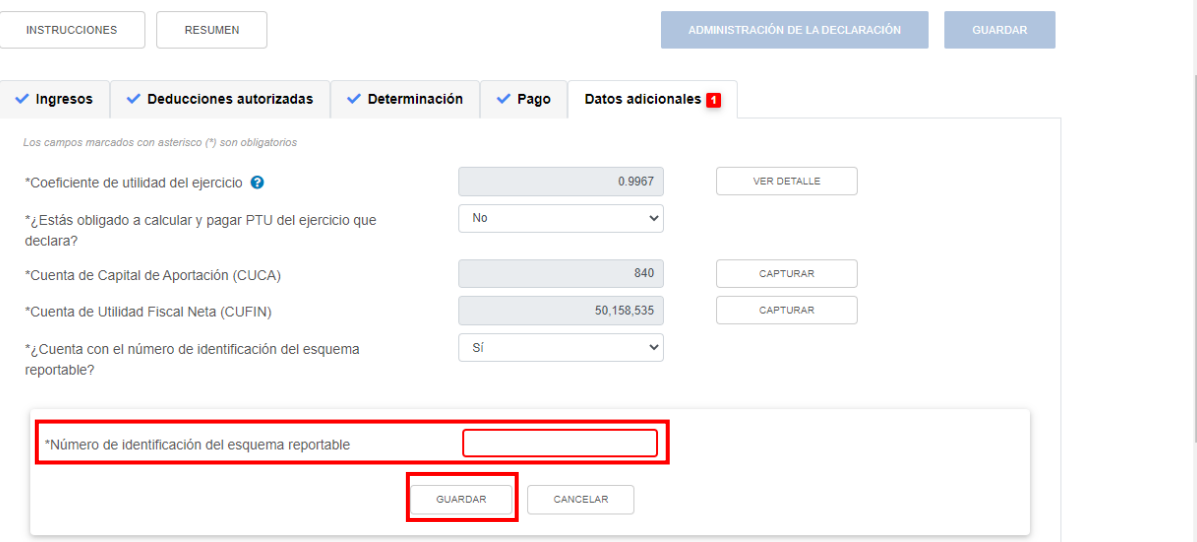

## **V. Vista previa y envío de la declaración**

Para generar la vista previa de tu declaración y realizar su envío, da clic en los botones "VISTA PREVIA" y "ENVIAR DECLARACIÓN" que se visualizan en la sección "Administración de la declaración".

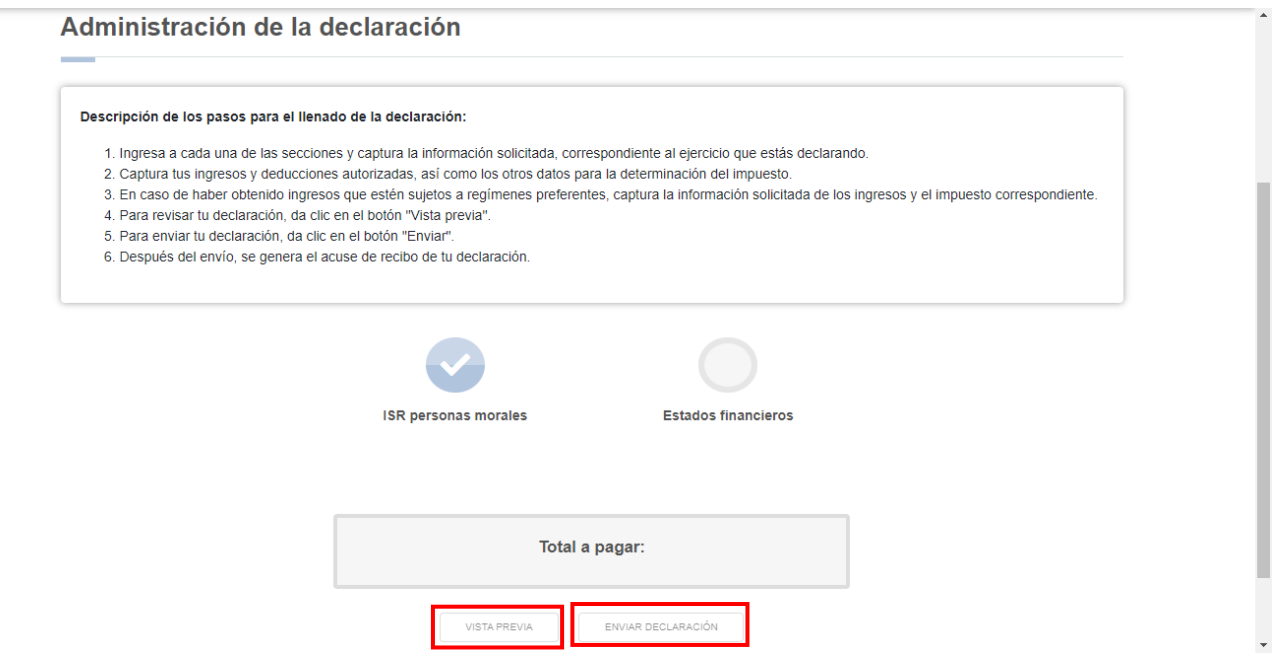

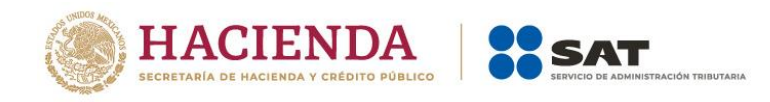

## **VI. Consulta de la declaración**

Al seleccionar la opción "Consultas", se despliegan las siguientes opciones:

- De la declaración
- Por obligación
- Declaraciones pagadas
- Acuse de recibo de la declaración

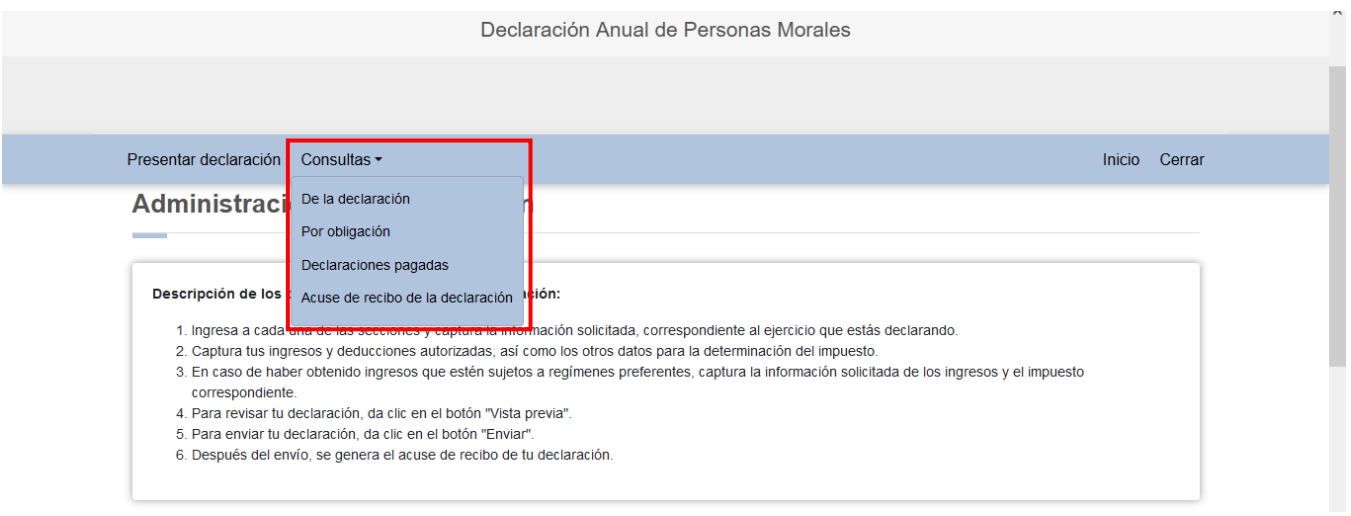

Selecciona la opción que requieras consultar y captura los datos solicitados para realizar la búsqueda de la declaración o acuse correspondiente. Es importante precisar que los campos identificados con un (\*) son de llenado obligatorio.

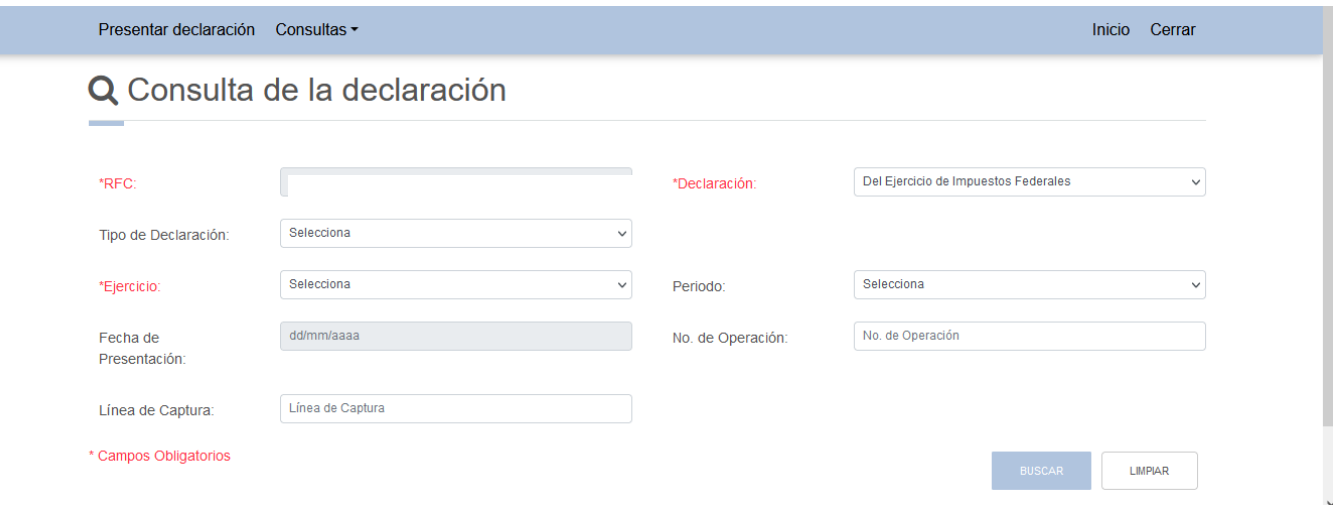

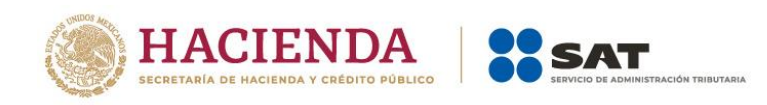

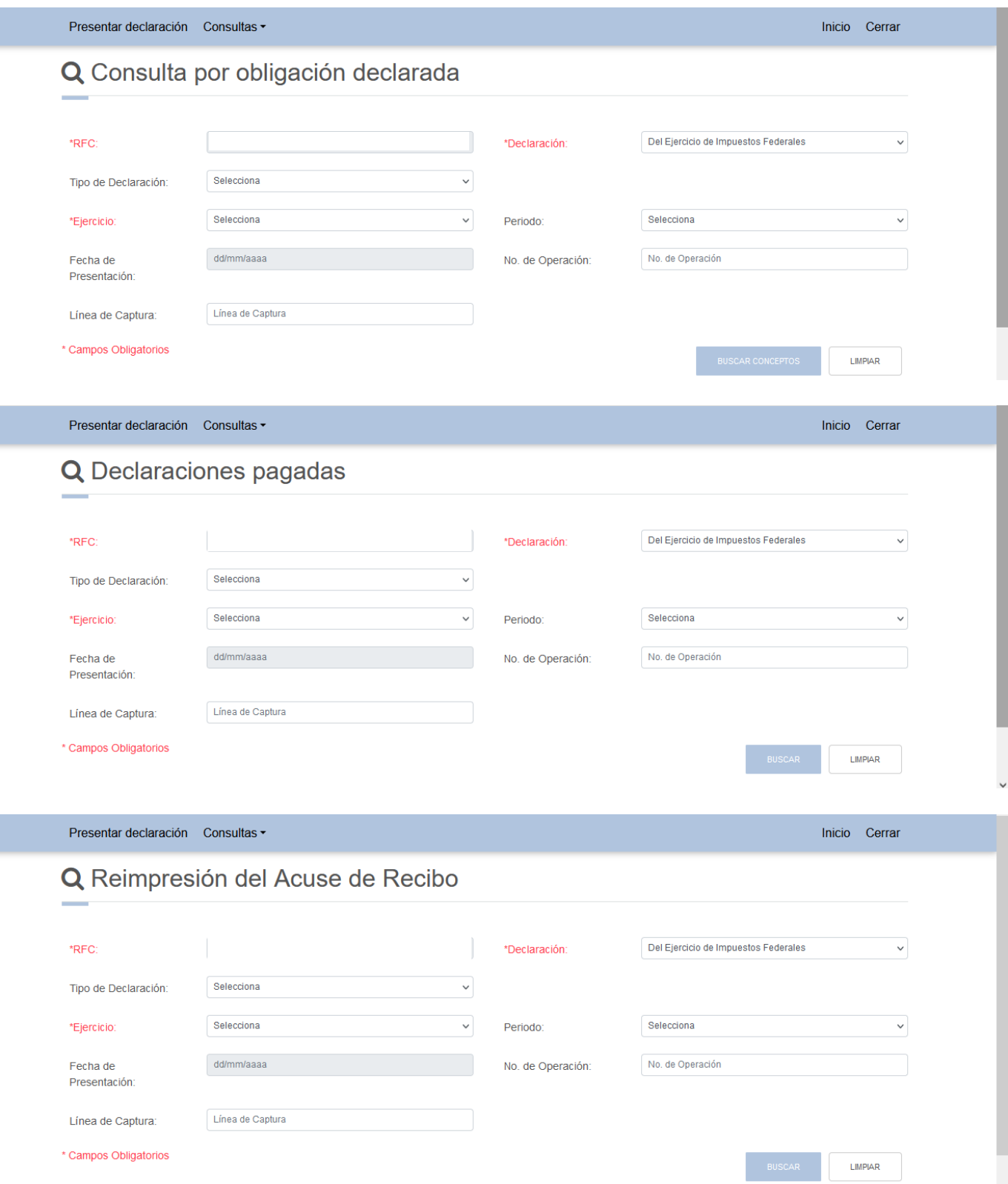

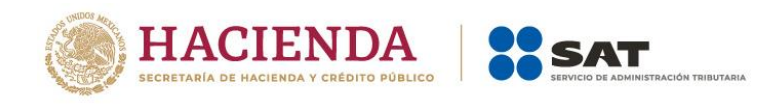

# **a) Ejemplo de Acuse de Recibo**

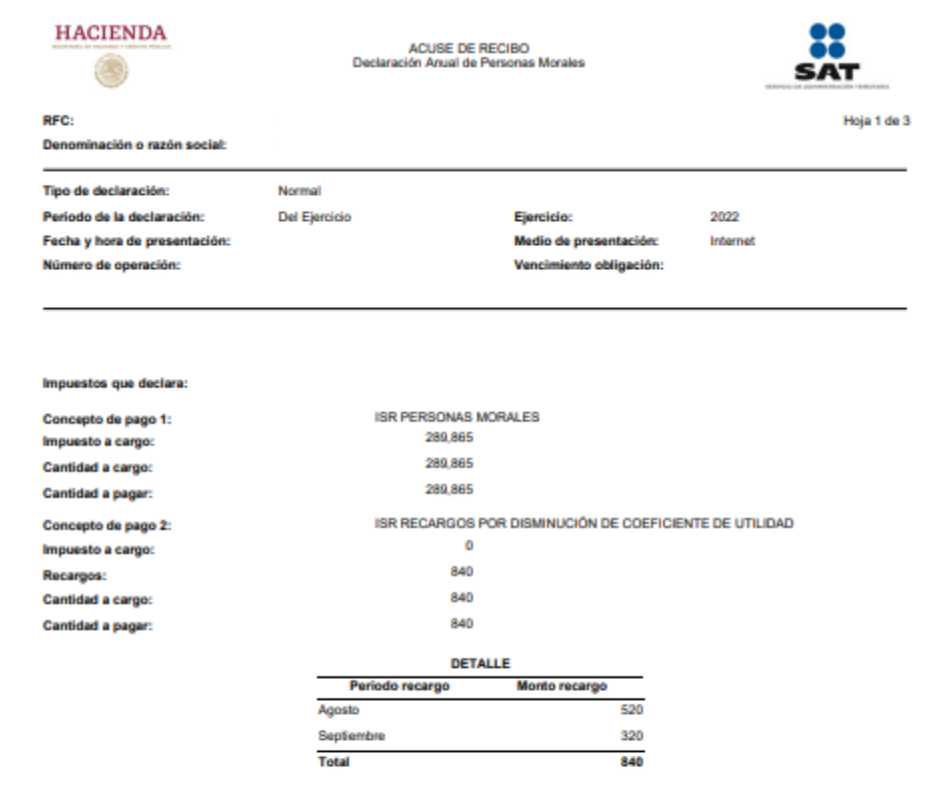

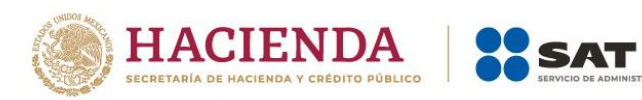

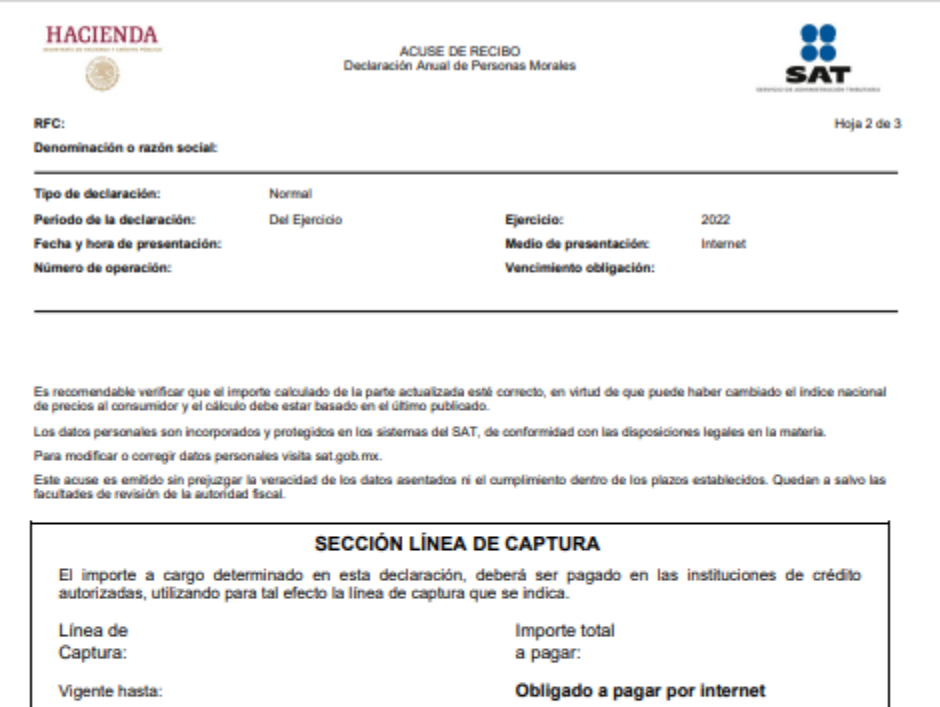

IÓN TRIBUTARIA

I

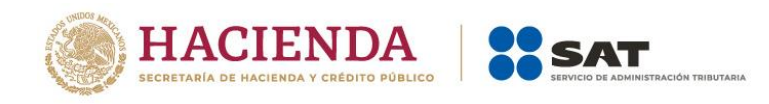

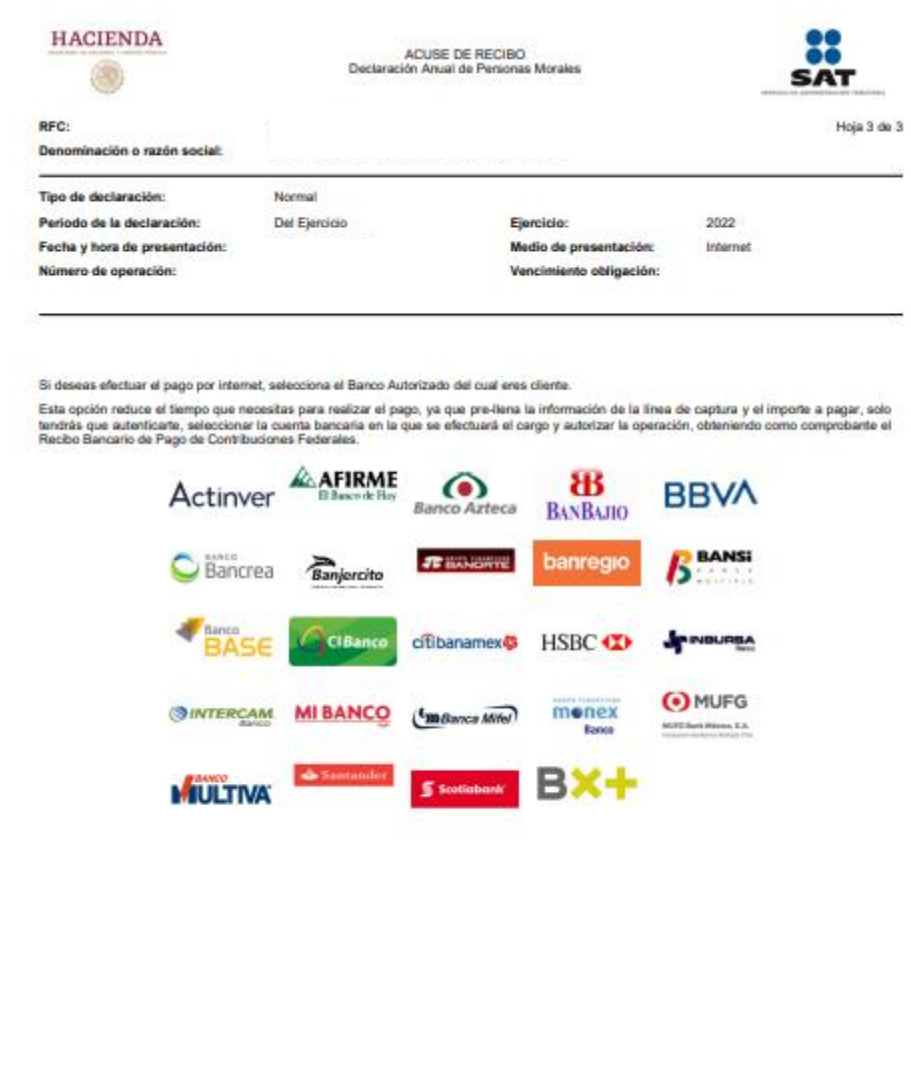

## **VII. Documentos relacionados**

En el Portal del SAT, en la sección "Contenidos Relacionados" del apartado "Presenta tu declaración anual personas morales. Régimen general ejercicios 2019 y posteriores", puedes consultar los documentos denominados "Guía de llenado Estados financieros básicos y la conciliación contable-fiscal Declaración Anual de personas morales. Régimen General" y "Preguntas frecuentes Declaración Anual personas morales. Régimen General".